*Imposto Sobre Serviços de Qualquer Natureza – eletrônico* 

### MÓDULO TUTORIAL USUÁRIO/PRESTADOR

 *Seja bem-vindo(a) ao Software ISSQN-e que a TRIBUTUS disponibiliza para prefeituras brasileiras. Este Manual/Tutorial demonstra a utilização para Pessoas Físicas (Usuários e/ou Prestadores). Em caso de dúvida contate com a prefeitura.*

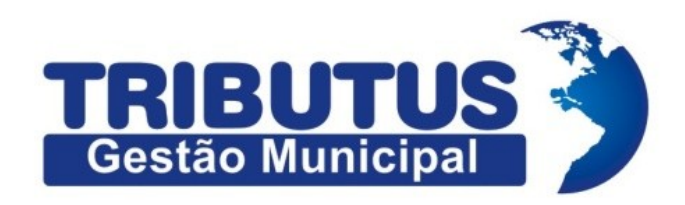

Soluções em Gestão Tributária

## ÍNDICE

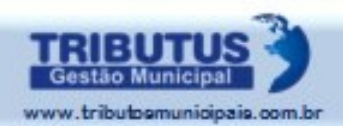

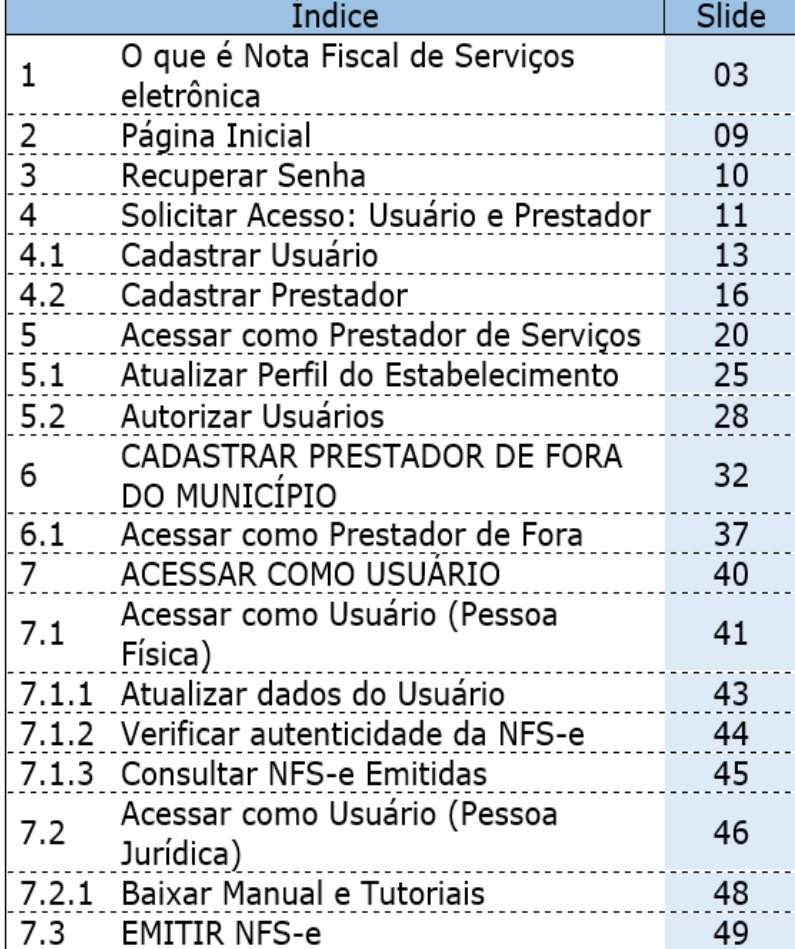

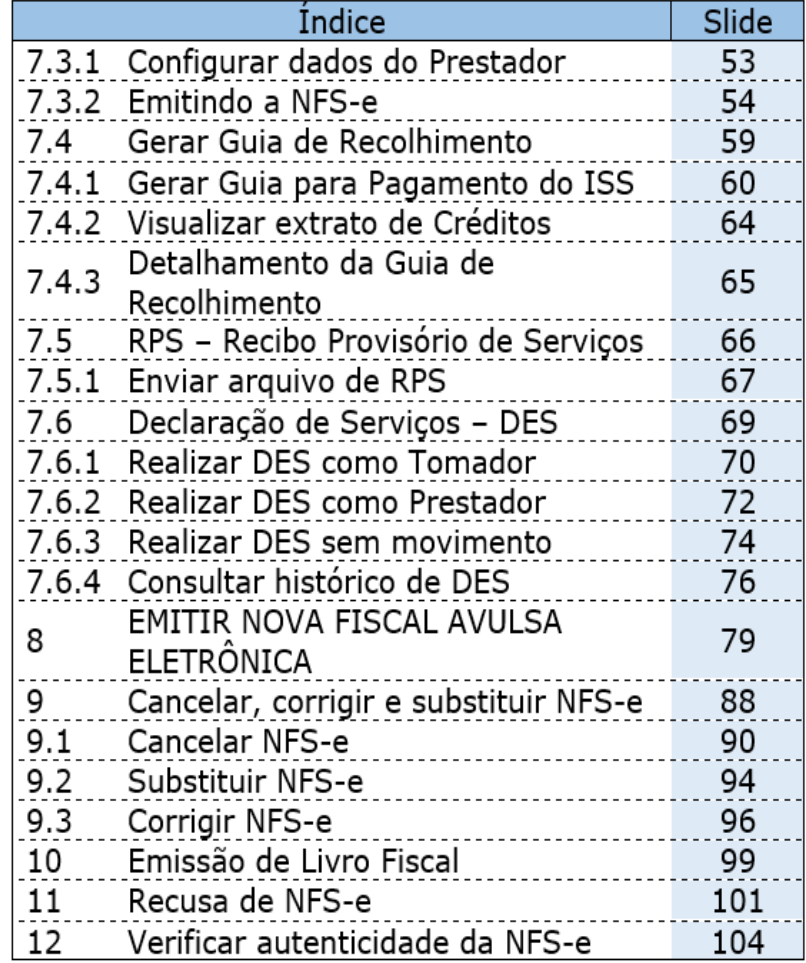

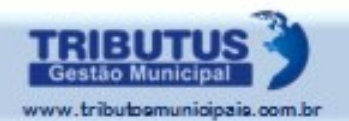

## INTRODUÇÃO O QUE É NOTA FISCAL ELETRÔNICA?

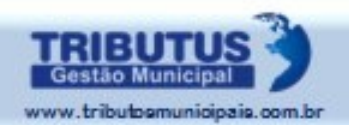

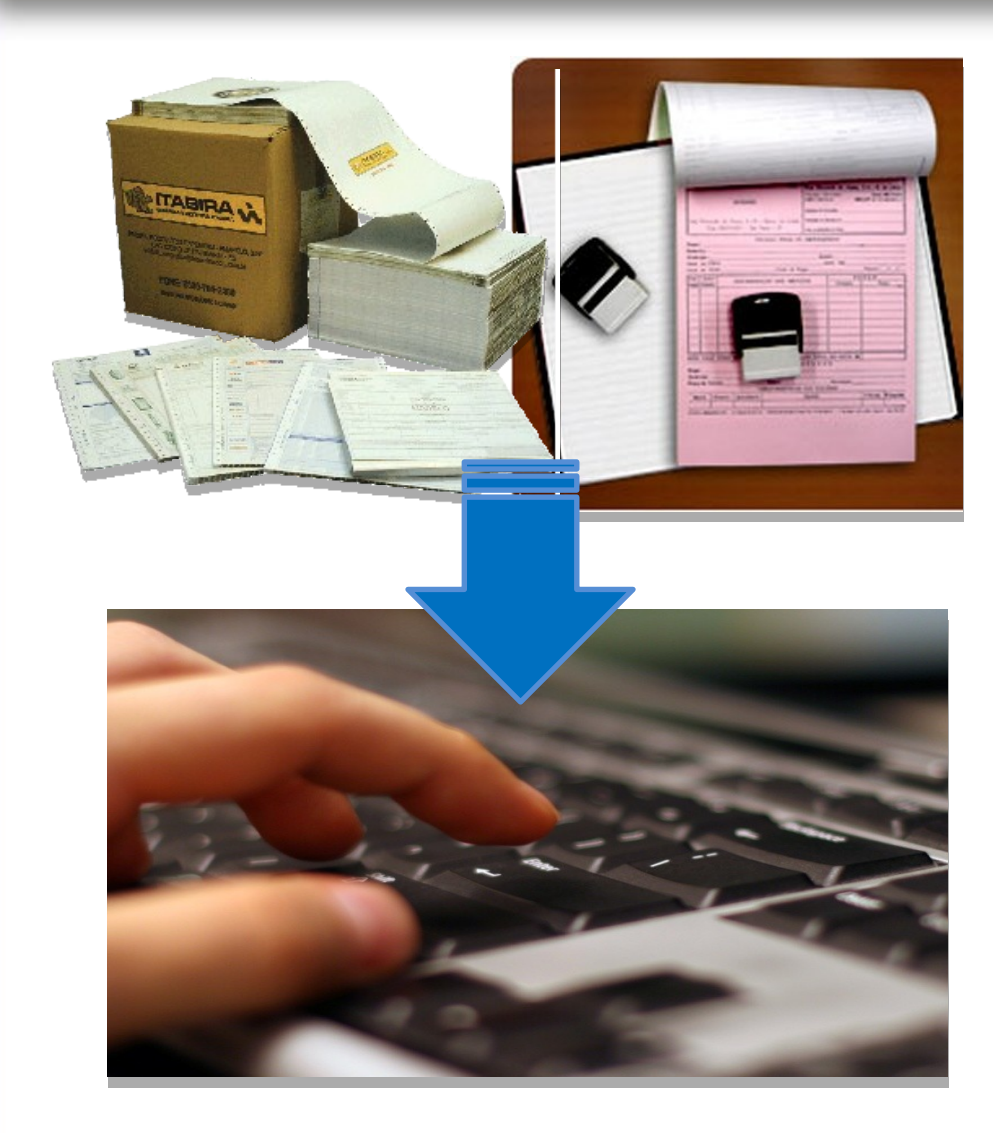

#### A NOTA FISCAL DE SERVIÇOS ELETRÔNICA NFS-e

é uma ferramenta virtual que veio para modernizar a formatação e interligar as três esferas do sistema.

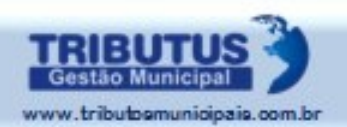

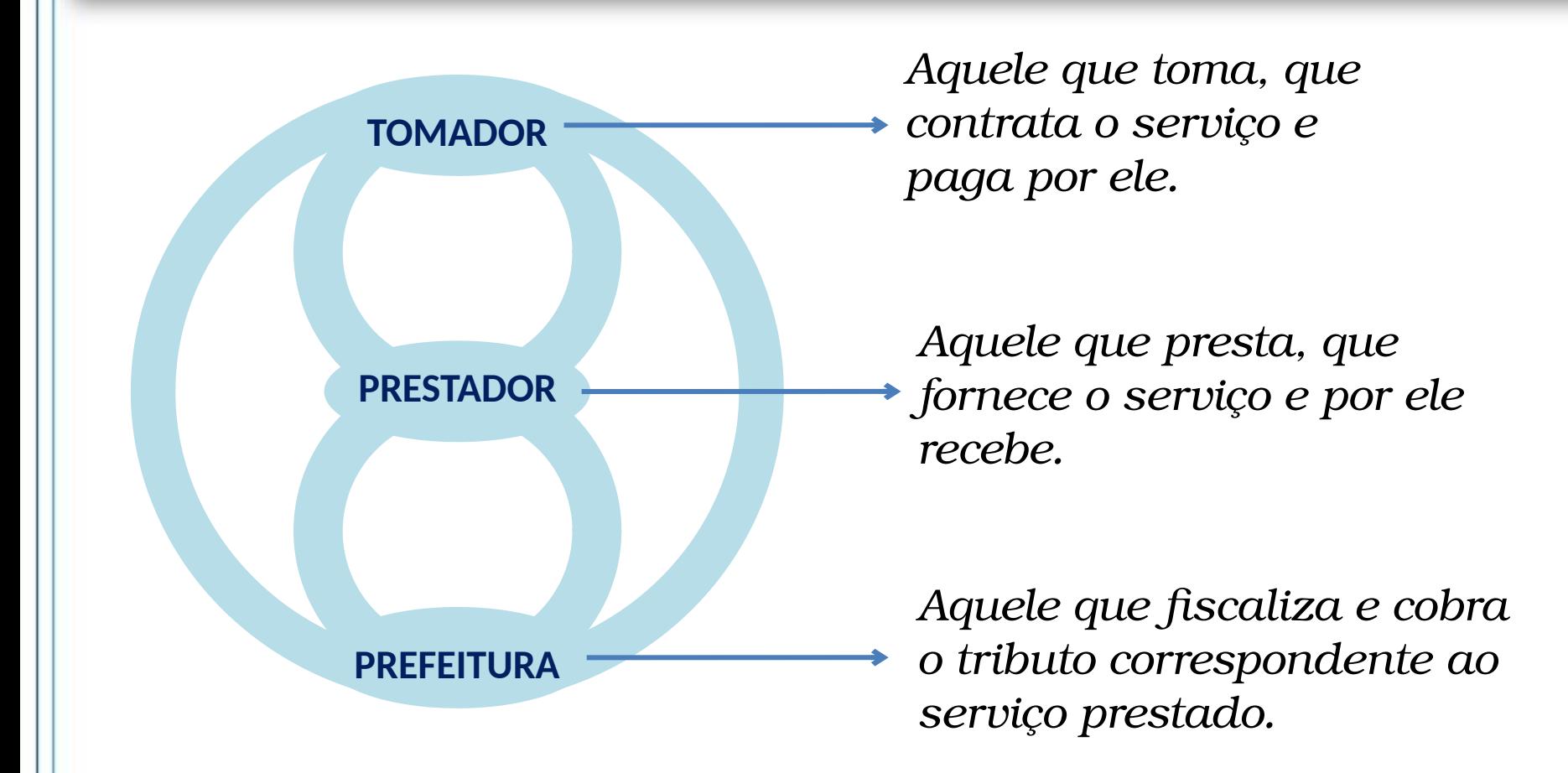

O Contador não é uma esfera diferente pois representa o Prestador (quando por este autorizado). **<sup>05</sup>**

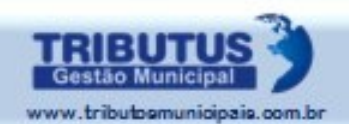

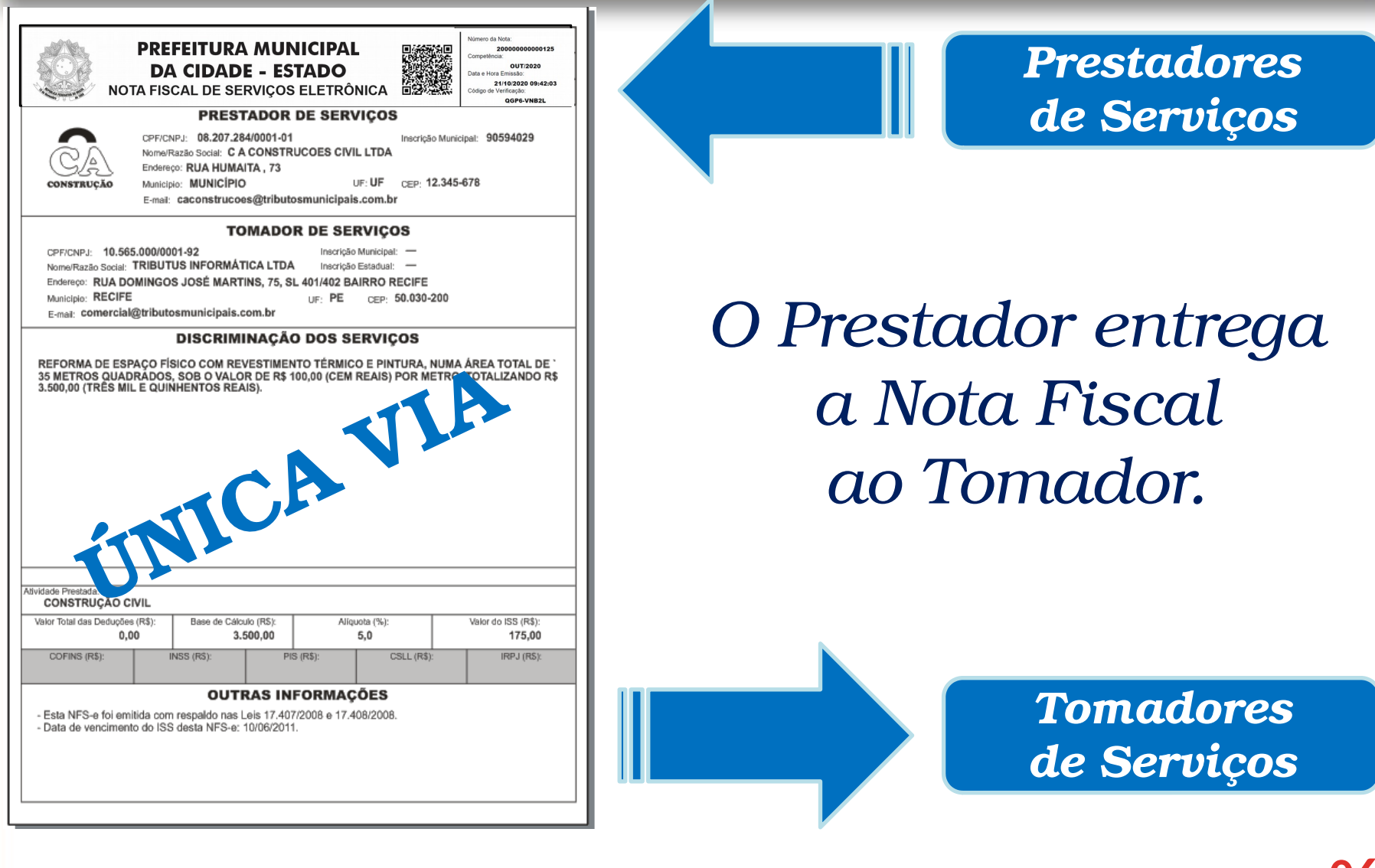

(Com opcional de identificação por CPF/CNPJ devidamente inscrito no Cadastro Municipal)

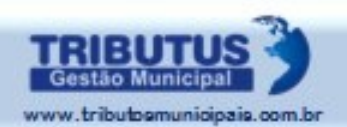

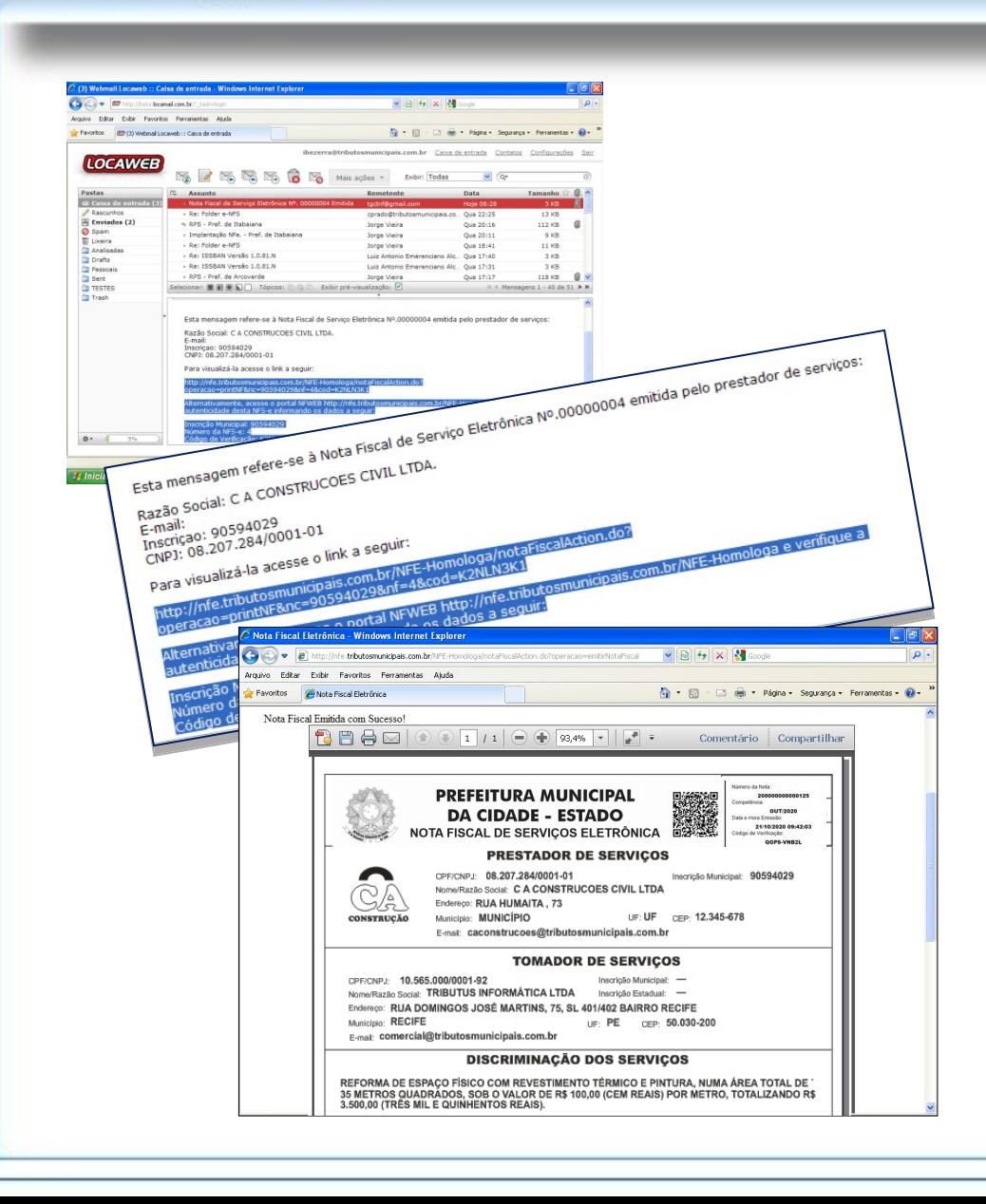

*Ou lhe envia por e-mail, sem impressão de nenhuma folha e com endereço para verificação de autenticidade.*

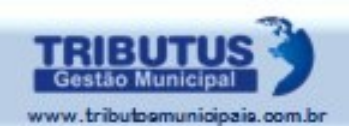

**08**

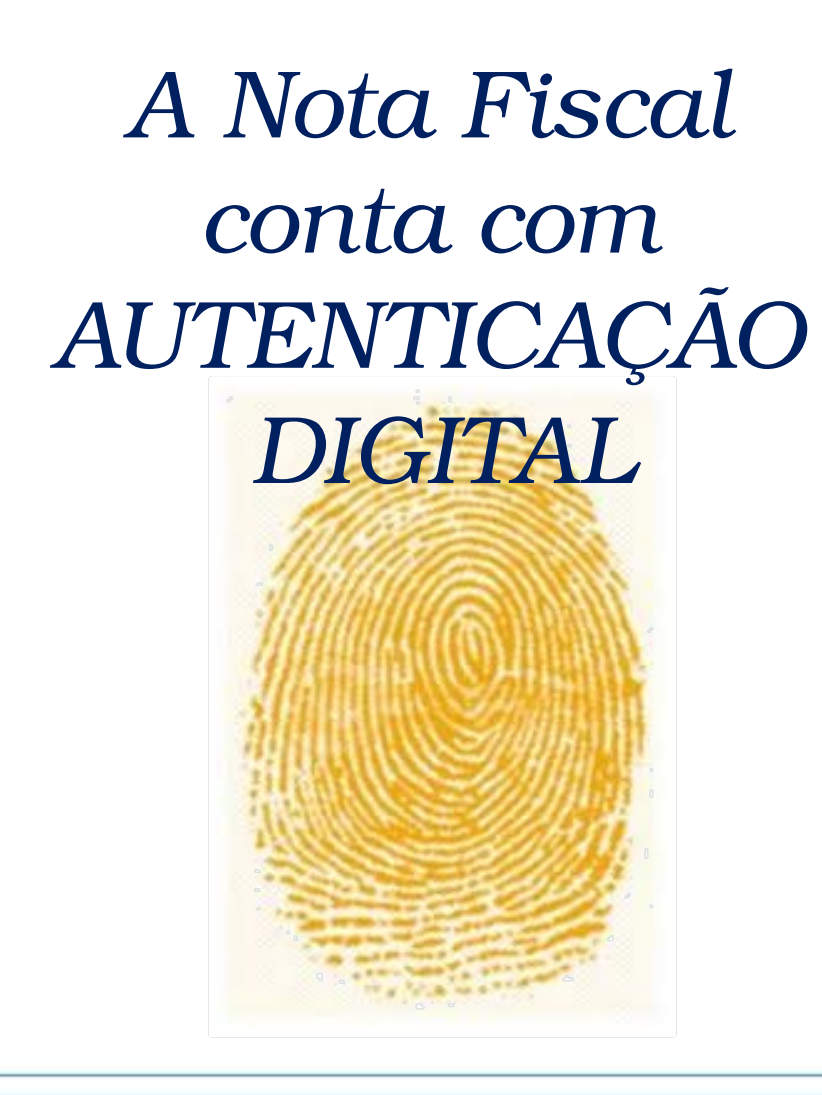

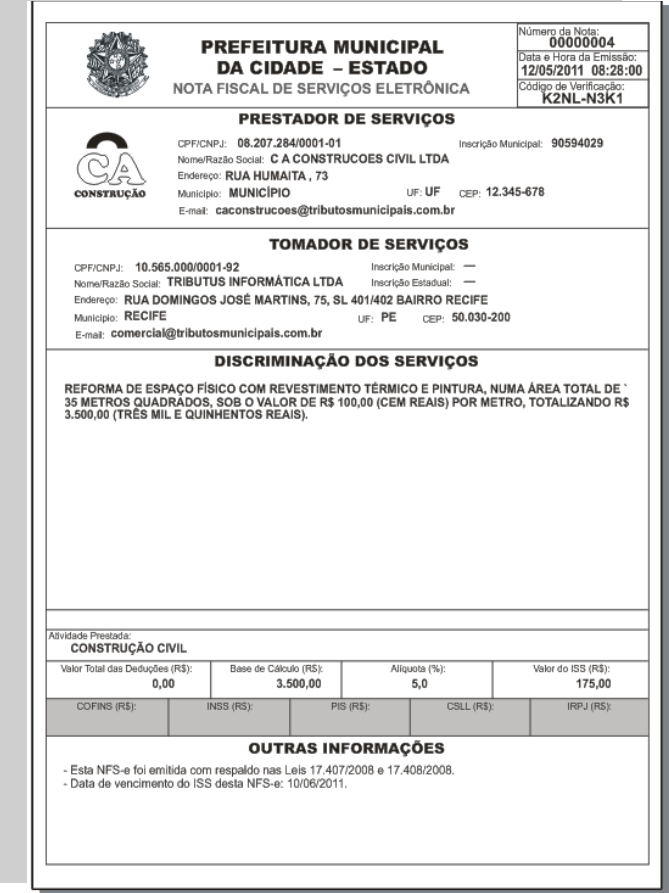

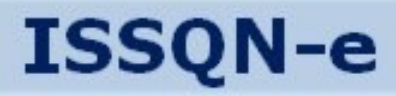

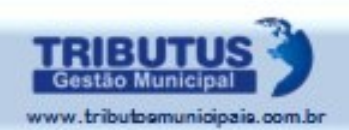

#### *Página Inicial*

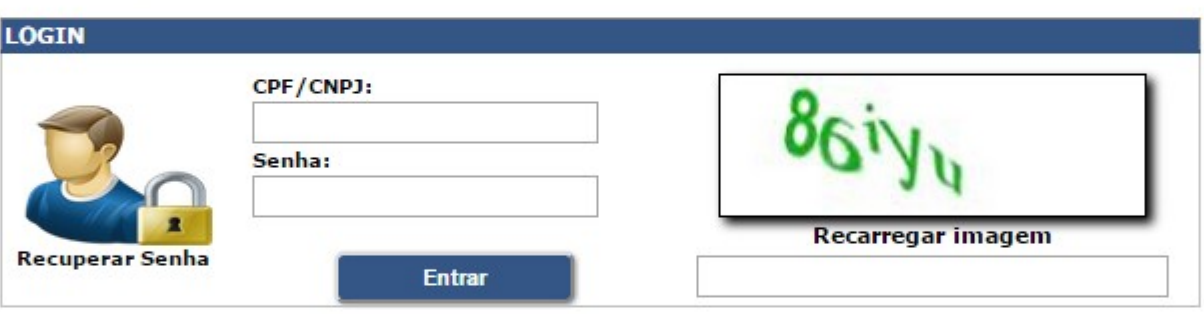

*Ao preencher os campos na Página Inicial ocorrerá o direcionamento para o ambiente desejado: CPF: Direciona para o ambiente do "Usuário"; CNPJ: Direciona para o ambiente do "Prestador".*

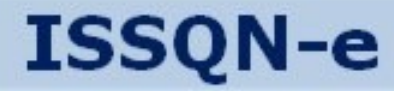

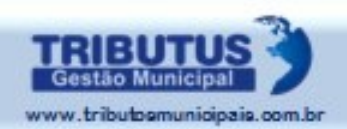

#### *Recuperar Senha*

*Se esquecer sua Senha, digite CPF ou CNPJ e clique em "Recuperar Senha". Aguarde "Nova Senha" em seu e-mail.*

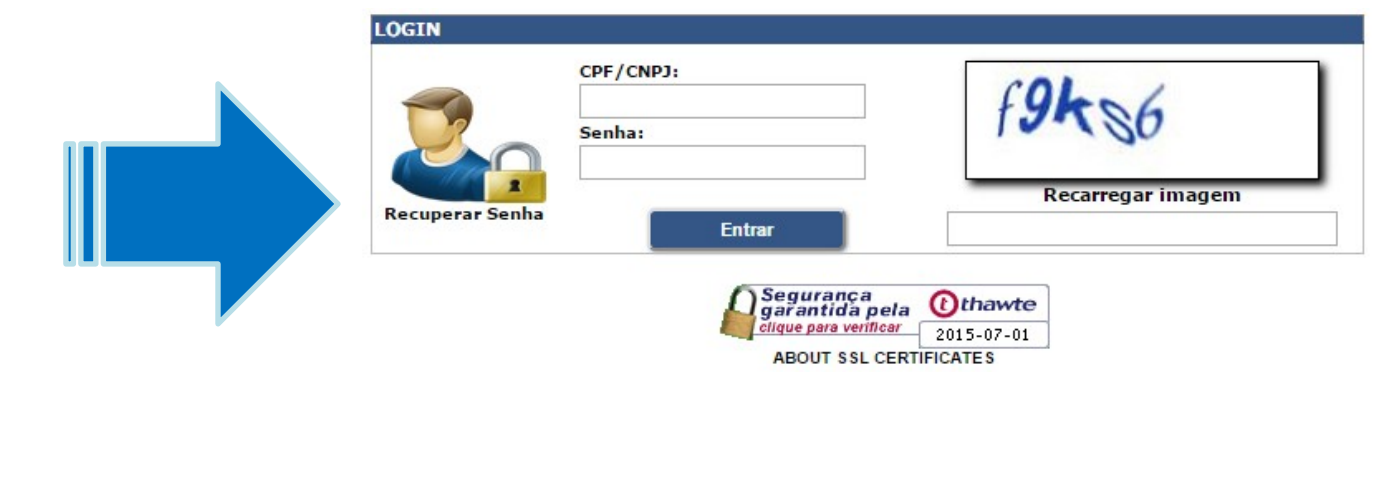

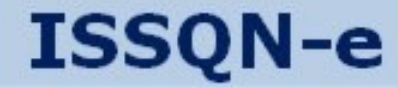

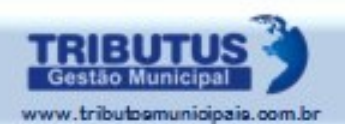

# SOLICITAR ACESSO USUÁRIO OU PRESTADOR

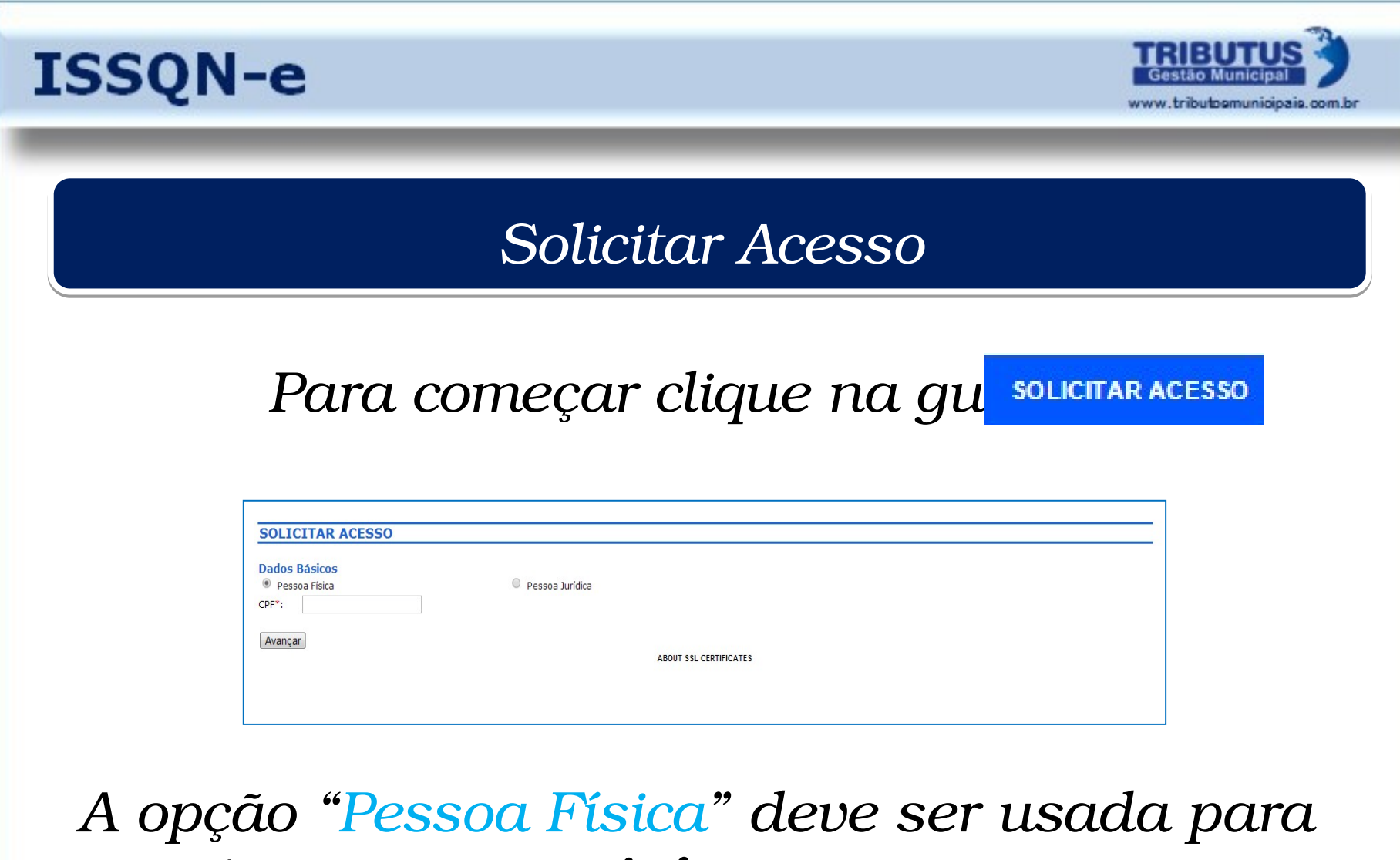

*cadastrar o "Usuário" e a opção "Pessoa Jurídica" para o cadastro do "Prestador".*

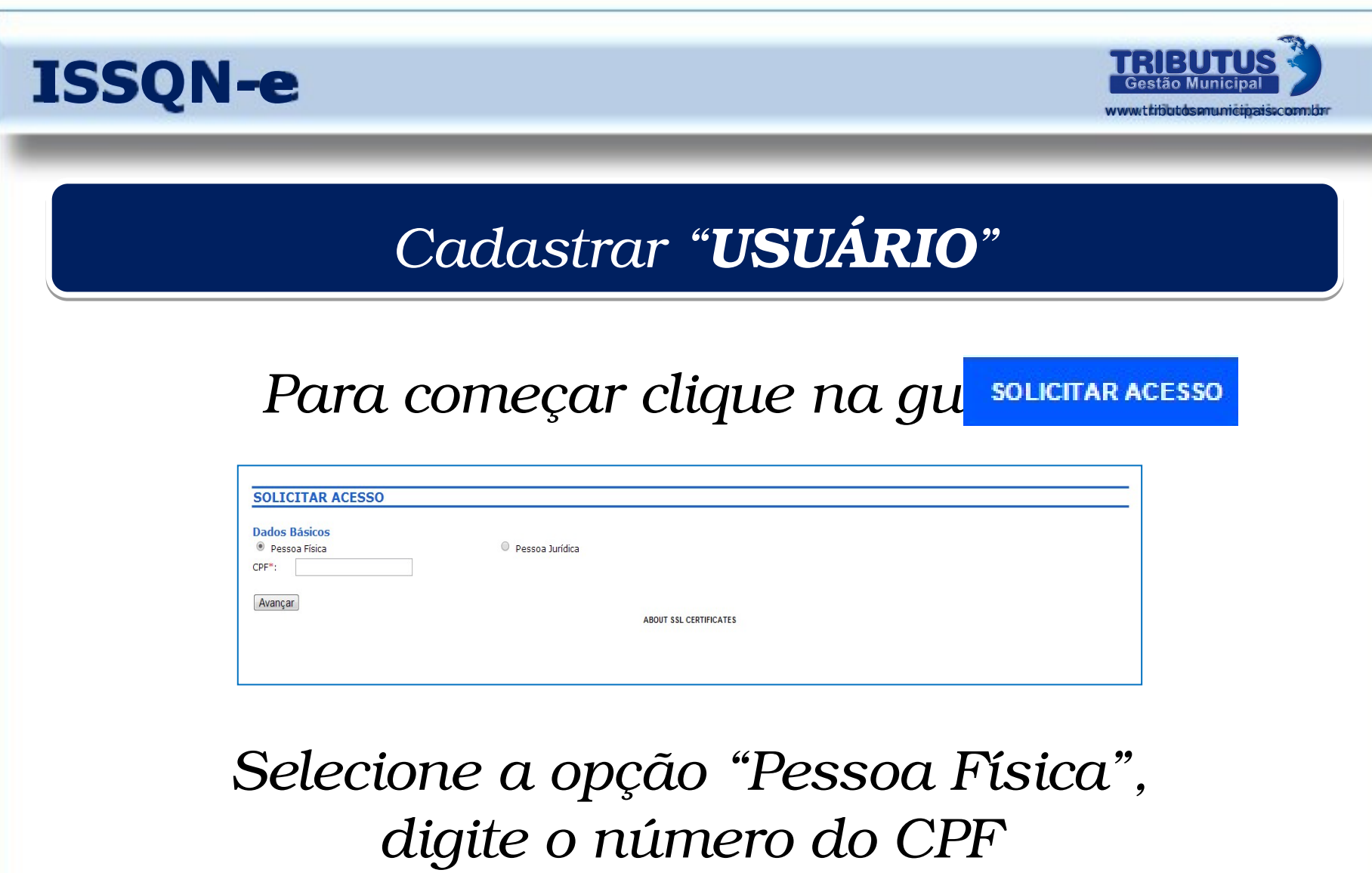

*e em seguida "Avançar".*

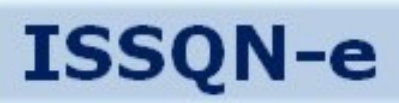

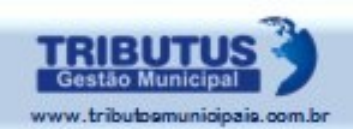

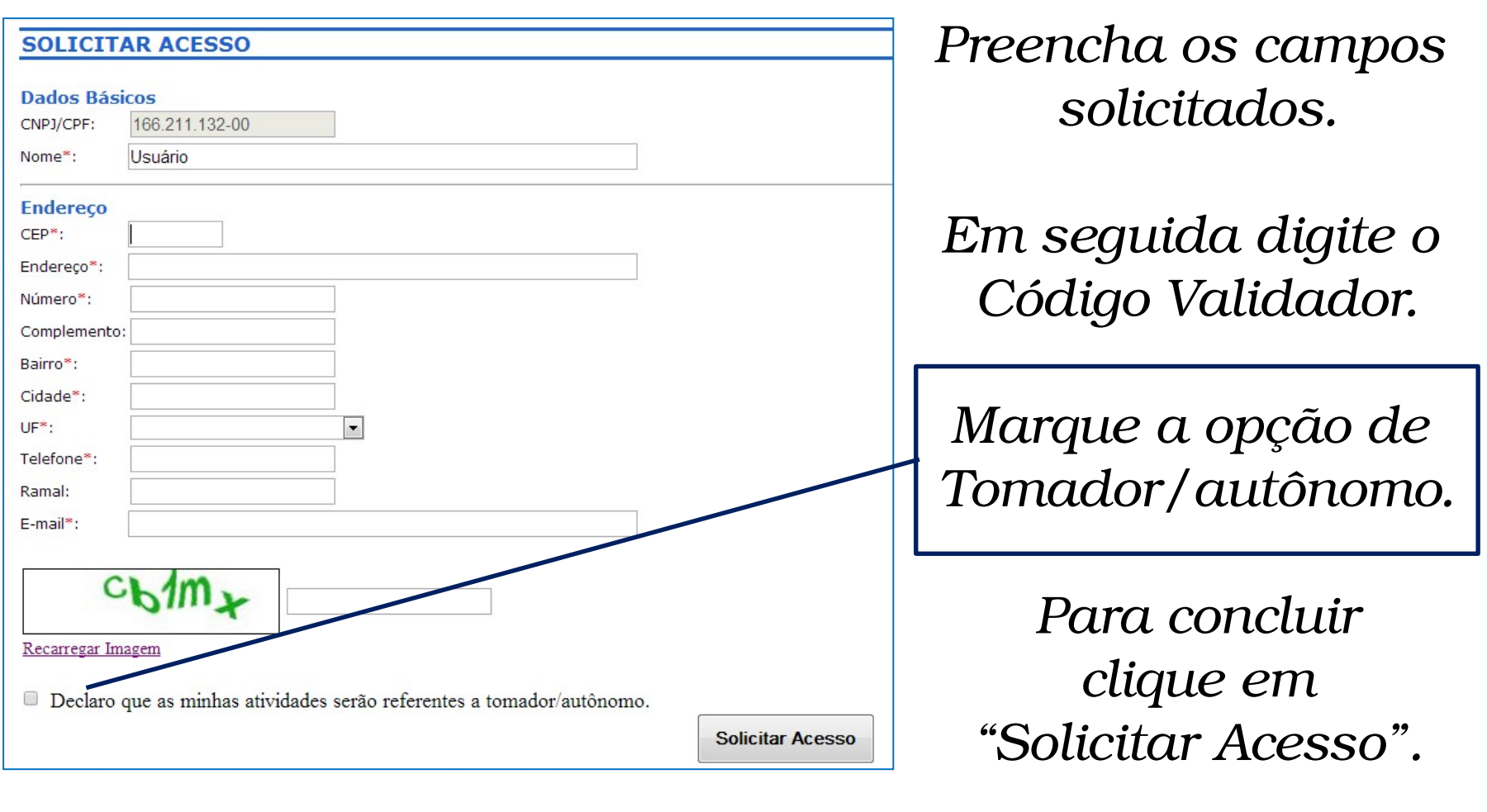

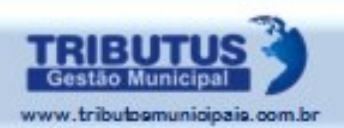

#### *O cadastro inicial foi concluído com sucesso. Foi gerada e encaminhada a SENHA PESSOAL.*

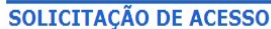

- Sua solicitação foi cadastrada e sua Senha foi liberada automaticamente.

ABOUT SSL CERTIFICATES

*ATENÇÃO: A senha é pessoal e intransferível.*

*Se perder, ou esquecer, será preciso "Recuperar Senha", como demonstrado na página 10.*

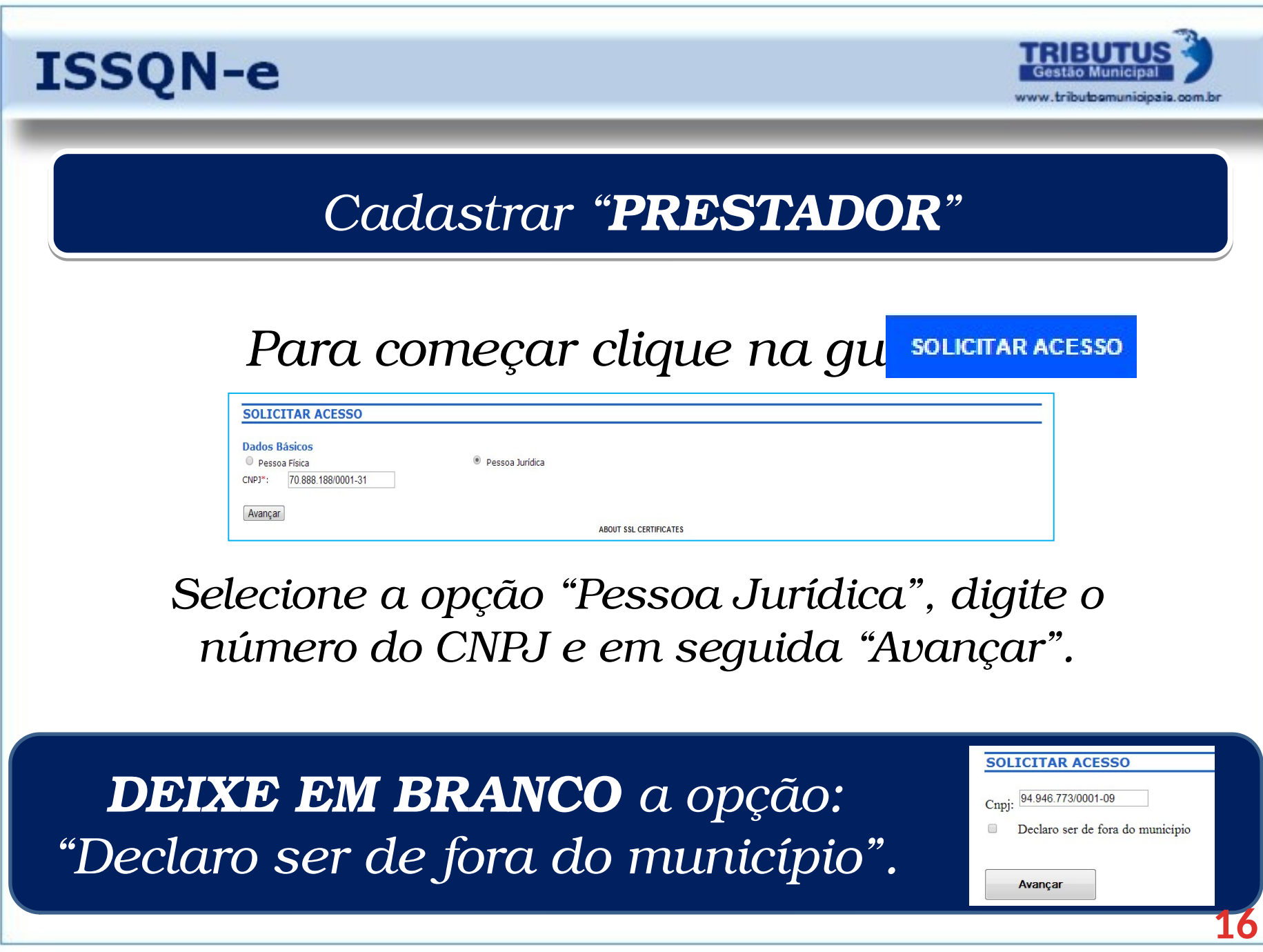

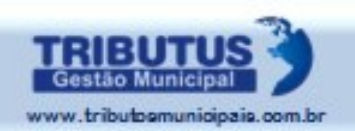

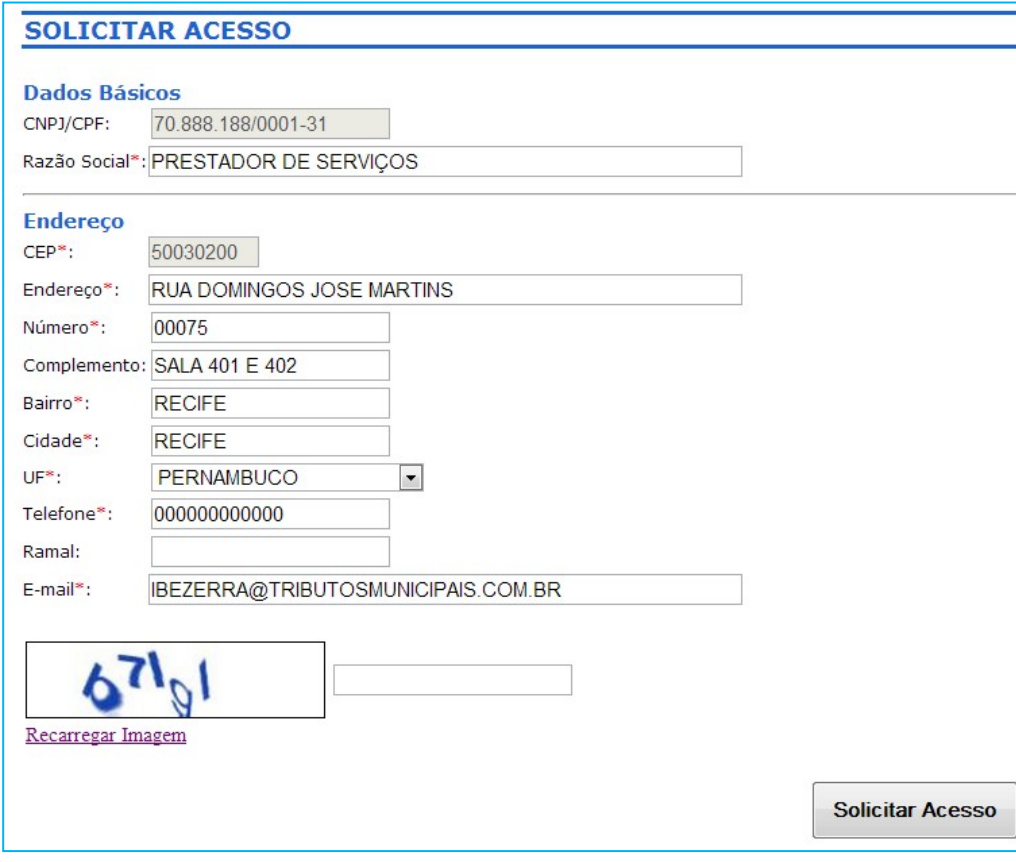

*Após os campos serem preenchidos, clique para "Solicitar Acesso". O próximo passo será imprimir o documento da página seguinte e apresentá-lo na Prefeitura.*

#### **Solicitar Acesso**

O cadastro da Senha principal foi concluído com Sucesso! Necessário efetuar solicitação para o seu desbloqueio. A SOLICITAÇÃO impressa deverá ser assinada (com firma reconhecida) e entregue no seguinte endereço: \* O envio de cópia do CPF e da Identidade dispensa o reconhecimento da firma quando o signatário for o próprio solicitante.

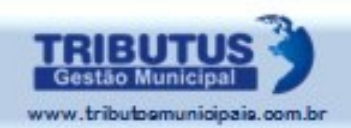

TRIBUTUS GESTÃO MUNICIPAL **TRIBUTU** SECRETARIA MUNICIPAL DE GESTÃO FINANCEIRA Solicitação de Desbloqueio de Senha Principal DATA: 28/02/2011 17:29:20 VALIDADE 60 DIAS **IDENTIFICAÇÃO DA PESSOA JURÍDICA** Gazão Social FINESSE MAGAZINE LTDA ME 35.389.063/0001-66 Endereco AV GREGORIO DE MATOS, 00105 LOJA PETRÓPOLIS **CARUARU/PE - CEP: 55030230** O Representante legal da empresa FINESSE MAGAZINE LTDA ME inscrita no CNPJ nº: 35.389.063/0001-66 informa que efetuou o cadastramento da Senha Principal no sitio da Prefeitura deste municipio e SOLICITA o seu desbloqueio, DECLARA conhecer que a SENHA PRINCIPAL é intransferível e que representa a assinatura eletrônica, ASSUME total responsabilidade decorrente do uso indevido da SENHA PRINCIPAL e DECLARA que a última alteração contratual ocorrida foi em Recife. 28 de janeiro de 2011 Assinatura do representante legal (Firma Reconhecida) ESTA SOLICITAÇÃO DE DESBLOQUEIO DA SENHA PRINCIPAL deverá ser entregue no endereço da prefeitura desse municipio.

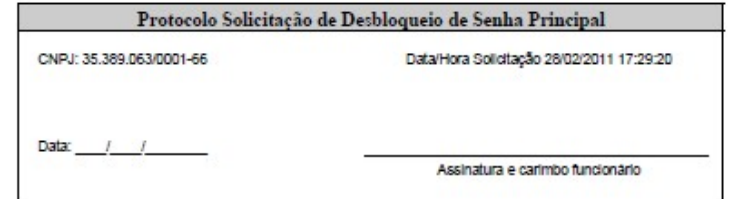

*Esta solicitação de Desbloqueio será impressa, para apresentação na prefeitura, a fim de liberação da senha principal.*

*O solicitante deverá apresentar anexas cópias autenticadas de: Contrato Social, CPF, CNPJ, etc.*

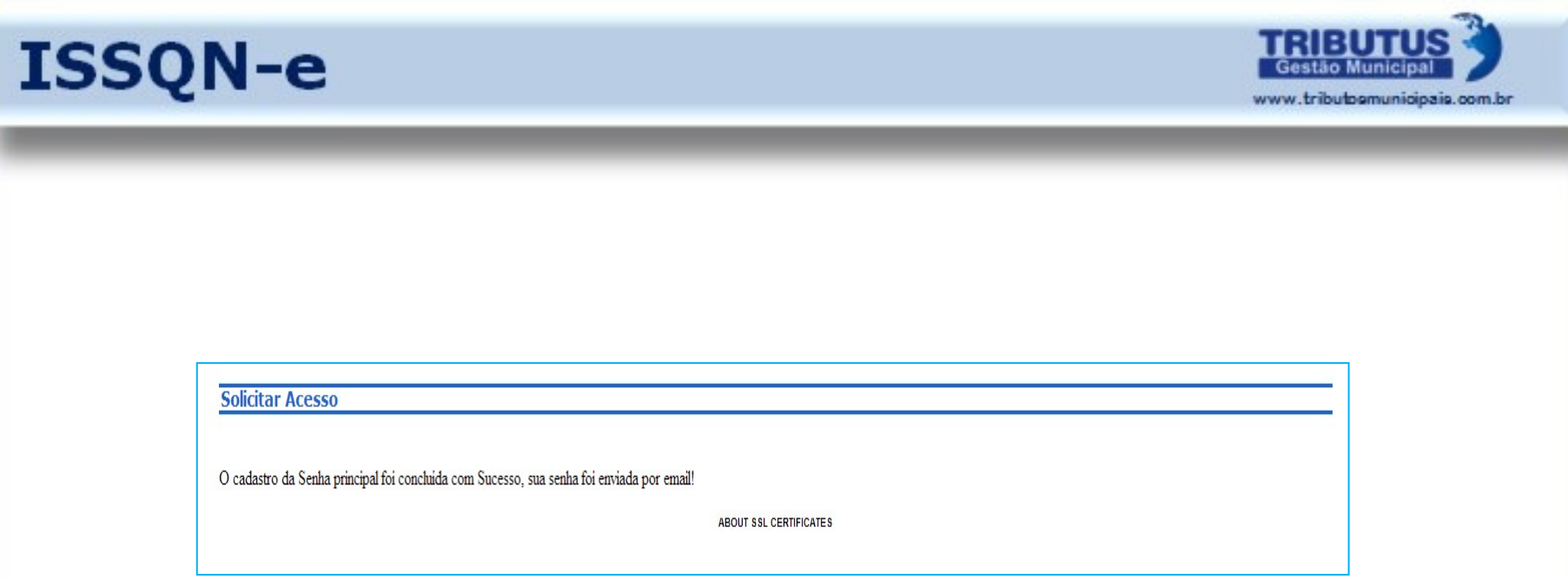

*Uma vez que seu cadastro tenha sido concluído o aviso de liberação do aplicativo ocorrerá através de um e-mail que conterá a SUA SENHA DE ACESSO.* 

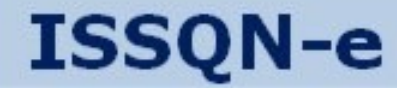

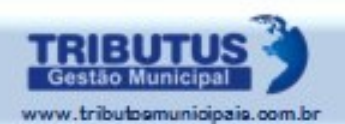

## ACESSAR COMO

# PRESTADOR DE SERVIÇOS

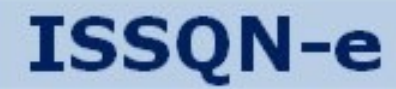

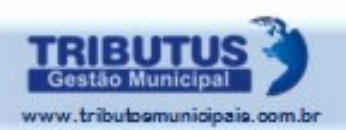

#### *Acessar como Prestador de Serviços*

*Após receber o e-mail de liberação da prefeitura*

*Este acesso deverá ser feito para definição do Perfil do Estabelecimento e liberação de Usuários que poderão operar o sistema em nome do Prestador.*

*Para fazer emissão de Nota Fiscal eletrônica o acesso deverá ser feito com o CPF do Usuário, como demonstrado na página 36.*

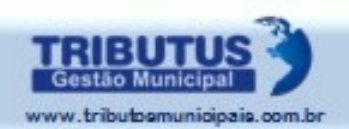

*Ao preencher os campos na Página Inicial ocorrerá o direcionamento para o ambiente desejado: CNPJ: Direciona para o ambiente do "Prestador"; CPF: Direciona para o ambiente do "Usuário".*

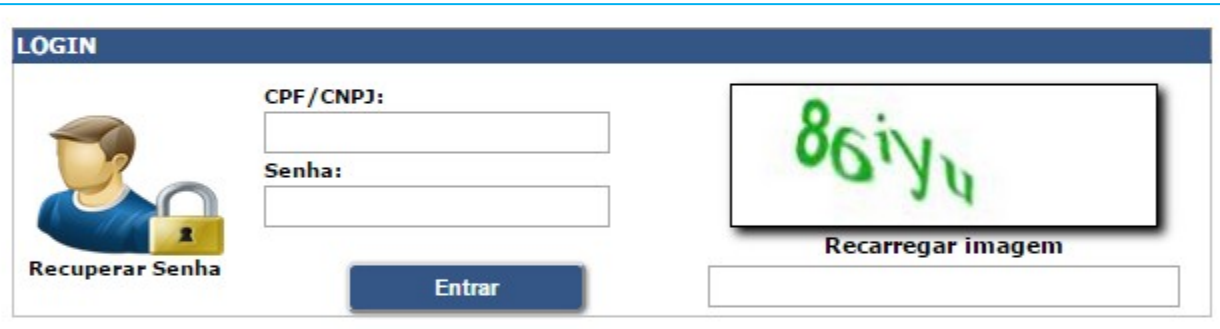

*Acesse com o CNPJ do Prestador.*

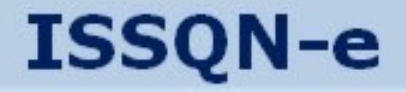

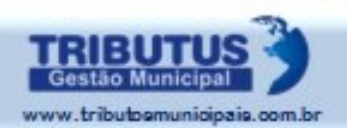

#### *Clique no link correspondente a Inscrição Municipal para Configurar Perfil e Autorizar Usuários.*

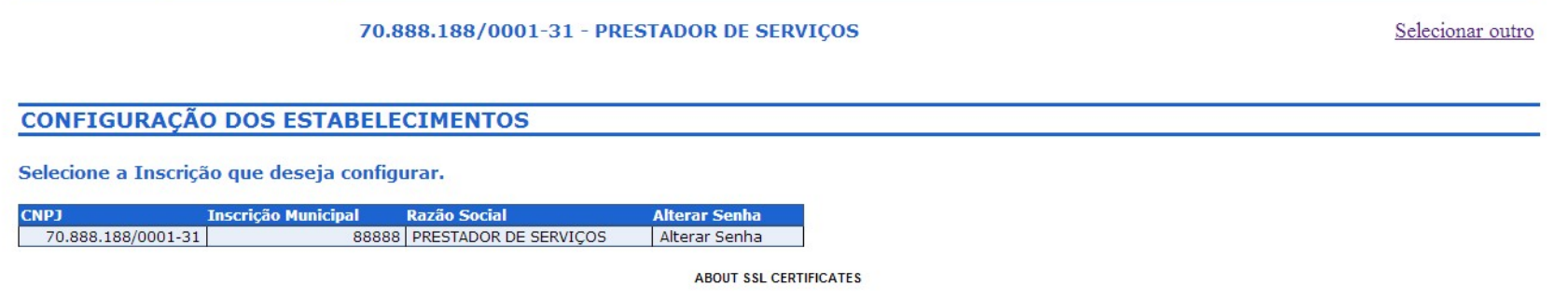

*Esta opção está disponível para seleção, uma vez que o Prestador pode possuir mais de um CNPJ, sendo Matriz ou Filiais, cabendo individualmente as configurações.*

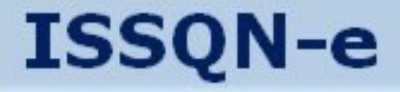

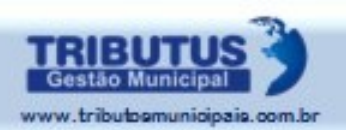

#### *Acesse o Aplicativo com o CNPJ do Prestador e a SENHA DE ACESSO recebida no e-mail.*

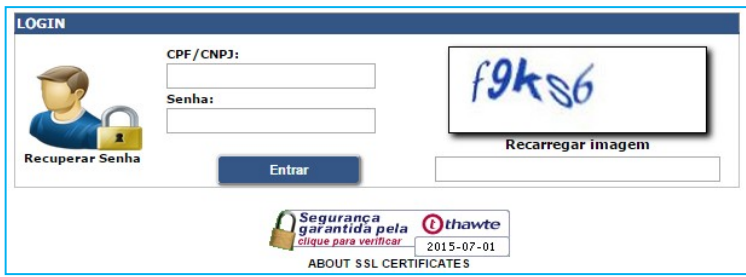

 $No$  *Men* CONFIGURAÇÃO *existem duas opções:*  **Perfil dos Estabelecimentos** Autorização de Usuários

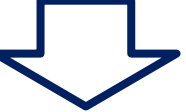

*A – Perfil dos Estabelecimentos B – Autorização de Usuários*

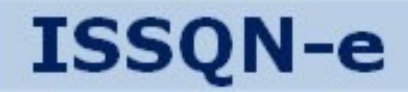

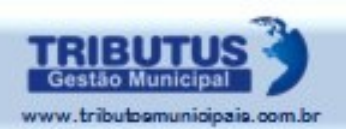

#### *Atualizar Perfil do Estabelecimento*

#### *No Menu CONFIGURAÇÃO, clique na opção PERFIL DOS ESTABELECIMENTOS.*

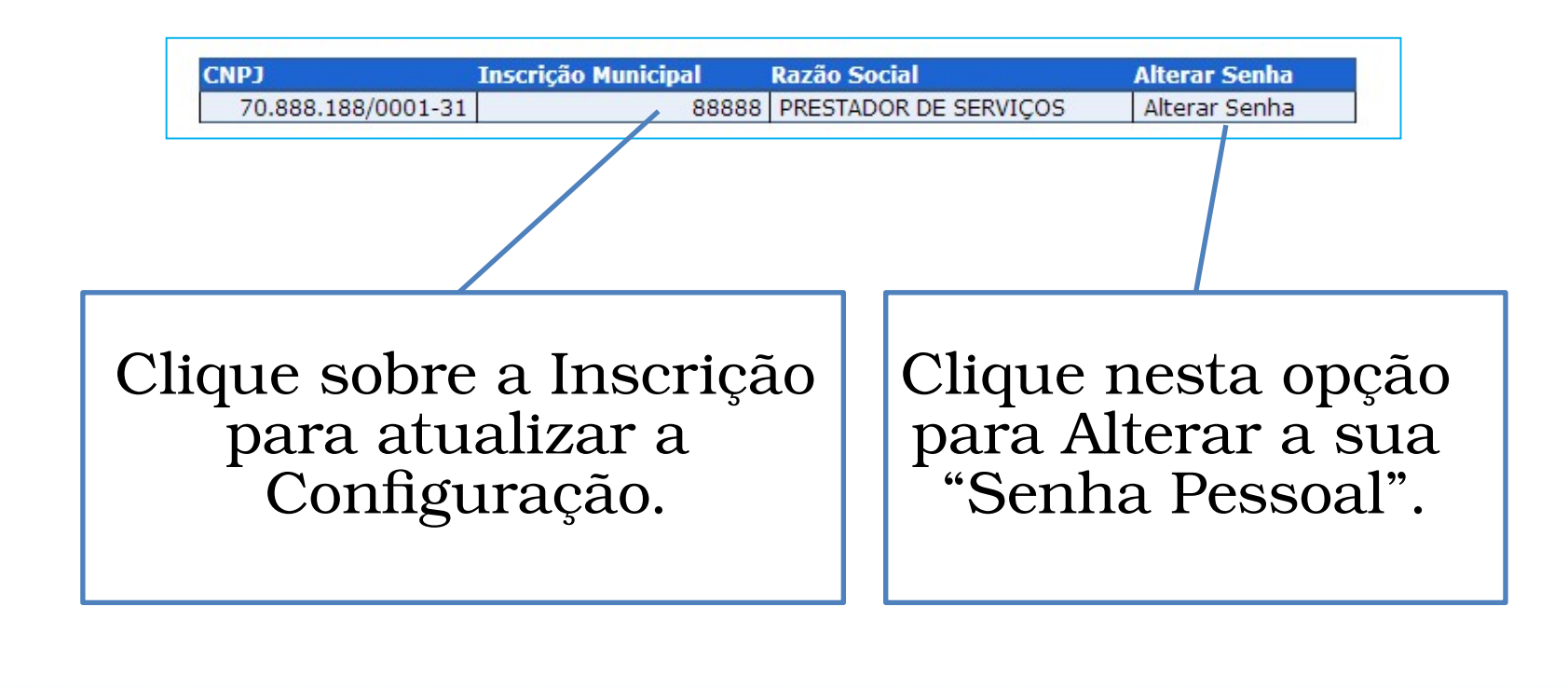

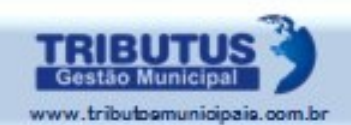

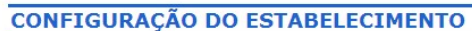

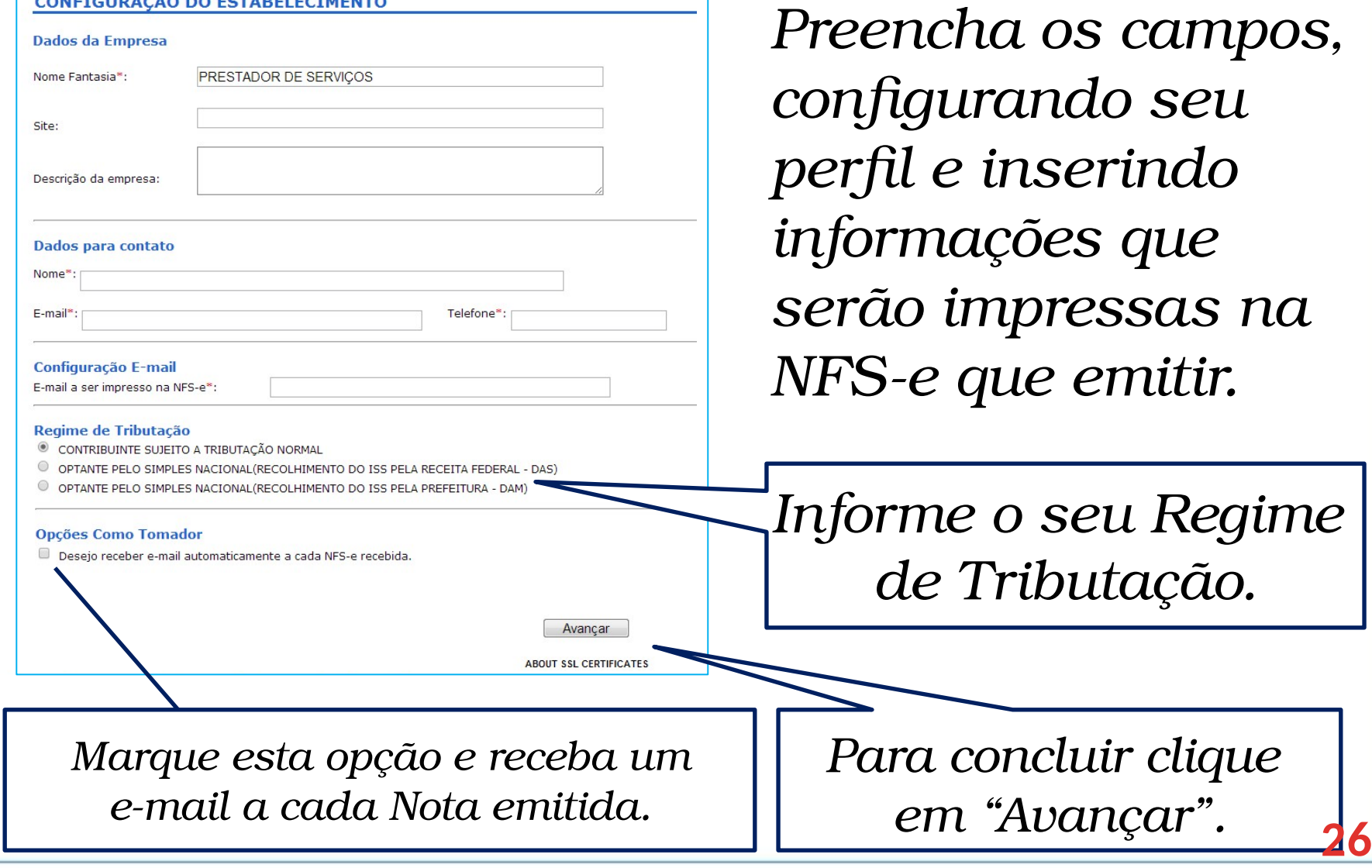

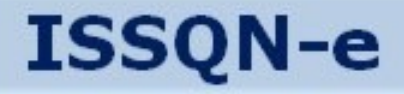

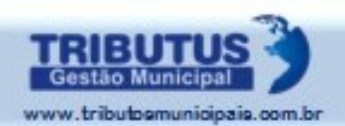

**27**

#### *É possível inserir o logotipo de sua Empresa. Basta "Escolher arquivo" e clicar em "Salvar".*

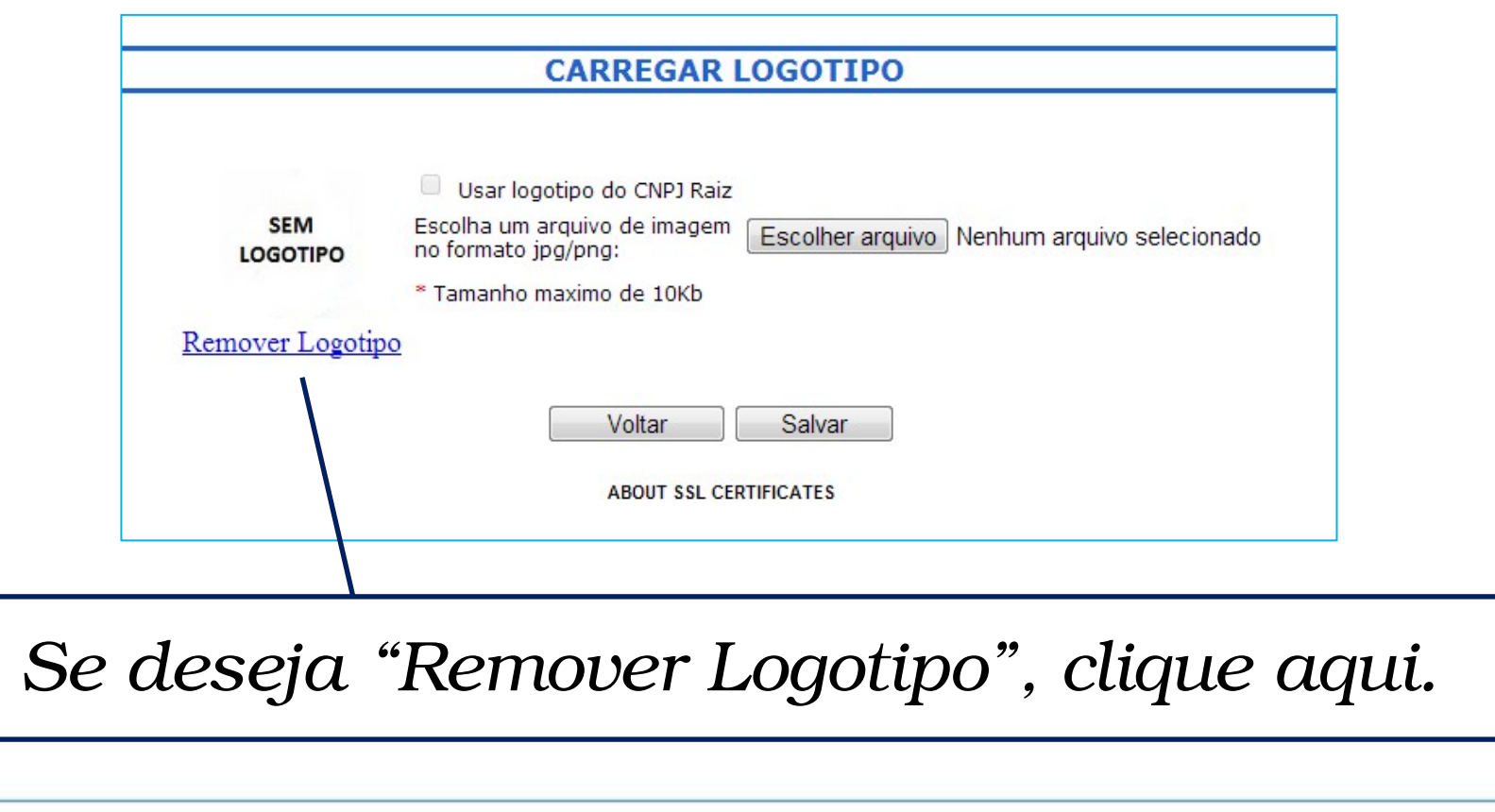

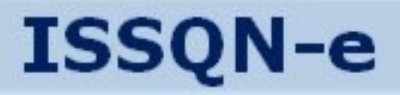

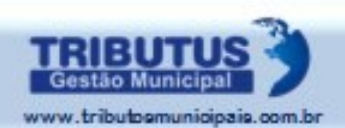

#### *Autorizar Usuários*

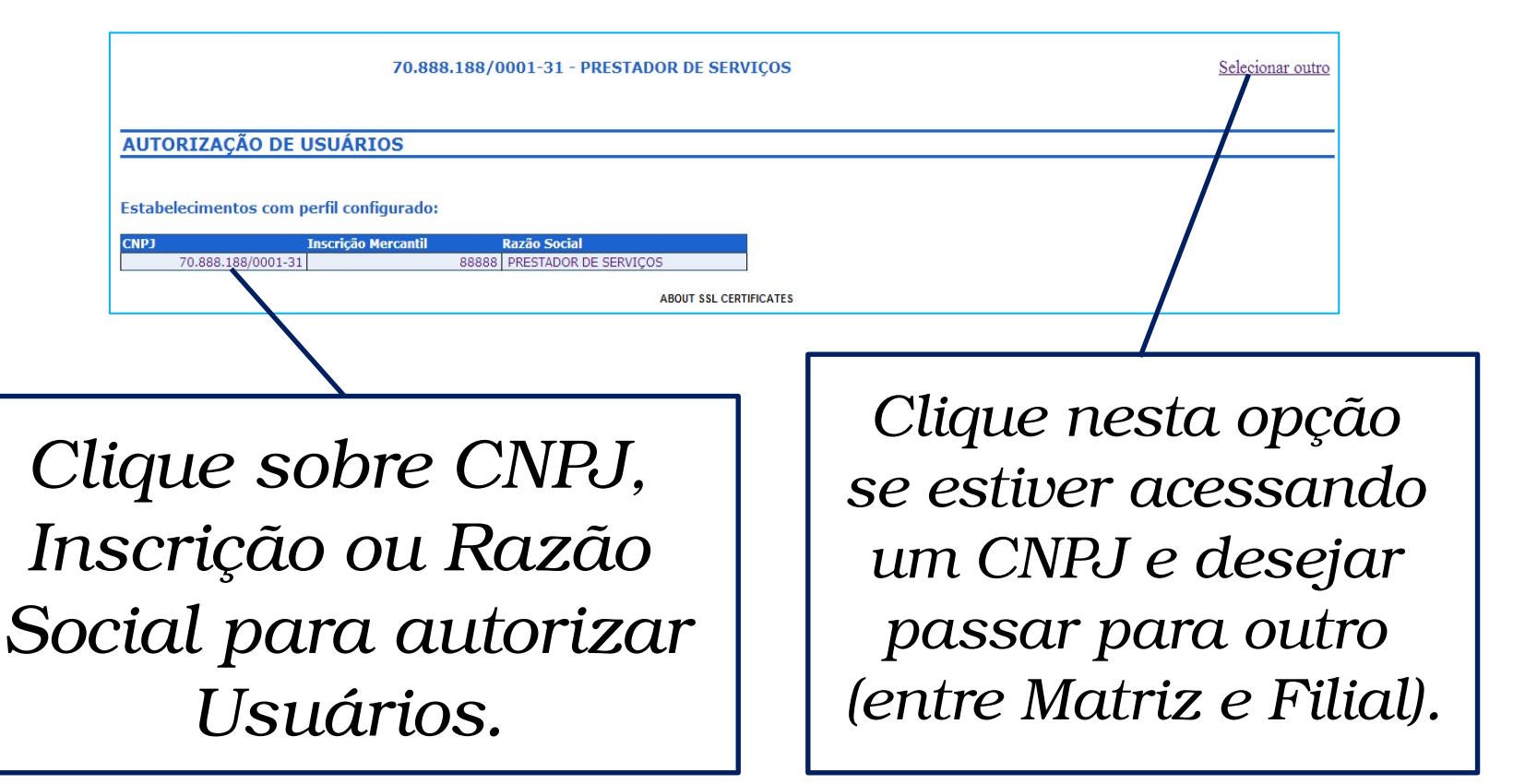

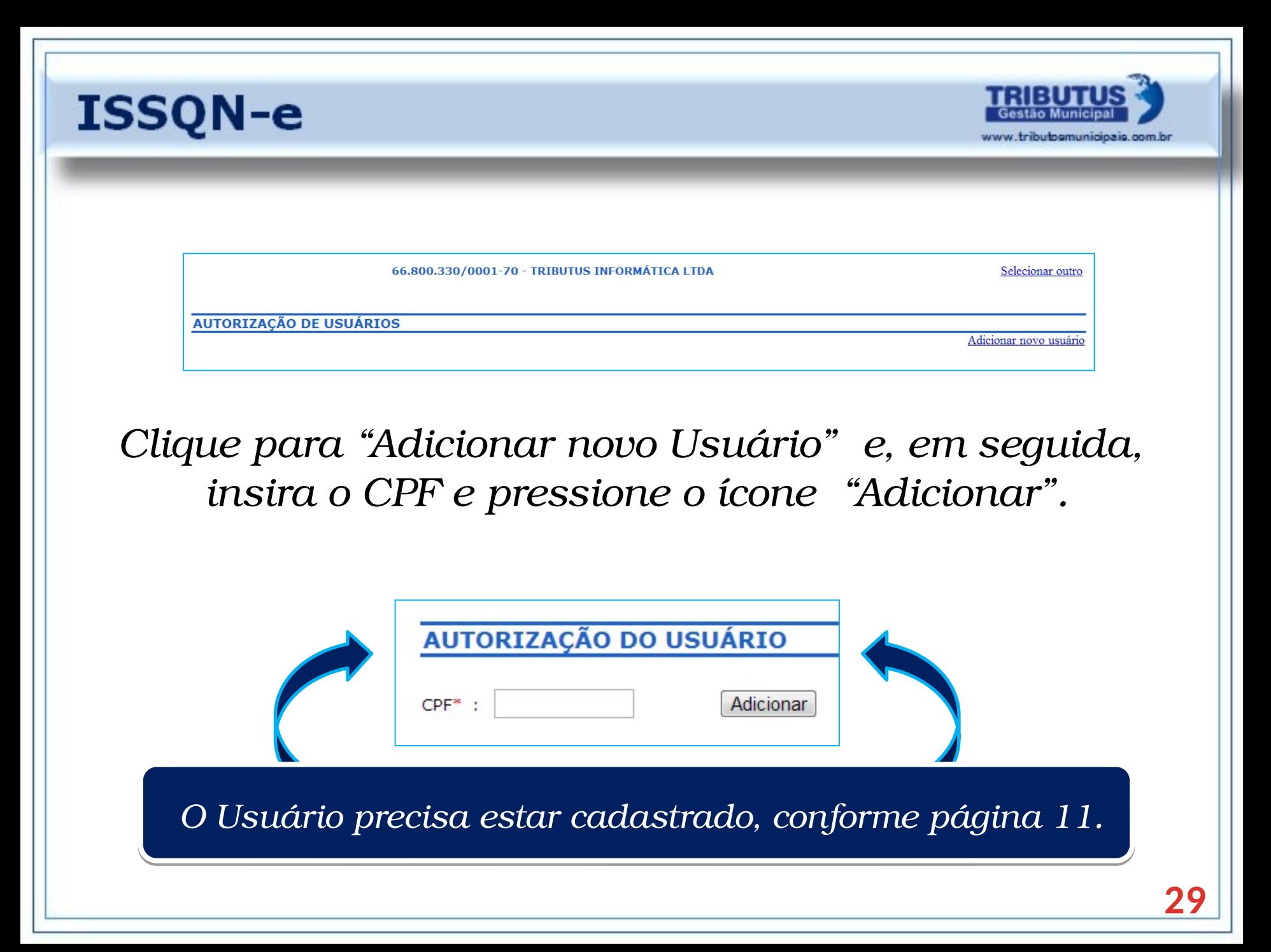

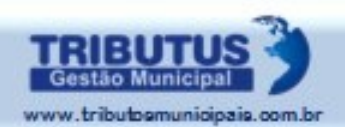

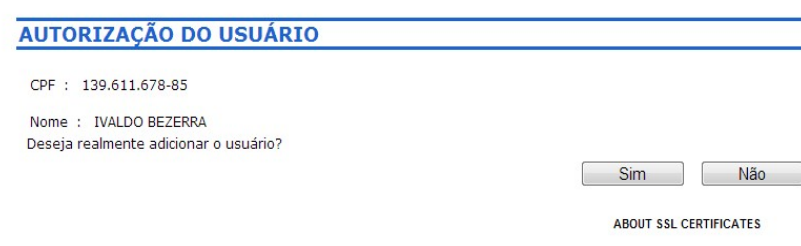

#### *Serão exibidas informações do Usuário já cadastrado. Conforme a página 11.*

#### **AUTORIZAÇÃO DE USUÁRIOS** Adicionar novo usuário Selecione o CPF para configurar permissões **Nome** Acão CPF 139.611.678-85 | IVALDO BEZERRA Excluir *Para Excluir um Usuário Clique sobre o número autorizado, clique sobre do CPF do Usuário e esta opção e confirme na determine quais os tela seguinte. O Usuário acessos que lhe serão não terá mais acesso. permitidos.*

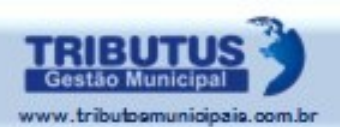

*Informe quais as opções que o Usuário poderá utilizar por sua Empresa.*

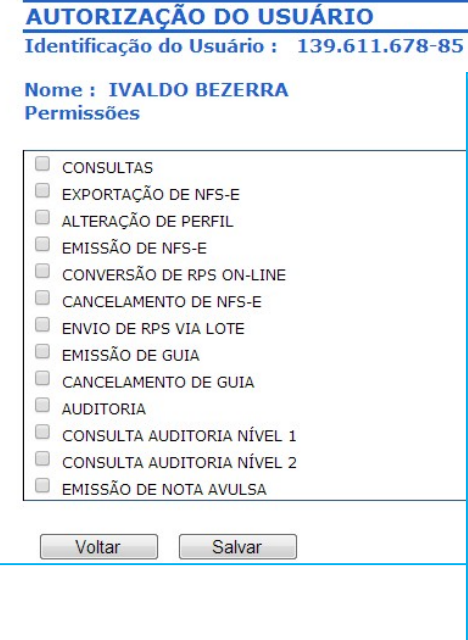

*Após esta definição clique sobre a opção "Salvar".*

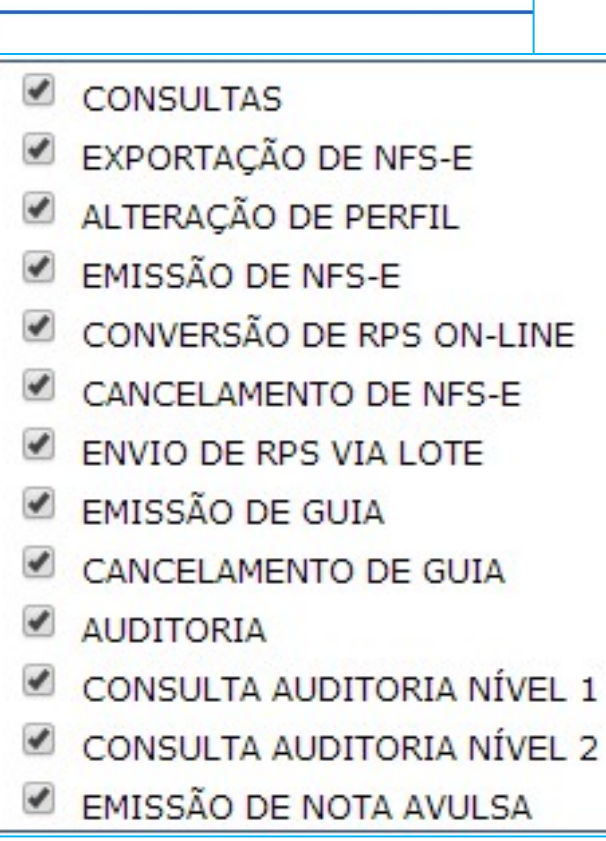

*Os Contadores deverão estar cadastrados como Usuários e terem seu nível de acesso configurado.*

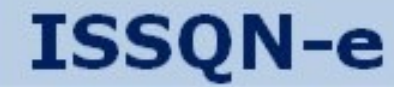

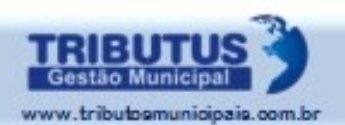

### CADASTRAR

# PRESTADOR DE FORA DO MUNICÍPIO

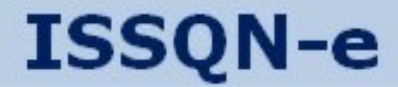

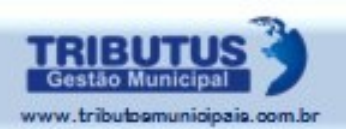

#### *Cadastrar "PRESTADOR DE FORA"*

#### *Devem se cadastrar os PRESTADORES DE FORA que emitem Notas Fiscais para TOMADORES DE DENTRO do Município que farão a retenção do ISSQN.*

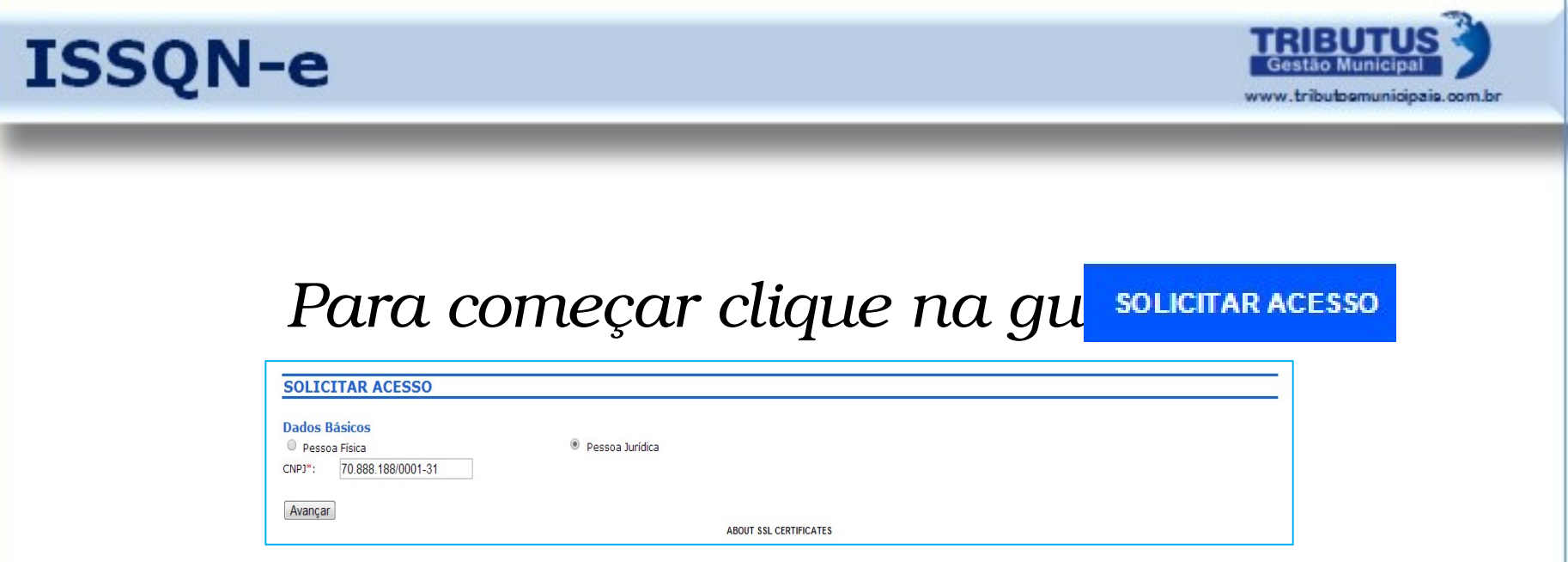

#### *Selecione a opção "Pessoa Jurídica", digite o número do CNPJ e em seguida "Avançar".*

*Na tela seguinte, selecione a opção "Declaro ser de fora do município", e em seguida "Avançar".*

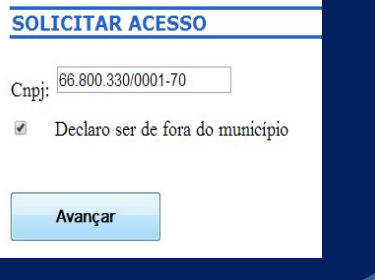

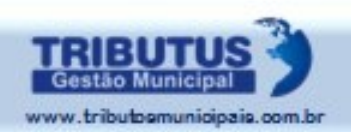

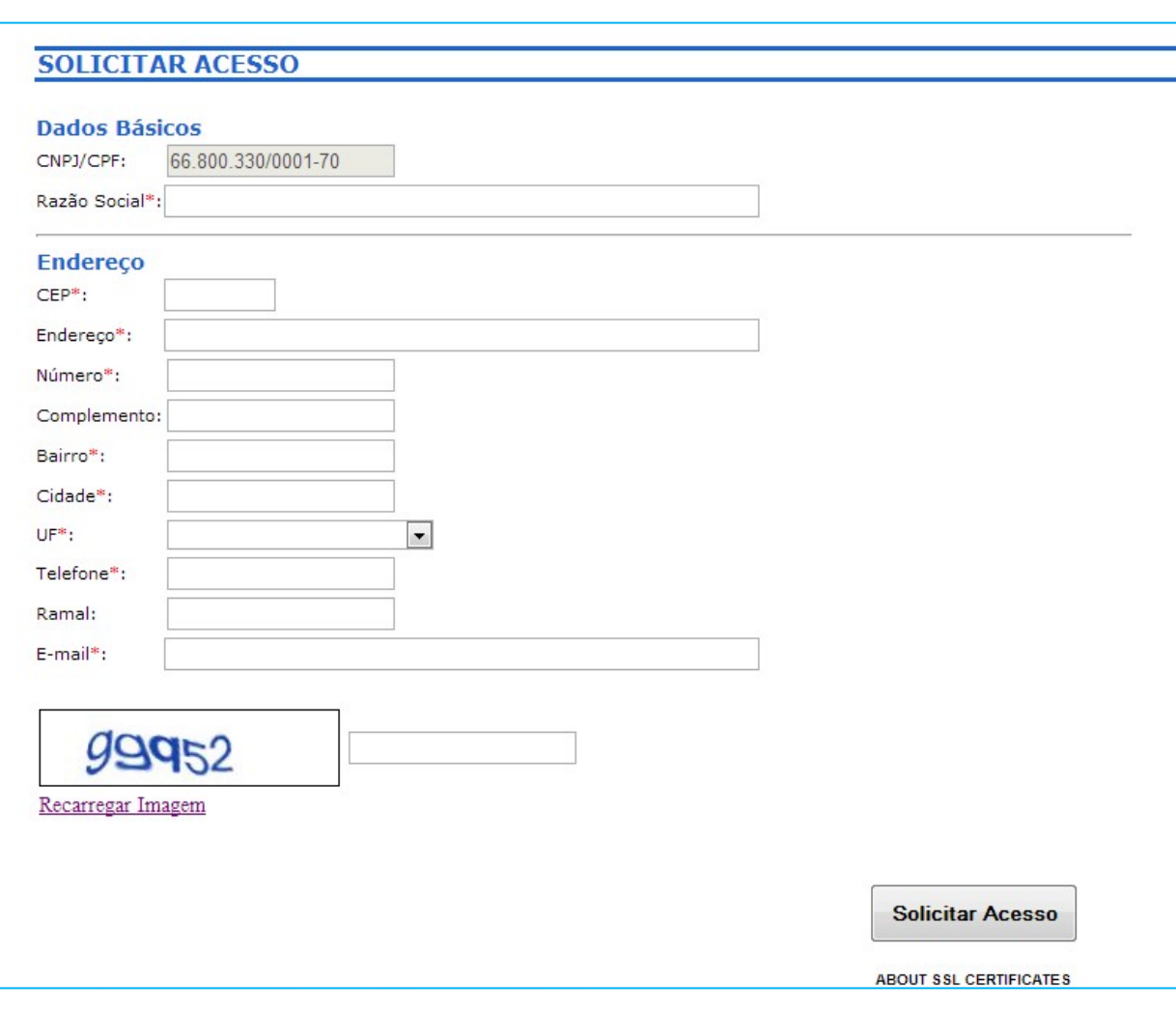

*Preencha os campos solicitados.*

*Para concluir, clique em "Solicitar Acesso".*

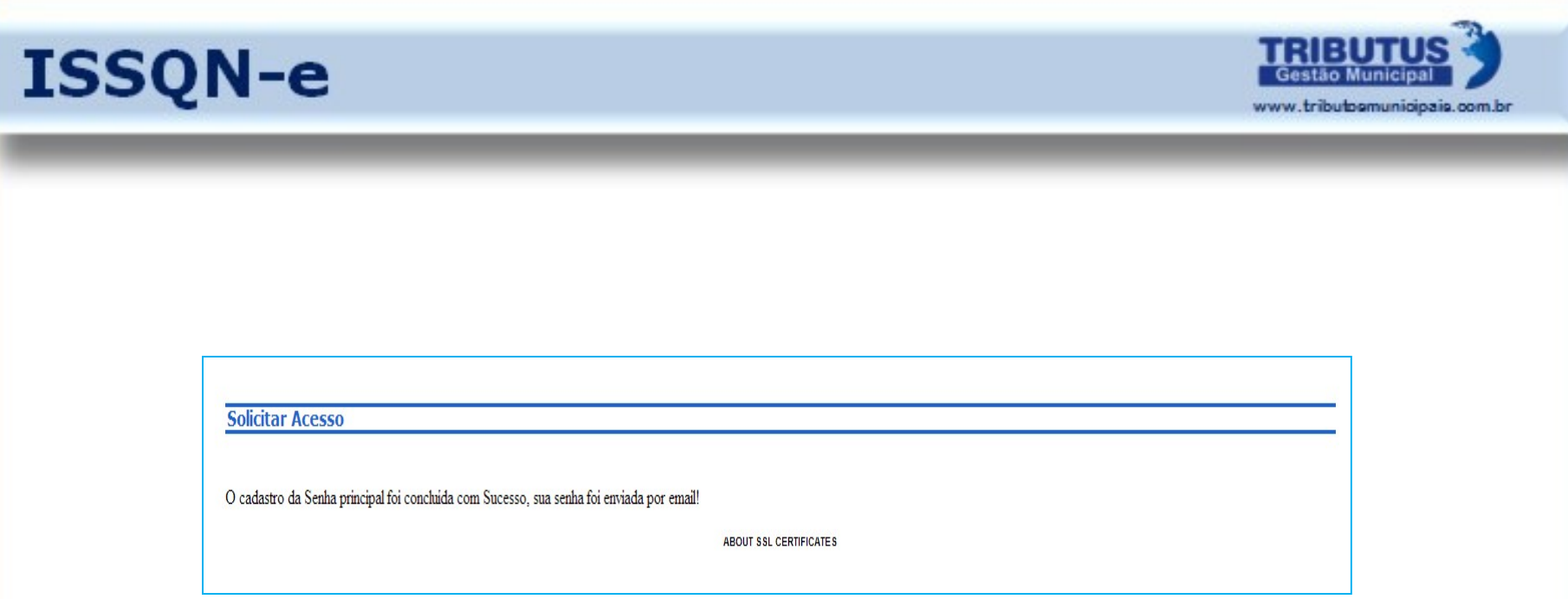

*Uma vez que seu cadastro tenha sido concluído o aviso de liberação do aplicativo ocorrerá através de um e-mail que conterá a SUA SENHA DE ACESSO. Ao recebê-lo siga os passos demonstrados a seguir.*
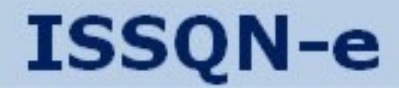

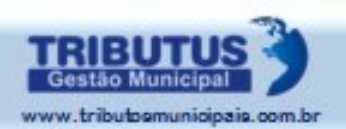

## *Acessar como "PRESTADOR DE FORA"*

*Após receber o e-mail de liberação da prefeitura*

#### *Acesse o Aplicativo com o CNPJ DO PRESTADOR DE FORA e a SENHA DE ACESSO recebida no e-mail.*

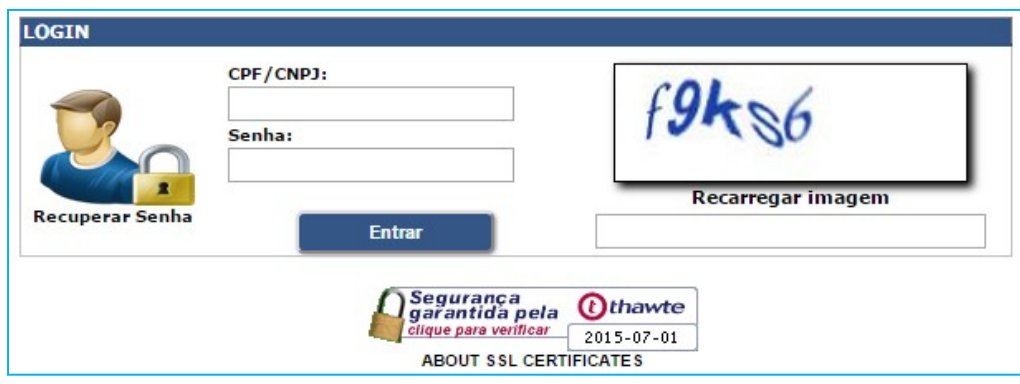

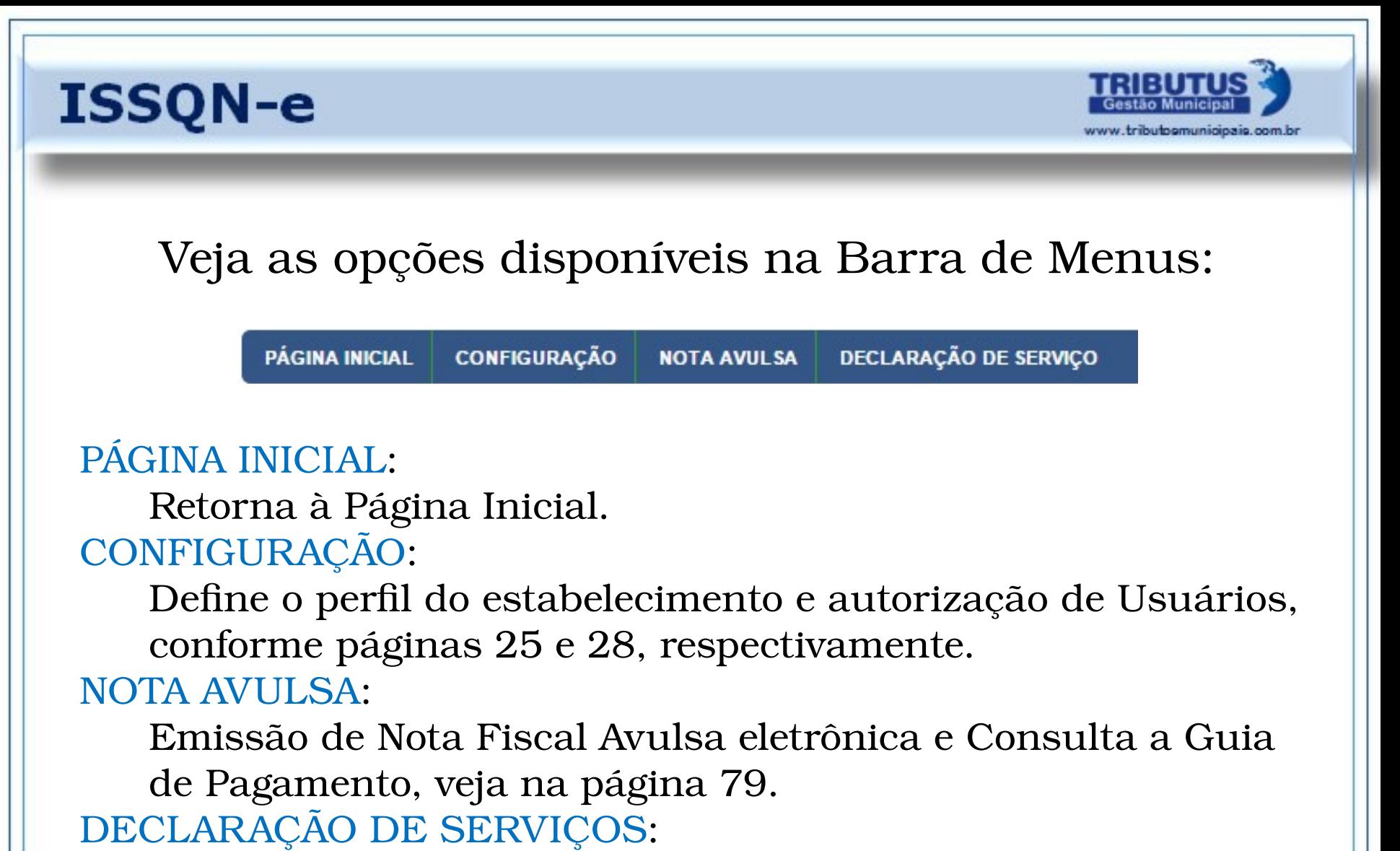

Declaração como Prestador de Fora, veja detalhes na próxima página.

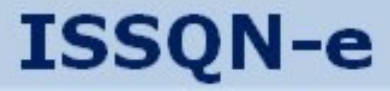

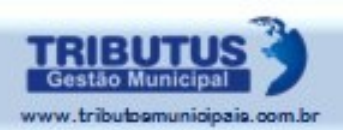

**DECLARAÇÃO DE SERVIÇO** 

#### DECLARAÇÃO DE SERVIÇOS:

Prestadores de Fora, ao emitirem NFS-e de suas respectivas cidades, referentes a serviços prestados a Tomadores deste município, onde caberá a retenção, deverão acessar o Menu DECLARAÇÃO DE SERVIÇO e ali registrar as Notas emitidas, conforme descrito na página 69. A validação da Nota Fiscal declarada caberá ao Tomador, que fará a retenção do ISSQN e repasse ao município.

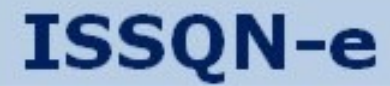

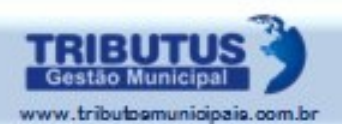

# ACESSAR COMO USUÁRIO (PESSOA FÍSICA)

*Todas as intervenções estarão registradas nos módulos de auditoria.*

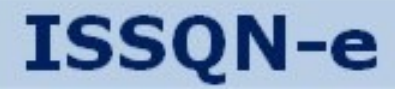

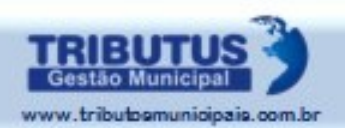

# *Acessar como USUÁRIO "PESSOA FÍSICA"*

#### *Acesse o Aplicativo com o CPF DO USUÁRIO e a SENHA DE ACESSO criada no momento do cadastro.*

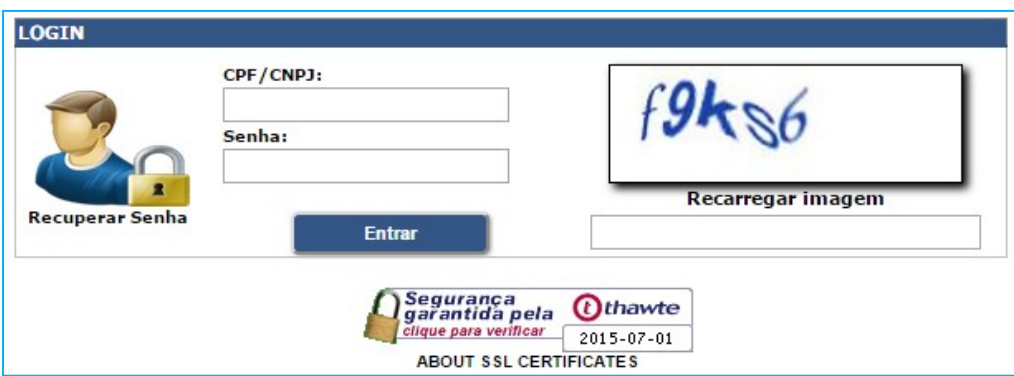

*Os procedimentos a seguir só podem ser realizados mediante acesso por meio de "CPF E SENHA DO USUÁRIO", portanto, exclusivamente como PESSOA FÍSICA.*

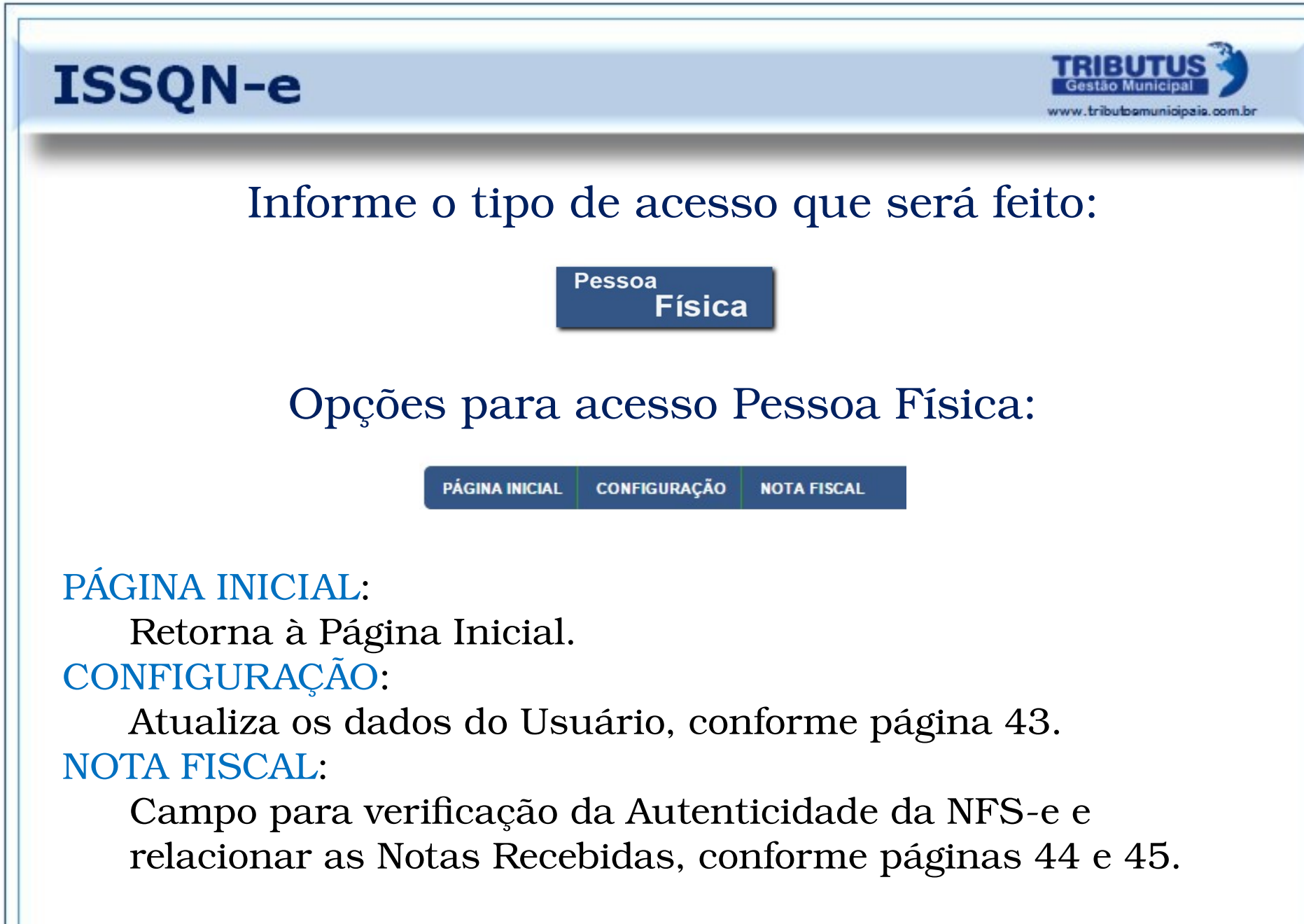

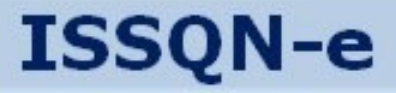

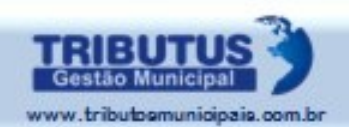

## *Atualizar Dados do Usuário*

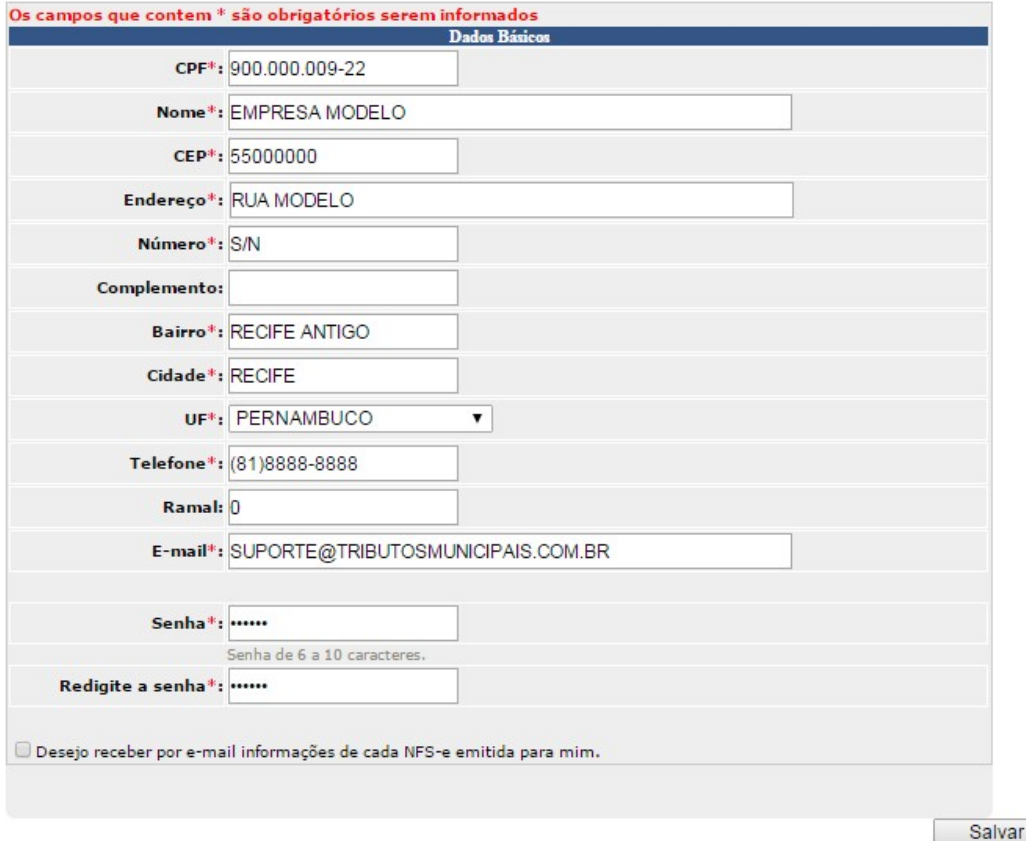

Preencha os campos obrigatórios. Informe se deseja receber informações sobre NFS-e emitidas. Clique no Ícone "Salvar" para concluir.

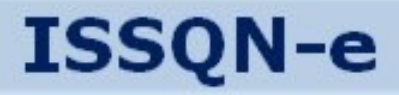

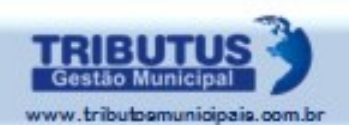

## *Verificar autenticidade da NFS-e*

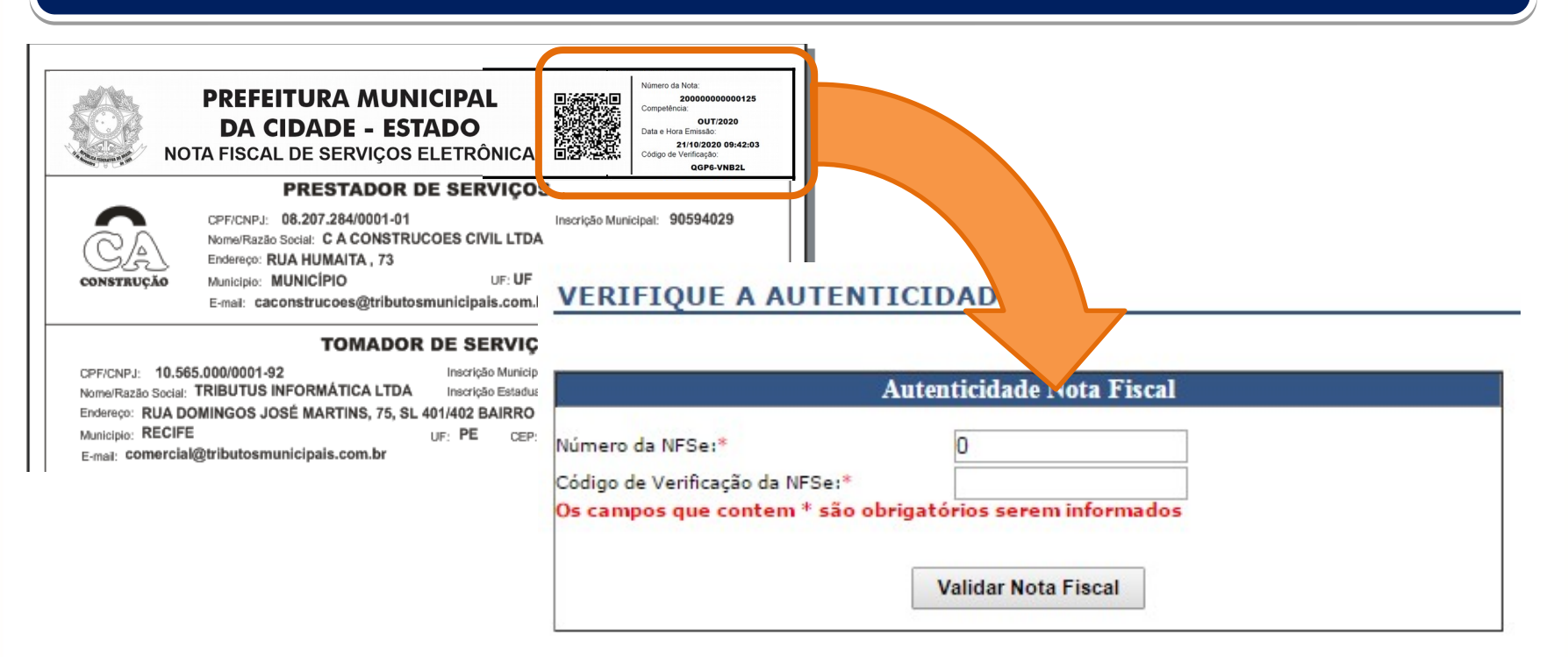

Insira o número da Nota e Código de Validação. Em seguida clique em "Validar" ou utilize o QR code com a câmera do celular.

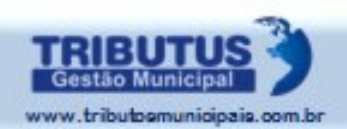

## *Consultar NFS-e emitidas*

#### **CONSULTA DE NFS-E**

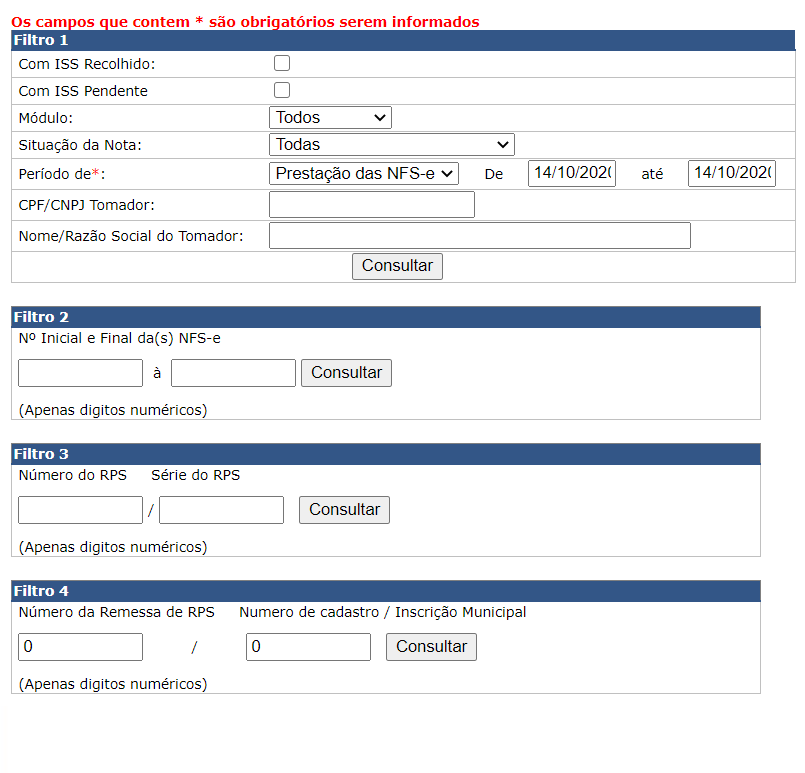

Para consultar as Notas Emitidas utilize os Filtros:

As opções permitem a seleção por condições de recolhimento ou emissão, situação, período e identificação do Tomador.

Outras seleções disponíveis incluem números de Notas, RPS, remessa de RPS e cadastro/inscrição municipal.

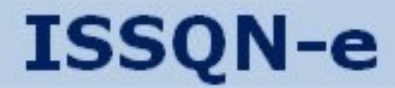

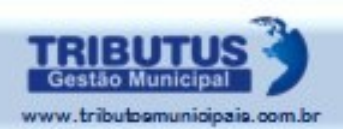

# *Acessar como USUÁRIO "PESSOA JURÍDICA"*

#### *Acesse o Aplicativo com o CPF DO USUÁRIO e a SENHA DE ACESSO criada no momento do cadastro.*

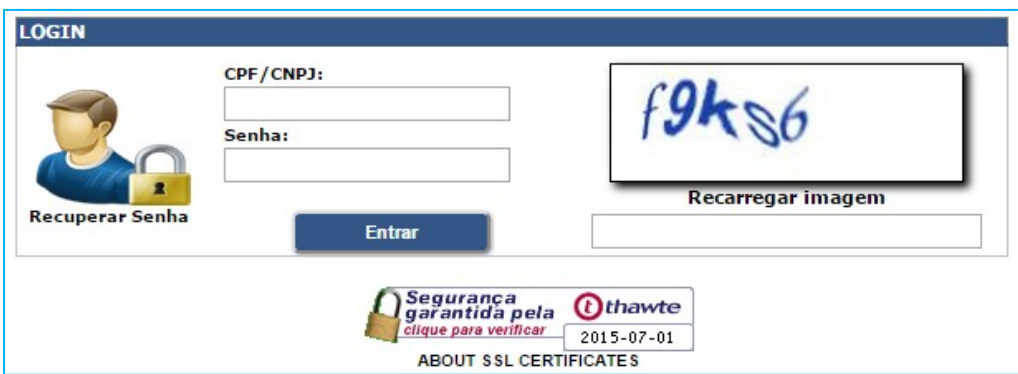

*Os procedimentos a seguir só podem ser realizados mediante acesso por meio de "CPF E SENHA DO USUÁRIO", portanto, exclusivamente como PESSOA JURÍDICA.*

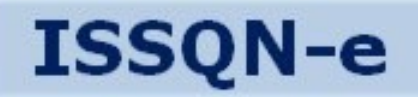

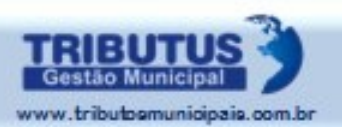

### Informe o tipo de acesso que será feito:

Pessoa **Jurídica** 

#### Opções para acesso Pessoa Jurídica:

**PÁGINA INICIAL CONFIGURAÇÃO MANUAIS** 

PÁGINA INICIAL:

Retorna à Página Inicial.

CONFIGURAÇÃO:

Atualiza os dados do Usuário, conforme página 43. MANUAIS:

Acesso à Lista de Manuais, conforme página 48.

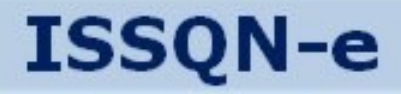

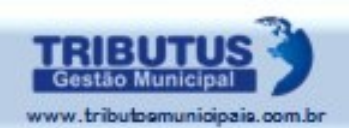

### *Baixar Tutorial e Manuais*

#### **LISTA DE MANUAIS**

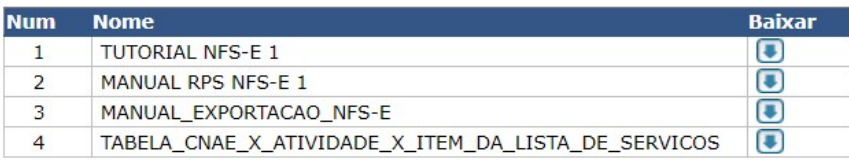

Para baixar o Tutorial ou os Manuais específicos da NFS-e, do RPS ou da Tabela de Atividades clique sobre a seta posicionada à direita. Imediatamente será iniciado download do arquivo em PDF.

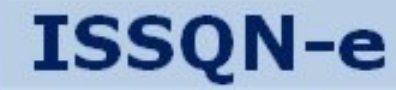

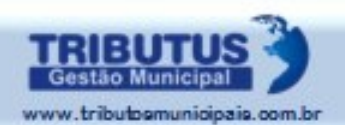

# EMITIR

# NOTA FISCAL ELETRÔNICA DE SERVIÇOS

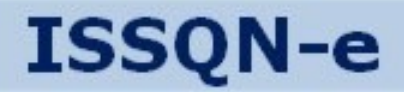

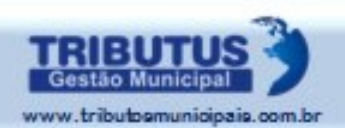

## *Após receber o e-mail de liberação da prefeitura*

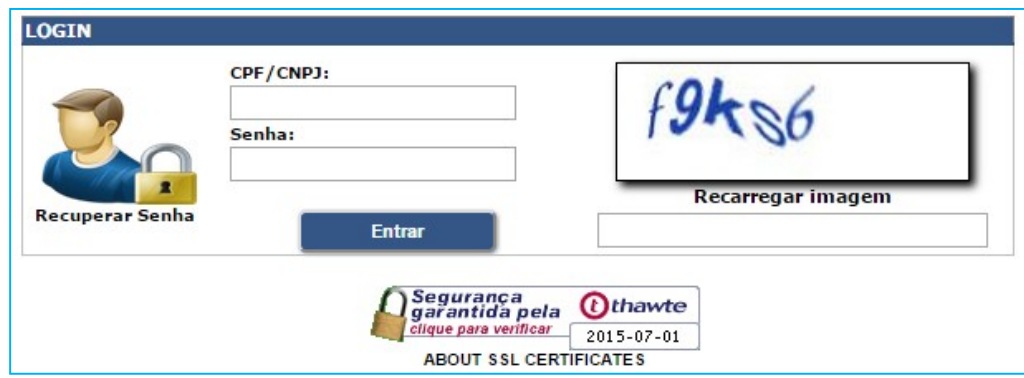

*Acesse o Aplicativo com o CPF DO USUÁRIO e a SENHA DE ACESSO recebida no e-mail.*

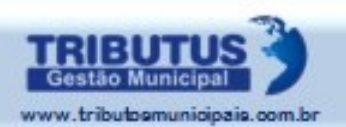

#### *Serão listados todos os Estabelecimentos para os quais seu acesso estiver liberado. Clique sobre o "CNPJ" para acessar o Prestador desejado.*

**Estabelecimentos Autorizados** 

Selecione o CNPJ do estabelecimento que deseja utilizar

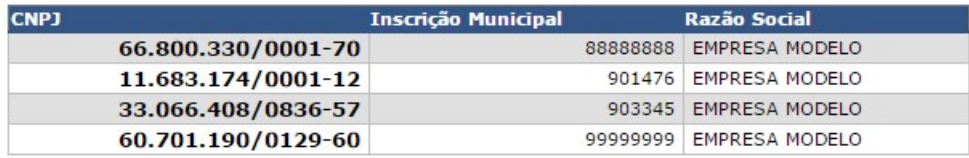

#### *Uma nova Barra de Menus será apresentada...*

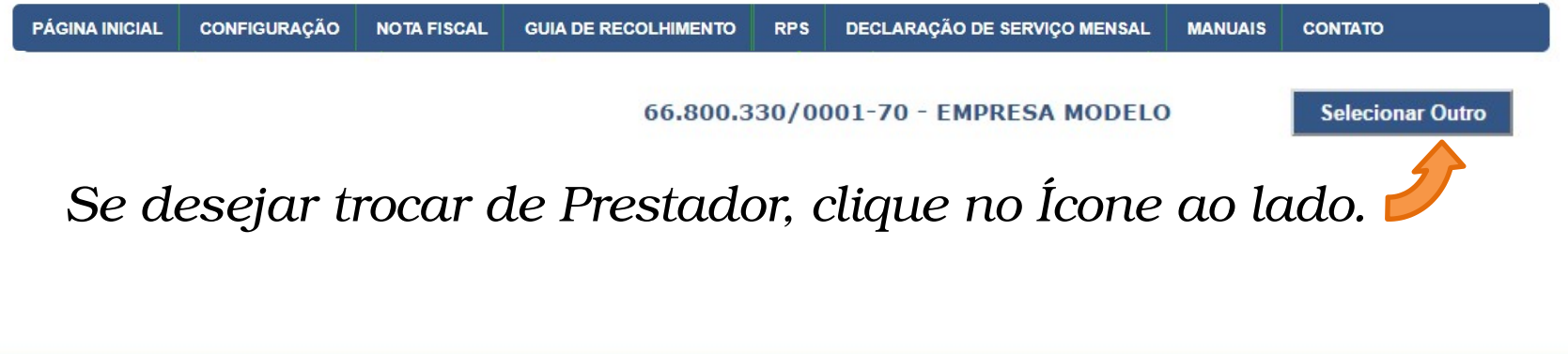

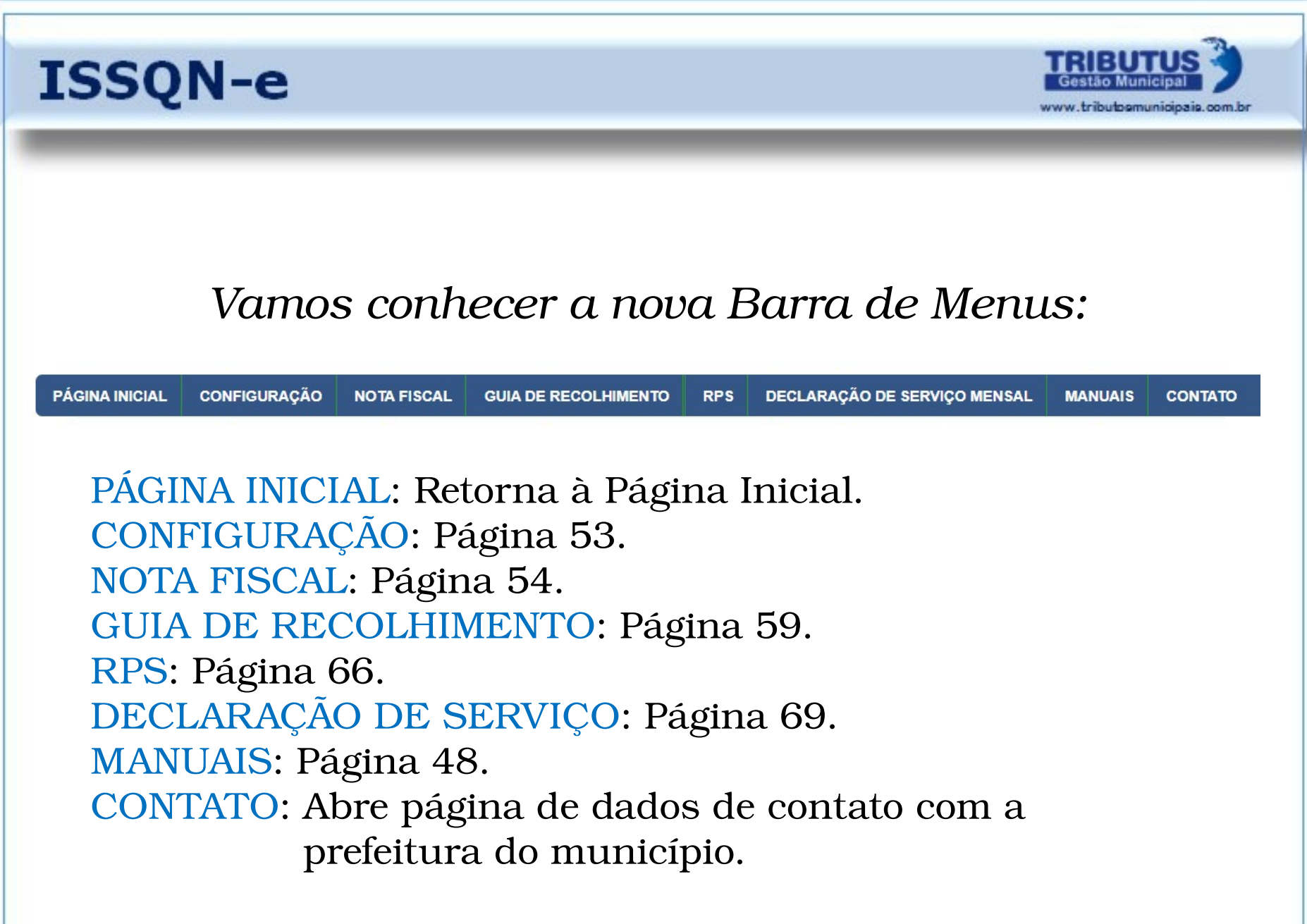

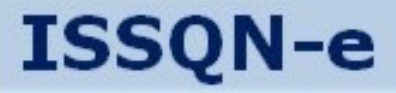

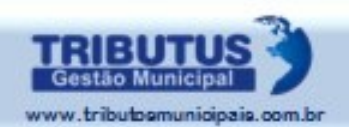

## *Configurar Dados do Prestador*

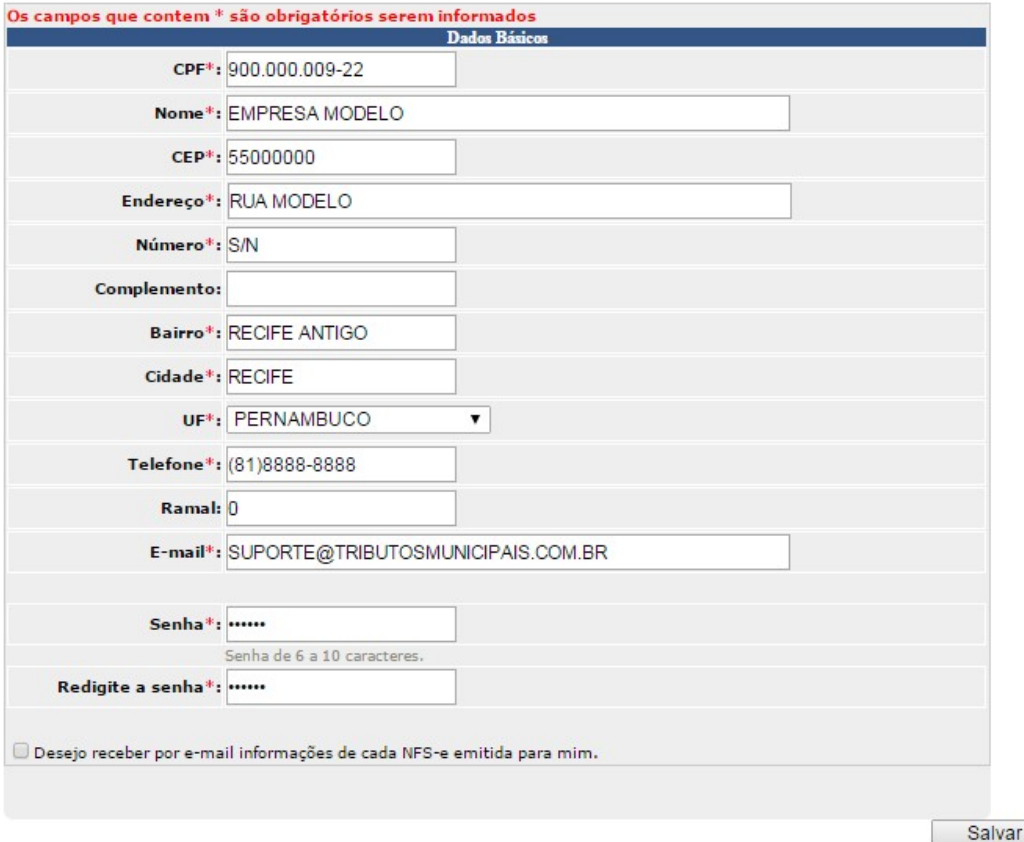

Preencha os campos obrigatórios. Informe se deseja receber informações sobre NFS-e emitidas. Clique no Ícone "Salvar" para concluir.

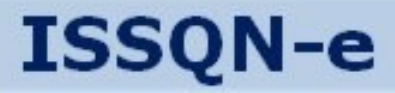

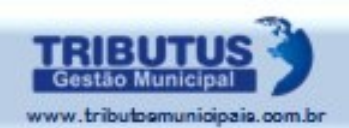

## *Emitir Nota Fiscal eletrônica*

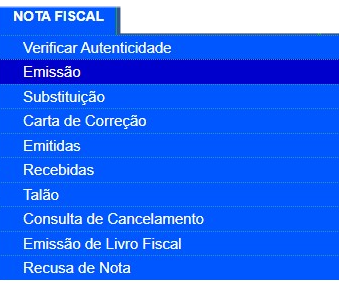

### *Clique em "Emissão", no Menu "Nota Fiscal".*

**Atividade** 

Selecione a Atividade: ALUGUEL DE OUTRAS MAQUINAS E EQUIP.COMERCIAIS E INDUSTR v

#### **Tributação dos Serviços**

 $\bullet$  TRIBUTADO NESTE MUNICÍPIO  $\,\circ$  TRIBUTADO FORA DESTE MUNICÍPIO  $\,\circ$  ISENTO / IMUNE

#### **Tomador de Serviços**

 $\bullet$  No país  $\circ$  Fora do país

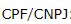

Copiar última NFS-e Avancar

*A opção "Tributação dos Serviços" estará aberta apenas para algumas atividades.*

*Informe o CPF/CNPJ do Tomador de Serviços e se é de Fora do País. Em seguida clique no ícone "Avançar".*

*Ao inserir o CPF ou CNPJ os dados da última Nota emitida poderão ser copiados.*

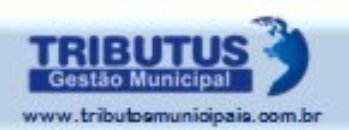

#### *Os campos em aberto pedem informações sobre o Tomador do Serviço.*

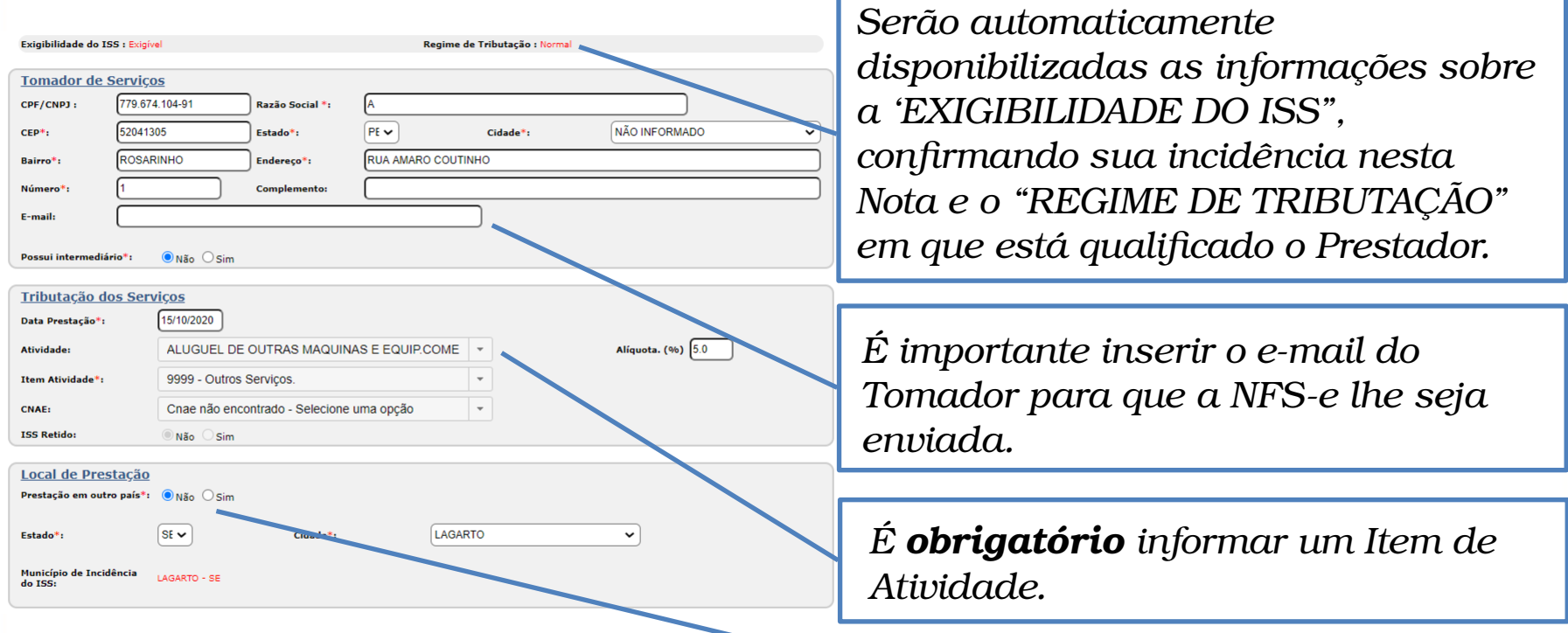

*A definição sobre o "LOCAL DE PRESTAÇÃO" dos Serviços estará disponível apenas para os Prestadores que tenham atividades compatíveis com a realização fora de seu domicílio, não aparecendo para os demais. Ao informar o Estado o sistema disponibilizará a lista de municípios para seleção.*

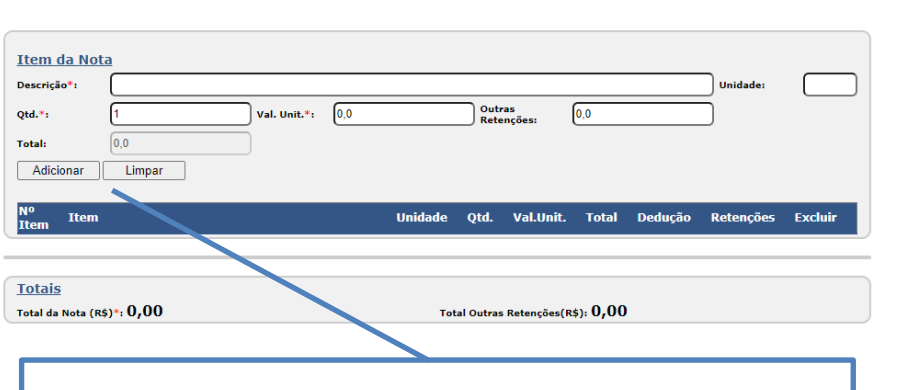

*ADICIONAR: Adiciona o Item à Nota e o informa em uma nova linha abaixo.*

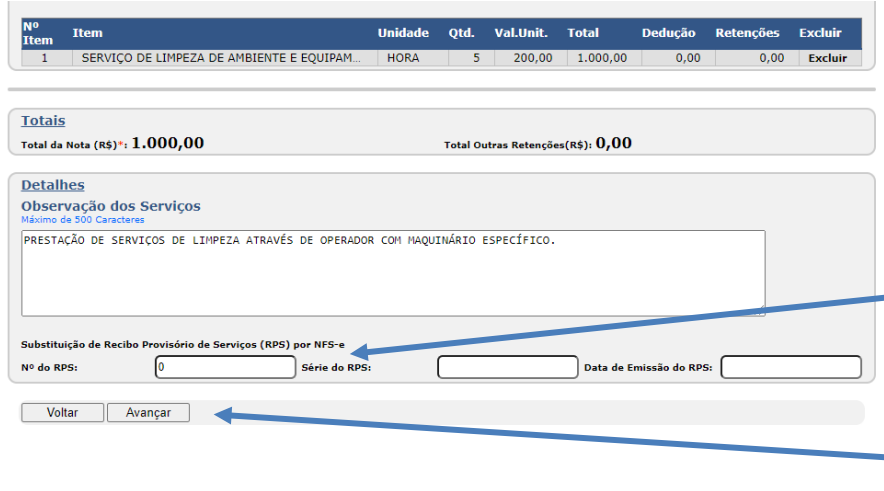

*Para inserir os ITENS DA NOTA:*

*DESCRIÇÃO: Discriminação do serviço prestado;*

*UNIDADE: Tipificação da unidade de serviço (Ex.: Hora, Metro, Quilo, etc.); QUANTIDADE: Indica a quantidade de unidades do serviço prestado; VALOR UNITÁRIO: Indica o valor de cada unidade do serviço prestado; OUTRAS RETENÇÕES: Informa sobre a existência de Retenções.*

*Para retirar o item inserido, clique em "EXCLUIR";*

*Para inserir outros Itens repita os procedimentos;*

*Se necessário detalhe os serviços; Se a Nota for referente a RPS informe sobre a substituição e insira os dados;*

*Para concluir clique em "AVANÇAR".*

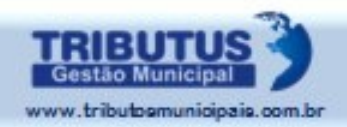

**56**

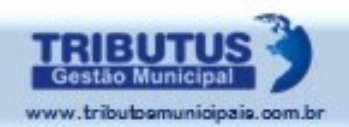

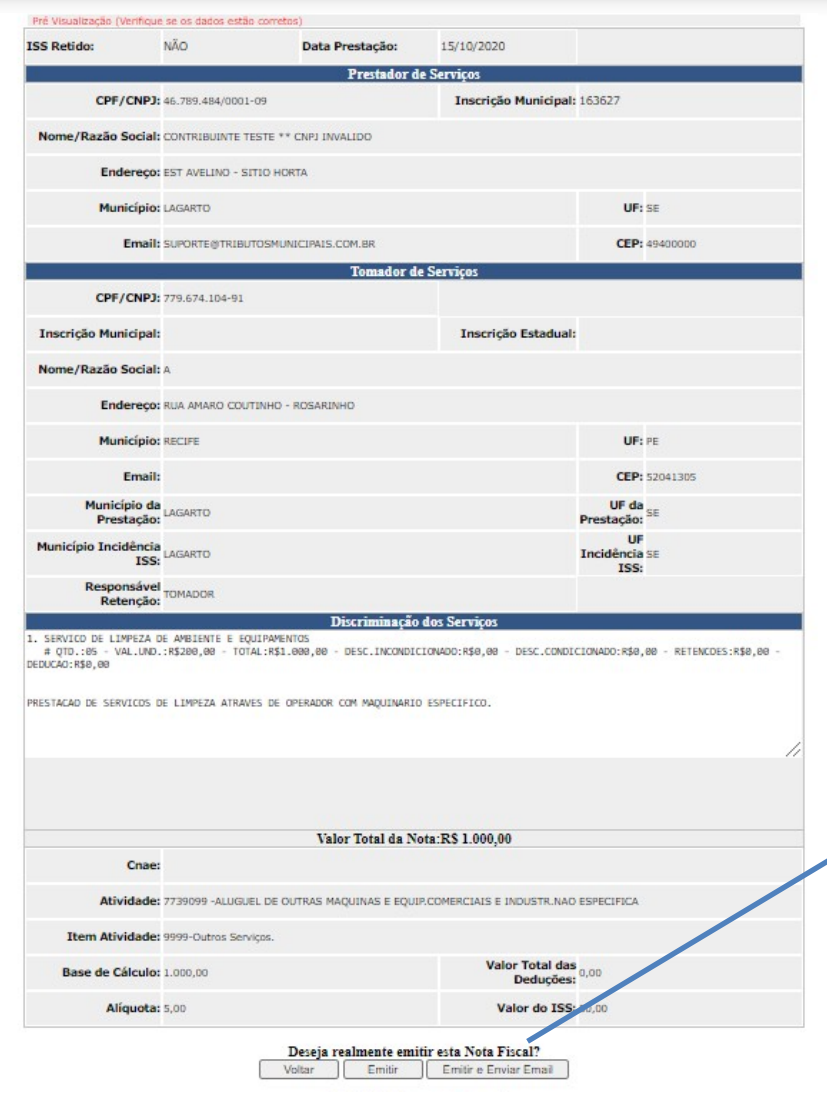

*Será apresentado um rascunho da Nota Fiscal a ser gerada, para sua conferência das informações.*

*Até este momento é possível abortar a geração da NFS-e, clicando em "VOLTAR".*

*Para concluir clique no ícone "EMITIR".*

*Ou clique em "EMITIR E ENVIAR E-MAIL" para que o contribuinte receba automaticamente.*

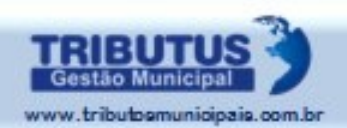

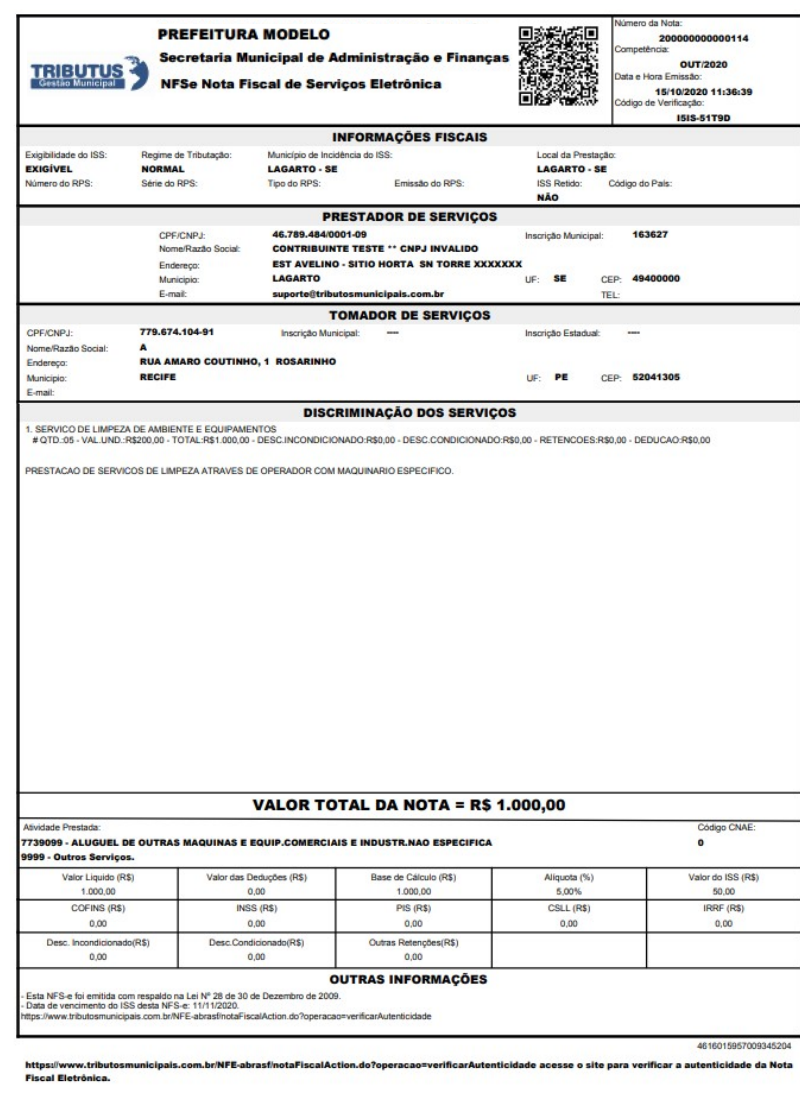

*A Nota Fiscal foi emitida com sucesso. O Tomador recebeu automaticamente uma cópia por e-mail.*

#### 700 PI €

*O documento original é gerado no formato PDF, podendo ser impresso, salvo ou enviado a outro e-mail.*

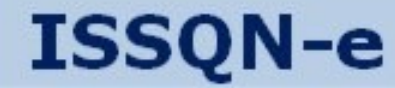

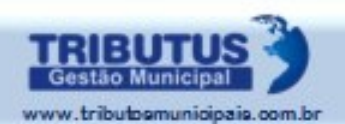

# GERAR GUIA DE **RECOLHIMENT** O DO ISSQN **<sup>59</sup>**

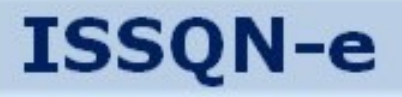

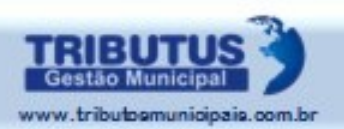

# *Gerar Guia para Pagamento do ISSQN*

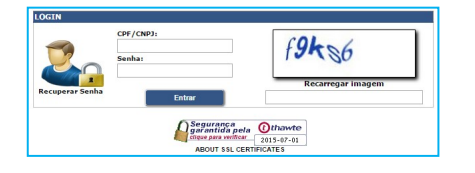

*Acesse o aplicativo com o CPF e SENHA DO USUÁRIO, definidos no ato do cadastro.*

*Clique na Opção* Gerar no Menu "Guia de Recolhimento".

*Selecione se a Guia desejada se refere a Serviços "PRESTADOS" ou "TOMADOS"; Informe o Período de Competência para o qual deseja gerar a Guia. Confirme data de pagamento.*

#### Prestados O Tomados Servicos: Usar Declarações:  $2020 \vee$ Ano: Mês: Outubro  $\checkmark$ Ao dia: 31  $01$ Do dia: 11/11/2020 Data para pagamento:

#### **EMISSÃO GUIA DE RECOLHIMENTO**

200000000000099 23/09/2020

200000000000105 25/09/2020

200000000000106 25/09/2020

200000000000107 25/09/2020

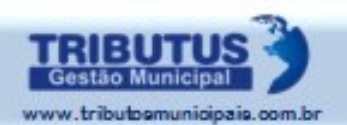

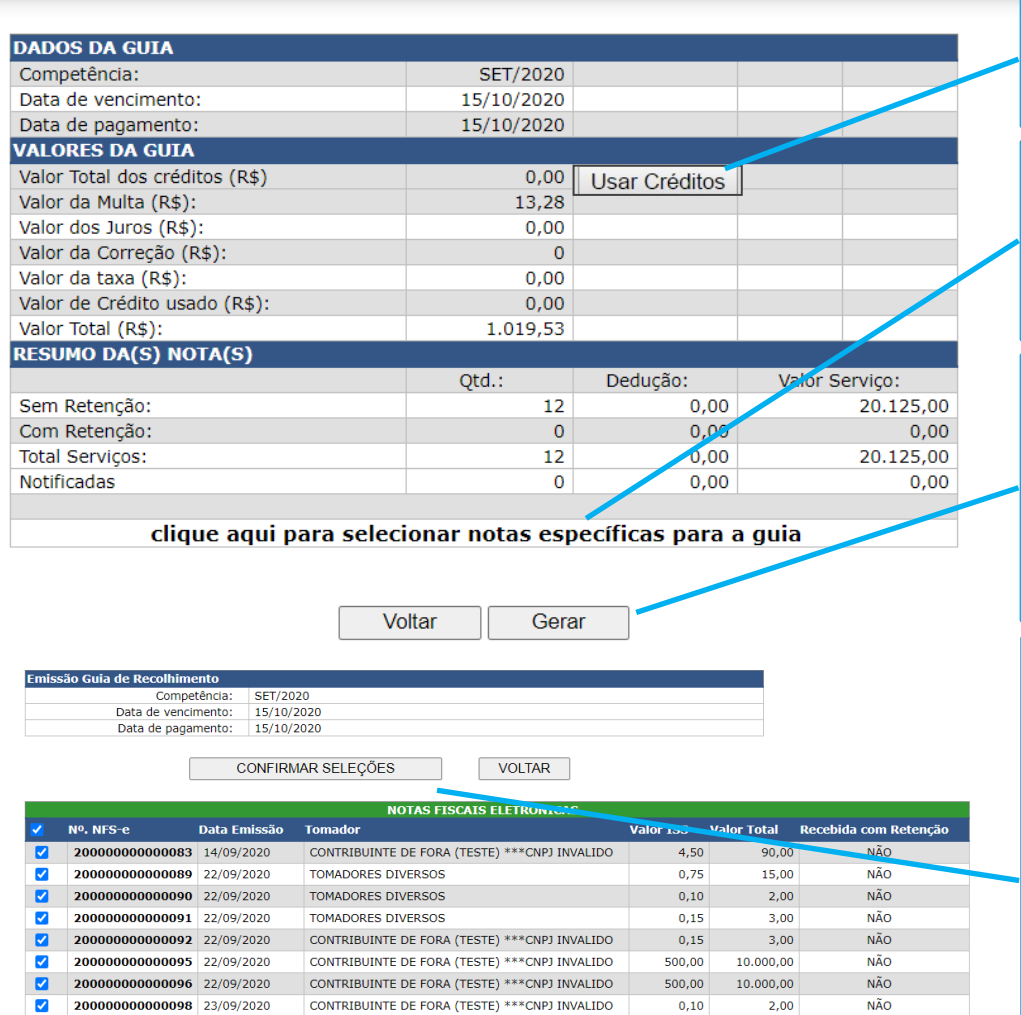

CONTRIBUINTE DE FORA (TESTE) \*\*\* CNPJ INVALIDO

CONTRIBUINTE DE FORA (TESTE) \*\*\* CNPJ INVALIDO

CONTRIBUINTE DE FORA (TESTE) \*\*\* CNPJ INVALIDO

CONTRIBUINTE DE FORA (TESTE) \*\*\* CNPJ INVALIDO

NÃO

NÃO

NÃO

NÃO

 $4,00$ 

 $2,00$ 

 $2,00$ 

2,00

 $0,20$ 

 $0,10$ 

 $0,10$ 

 $0,10$ 

#### Caso tenha créditos, clique aqui para usá-los.

Clique sobre esta linha para Gerar uma Guia relativa ao ISS de Notas específicas.

Clique em "Gerar" para emissão da Guia relativa ao ISS de todas as NFS-e emitidas no período.

*Ao clicar na linha de seleção, as NFS-e geradas serão relacionadas para marcação sequencial ou aleatória. A guia a ser gerada corresponderá as Notas marcadas. Clique em "Confirmar seleções".* **<sup>61</sup>**

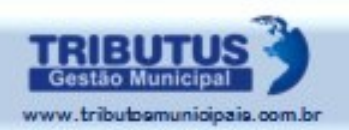

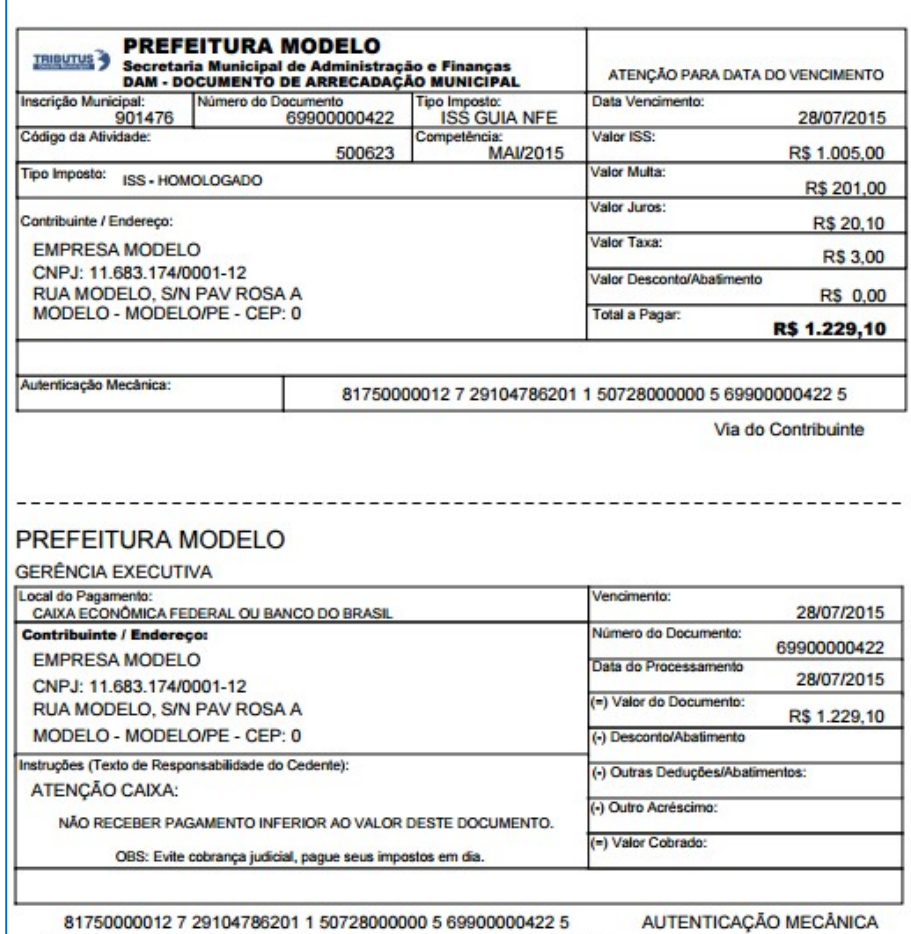

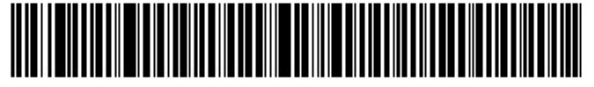

*Será gerada a Guia conforme modelo adotado pela prefeitura.*

*A definição do vencimento poderá acontecer desde que dentro do prazo regular de pagamento. Após esta data, o vencimento será sempre no dia da emissão.*

*Guias emitidas para pagamento fora do prazo sofrerão incidência das penalidades legais.*

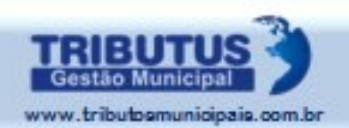

#### **CONSULTA DE GUIA DE RECOLHIMENTO**

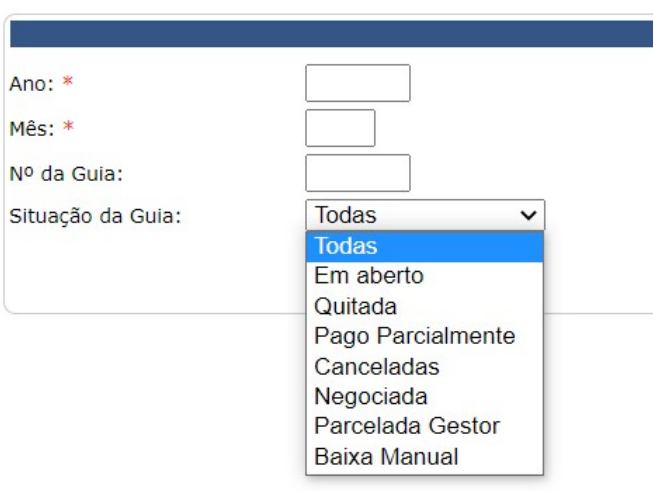

*É possível visualizar as Guias de Recolhimento que houverem sido geradas:*

*Clique em "Consultar", no Menu "Guia de Recolhimento" e filtre o que deseja visualizar:*

*Para concluir, clique em*

Consultar

TODAS: Relaciona todas as Guias geradas no período determinado; EM ABERTO: Relaciona as Guias geradas e com pagamento em aberto; QUITADA: Relaciona as Guias geradas e quitadas no período; PAGO PARCIALMENTE: Relaciona Guias geradas e sem pagamento integral; CANCELADAS: Relaciona Guias geradas e canceladas; NEGOCIADAS: Relaciona Guias que foram alvo de negociação; PARCELADA GESTOR: Relaciona Guias fruto de parcelamento de débitos; BAIXA MANUAL: Relaciona Guias baixadas manualmente pelo FISCO.

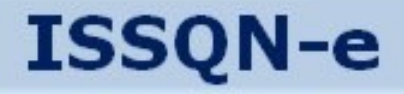

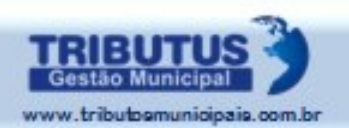

# *Visualizar Extrato de Créditos*

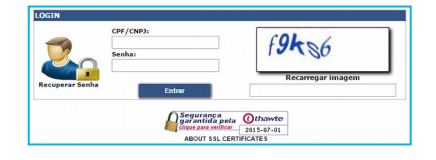

*Acesse o aplicativo com o CPF e SENHA DO USUÁRIO, definidos no ato do cadastro.*

*Clique na Opção "Consulta Créditos Concedidos", no Menu "Guia de Recolhimento".*

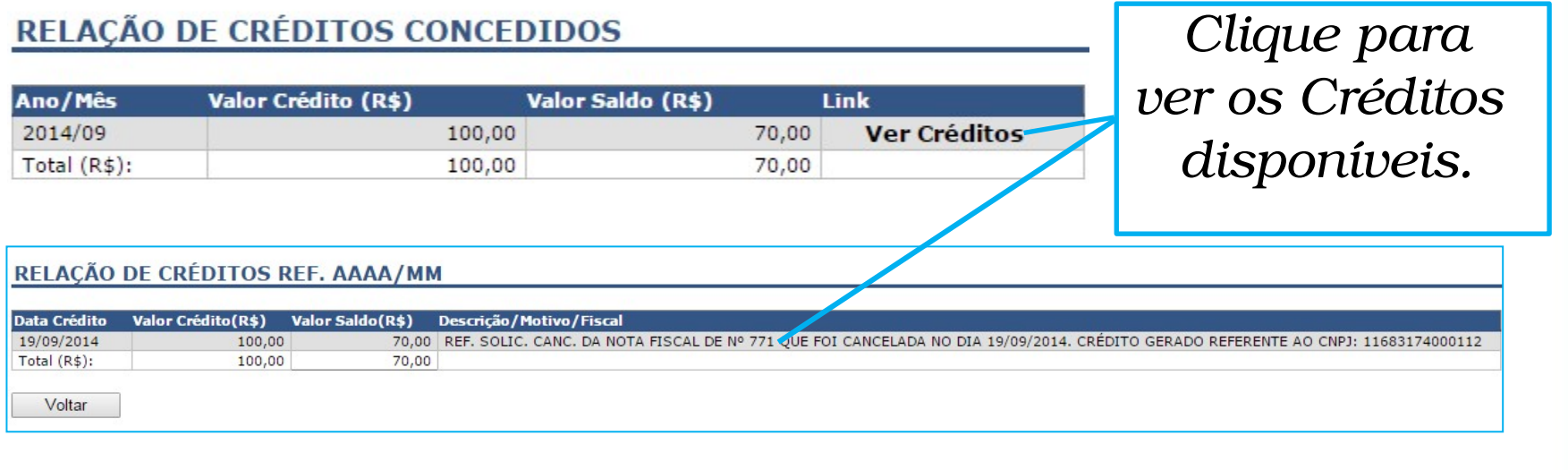

*Para utilizar os créditos proceda como nas páginas 59 a 61 – Gerar Guia.*  **64**

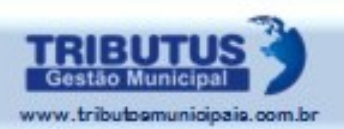

**65**

# *Detalhamento da Guia de Recolhimento*

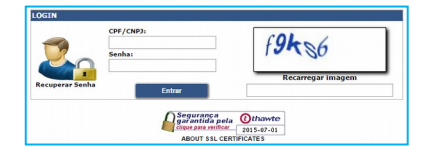

ALLIAMENTO DA CUTA DE DECOLUTMENTO

*Acesse o aplicativo com o CPF e SENHA DO USUÁRIO, definidos no ato do cadastro.*

*Clique na Opção "Detalhamento da Guia de Recolhimento", no Menu "Guia de Recolhimento".*

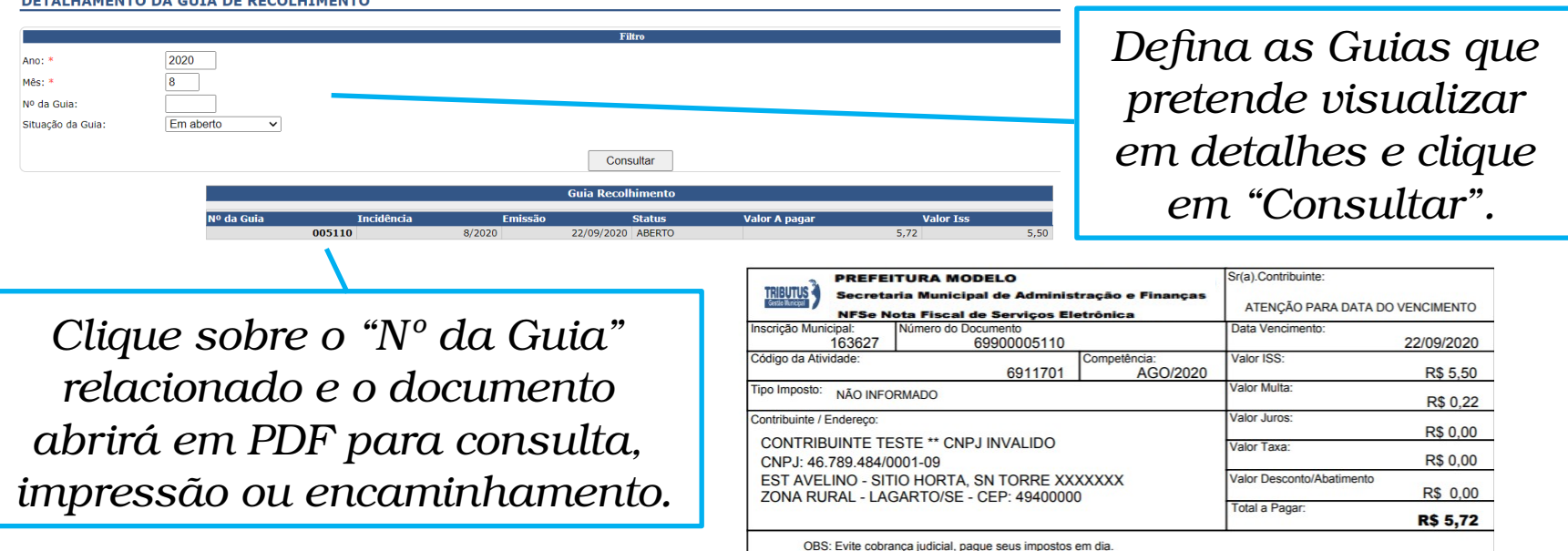

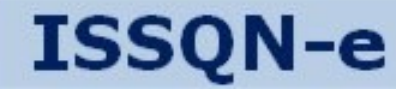

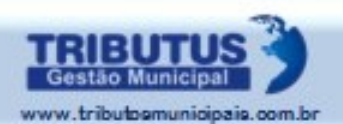

# GERAR RECIBO PROVISÓRIO DE SERVIÇOS

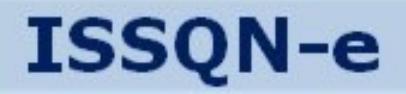

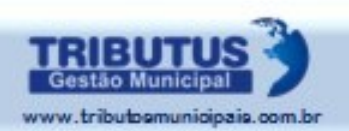

# *RPS – Recibo Provisório de Serviços*

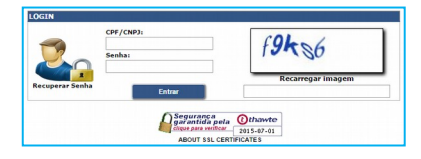

*Acesse o aplicativo com o CPF e SENHA DO USUÁRIO, definidos no ato do cadastro.*

*Clique na Opção "Enviar", no Menu "RPS".*

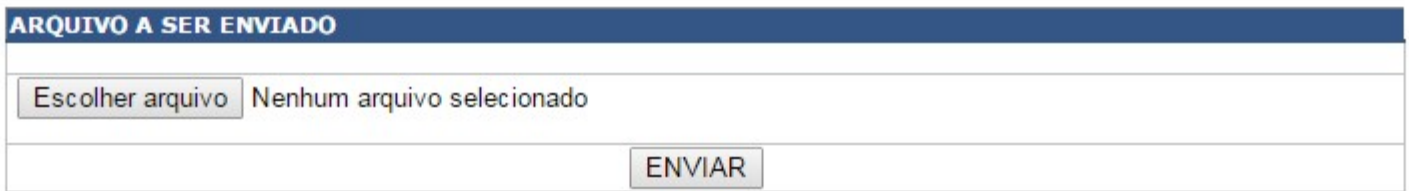

*Faça a seleção do arquivo a ser enviado e clique no ícone "ENVIAR".*

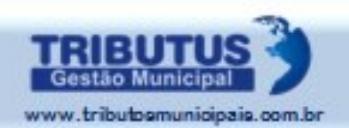

*Utilize os Filtros para consultar Remessas de RPS: TODAS: Todas as remessas de RPS enviadas no período; PROCESSADO: Remessas de RPS processadas no período; RECEBIDOS: Remessas de RPS recebidas no período; COM ERROS: Remessas de RPS com erros no período.*

#### **CONSULTA REMESSA**

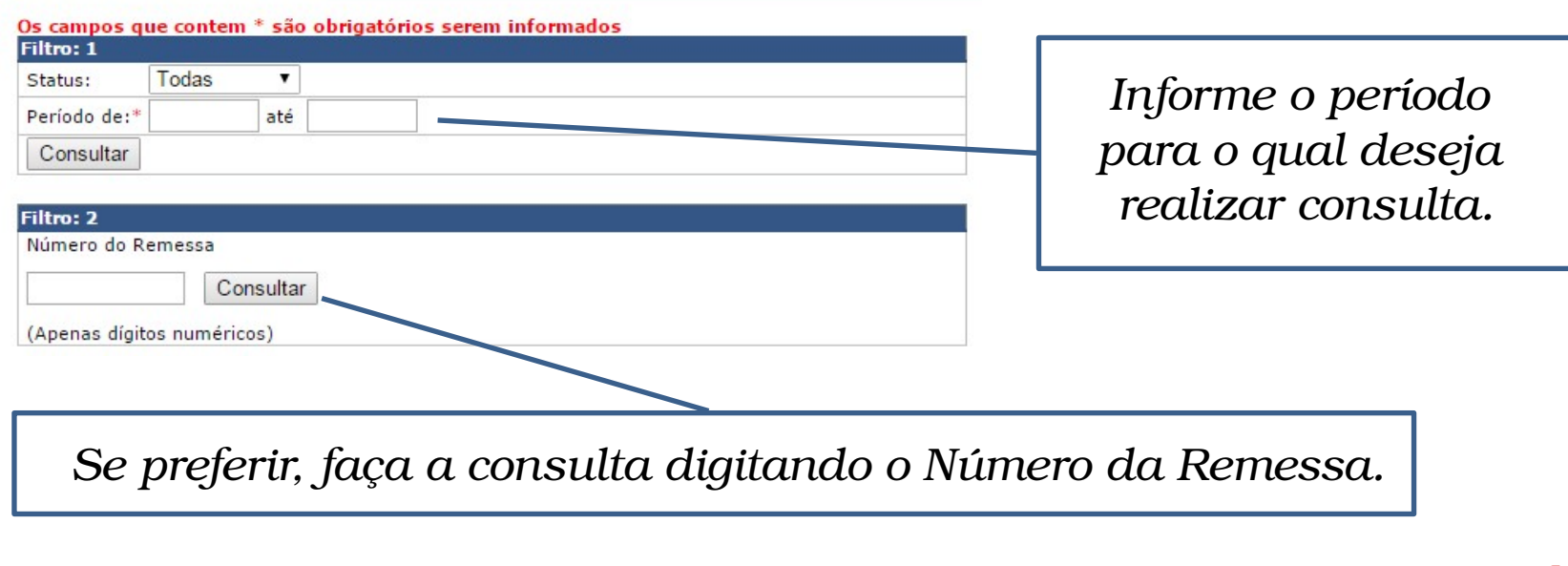

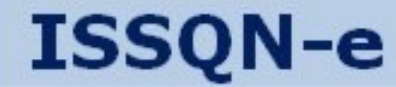

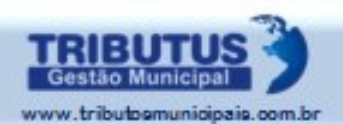

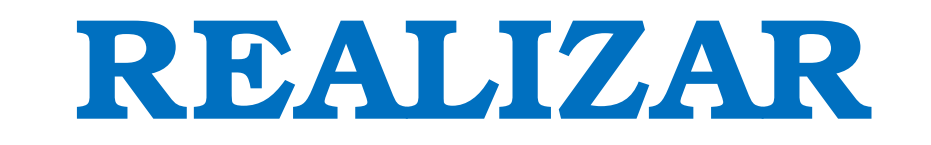

# DECLARAÇÃO DE SERVIÇO

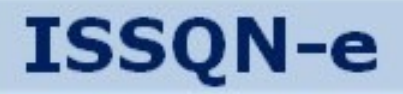

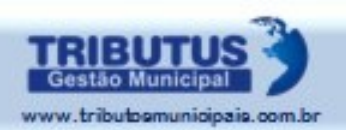

# *Realizar Declaração de Serviços*

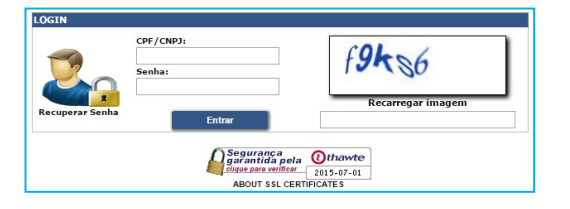

*Acesse o aplicativo com o CPF e SENHA DO USUÁRIO, definidos no ato do cadastro.*

### *Clique na Opção "Declaração de Serviços Tomados", no Menu "Declaração de Serviço".*

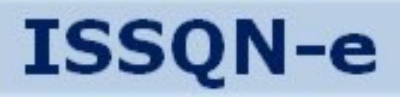

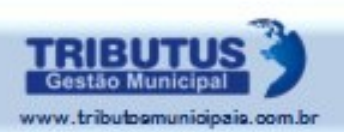

#### Declaração de Serviços Tomados > Histórico de Declarações

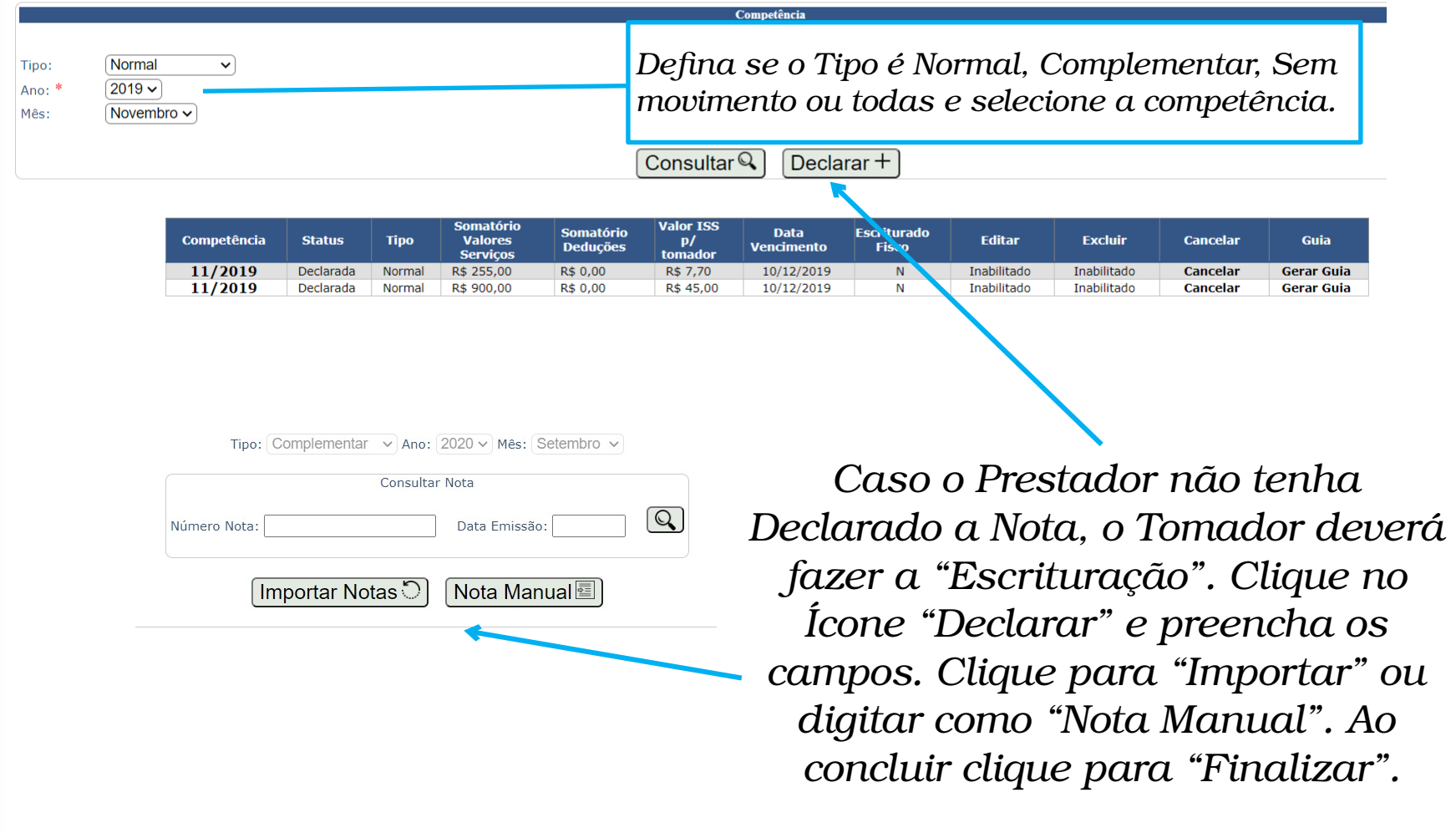

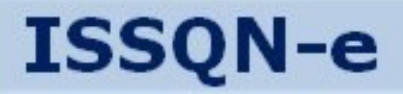

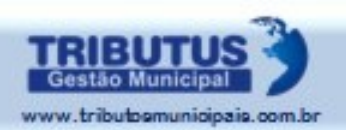

# *Realizar Declaração de Serviços*

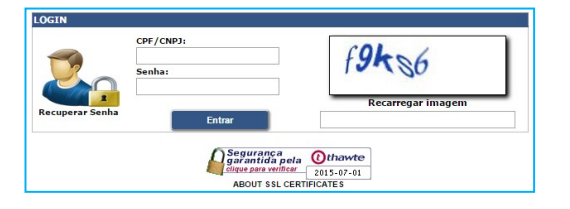

*Acesse o aplicativo com o CPF e SENHA DO USUÁRIO, definidos no ato do cadastro.*

### *Clique na Opção "Declaração de Serviços Prestados", no Menu "Declaração de Serviço".*
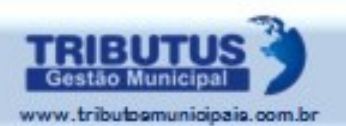

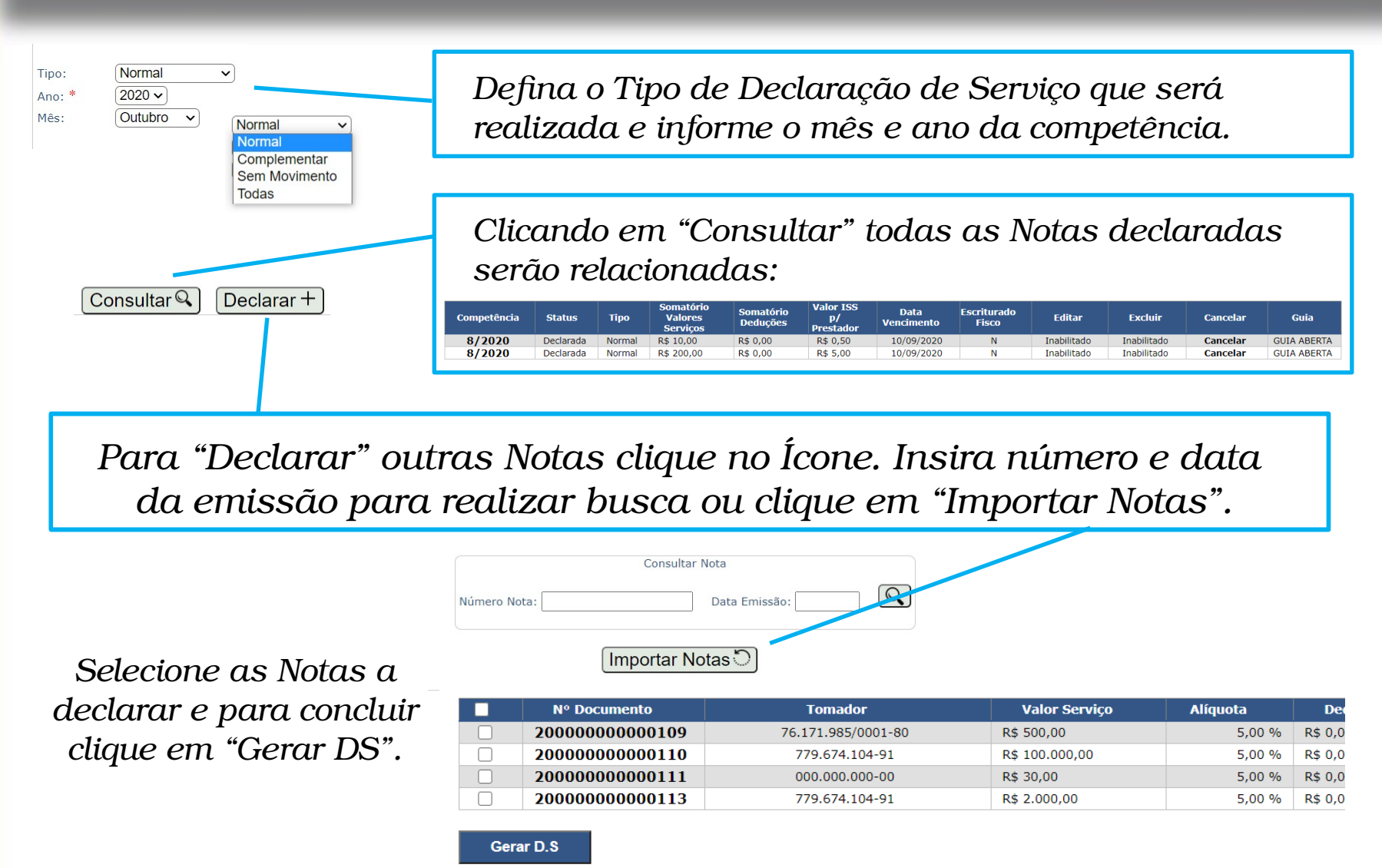

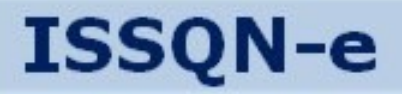

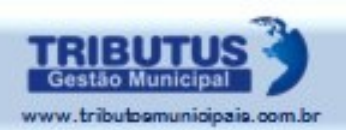

# *Realizar Declaração de Serviços*

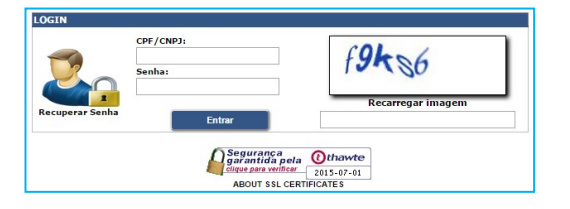

*Acesse o aplicativo com o CPF e SENHA DO USUÁRIO, definidos no ato do cadastro.*

## *Clique na Opção "Declaração de Serviço Sem Movimento", no Menu "Declaração de Serviço".*

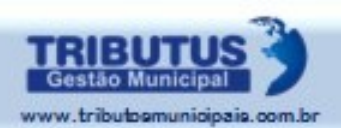

## **SEM MOVIMENTAÇÃO**

DECLARAÇÃO SEM MOVIMENTO, inscrita no CNPJ/MF sob o nº com sede na nº - Município de Estado vem através desta DECLARAR que não houve movimento na atividade de prestação de serviços da empresa, referente ao mês de JUNHO de 2015,

Declara, ainda, que este documento representa a expressão da verdade e que está ciente que fazer declaração falsa, omitir declaração sobre rendas, bens ou fatos ou empregar outra fraude para eximirse, total ou parcialmente, de pagamento de tributo, fica o contribuinte ou declarante sujeitos as penalidades previstas no Código Tributário do Município de, do Código Civil Brasileiro e da Lei Federal nº 8.137/90/1990 que trata dos crimes contra a ordem tributária.

## Declarar

*A obrigação acessória de realizar a Declaração não se restringe aos períodos em que houver Prestação de Serviços. Mesmo que não haja qualquer movimentação é necessário que a Declaração seja formalizada. Para isso, basta clicar sobre o ícone "Declarar".*

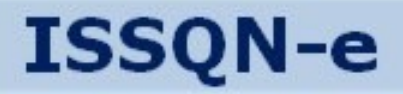

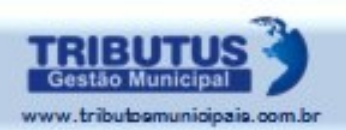

# *Realizar Declaração de Serviços*

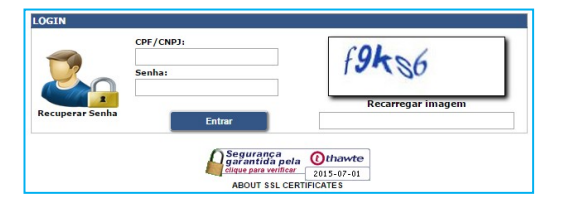

*Acesse o aplicativo com o CPF e SENHA DO USUÁRIO, definidos no ato do cadastro.*

## *Clique na Opção "Consultar Histórico de Escrituração", no Menu "Declaração de Serviço".*

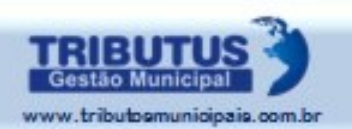

## **CONSULTA DECLARAÇÃO DE SERVIÇOS**

**ISSQN-e** 

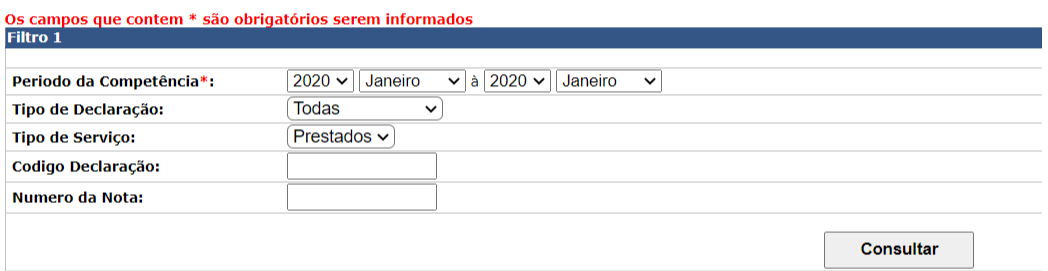

*Informe o período de competência a ser consultado.*

*As outras opções de filtragem são opcionais: "Tipo de Declaração" (Todas, Normal, Complementar, Sem movimento, Cartório); "Tipo de Serviço" (Prestado ou Tomado); "Código da Declaração"; "Número da Nota".*

*Para concluir clique sobre o ícone "Consultar".*

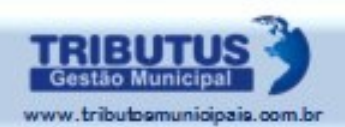

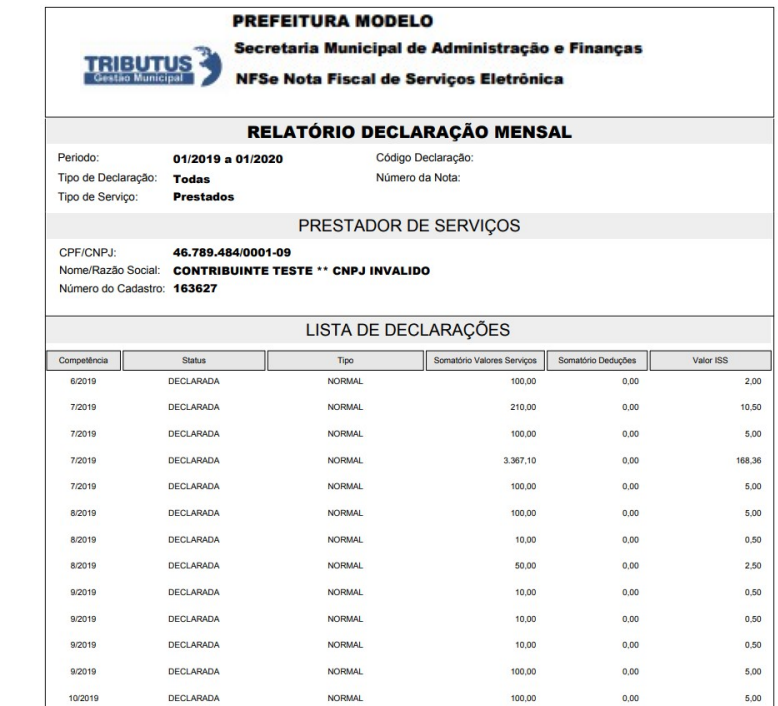

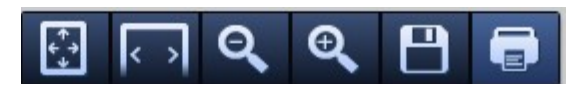

*A lista de Declarações é gerada no formato PDF, podendo ser impressa, salva ou enviada por e-mail.*

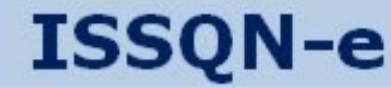

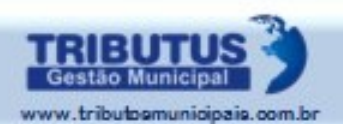

# EMITINDO NOTA FISCAL AVULSA ELETRÔNICA

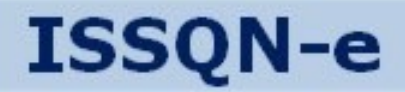

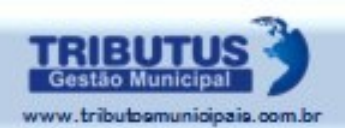

## *Após receber o e-mail de liberação da prefeitura*

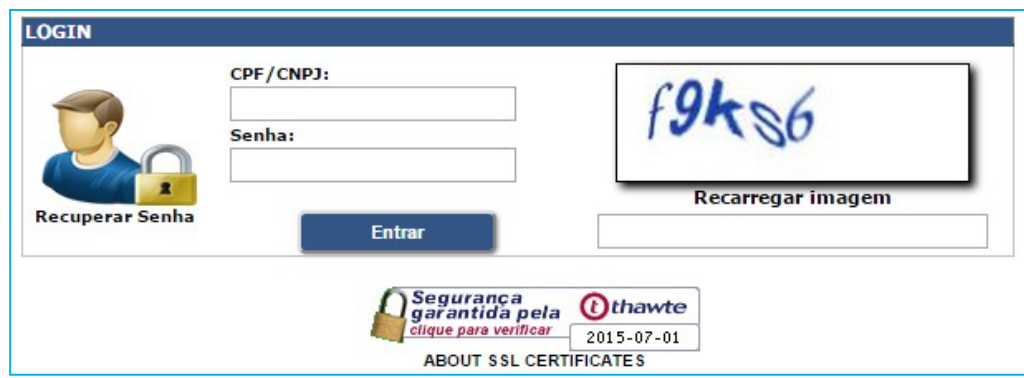

## *Acesse o Aplicativo com o CNPJ DO PRESTADOR e a SENHA DE ACESSO recebida no e-mail.*

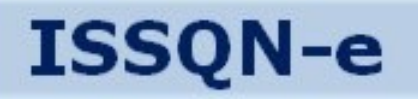

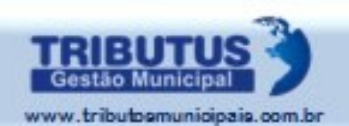

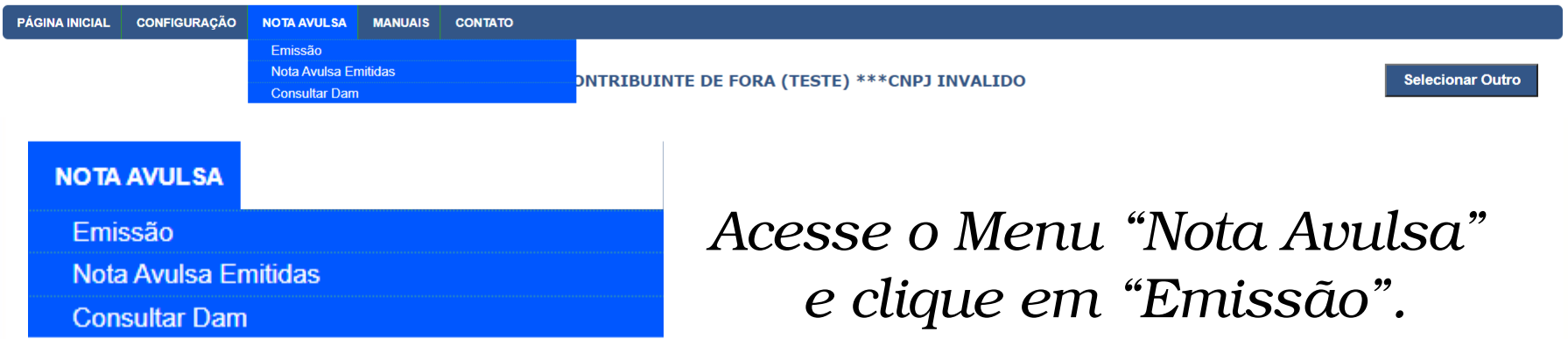

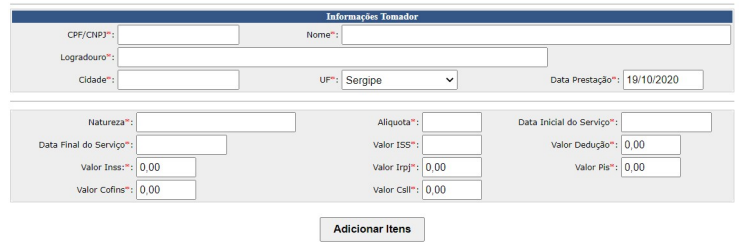

*Preencha os dados do Tomador e clique em "Adicionar Itens" para informar os Serviços.*

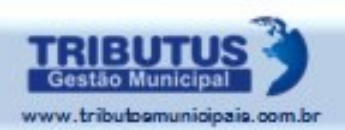

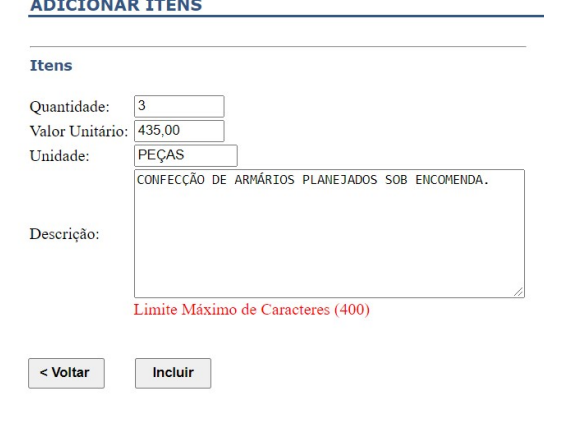

*Adicione a Quantidade, Valor Unitário, a Unidade e a Descrição do Serviço. Em seguida clique em "Incluir".* 

*Repita o procedimento se houver mais itens a constar.*

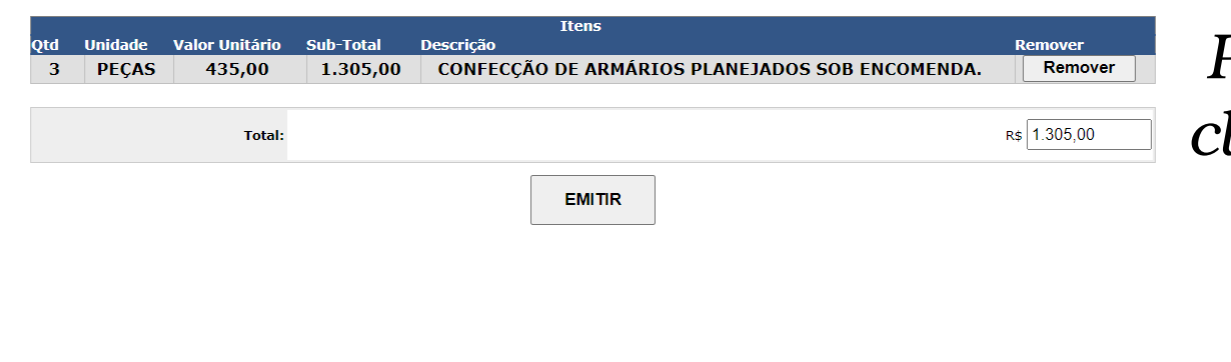

*Para concluir, clique no ícone "Emitir".*

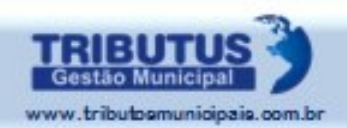

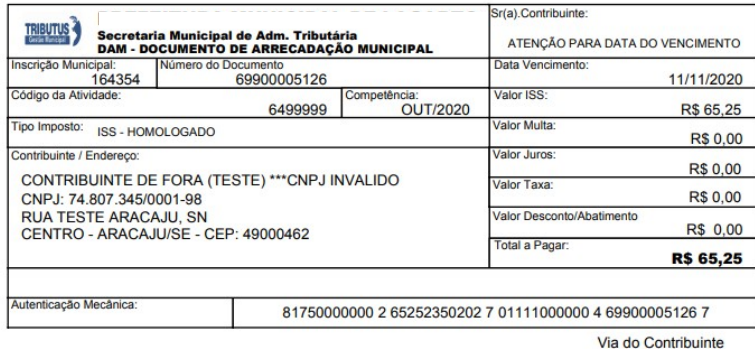

## PREFEITURA MUNICIPAL DE LAGARTO

DEPARTAMENTO DE FISCALIZAÇÃO

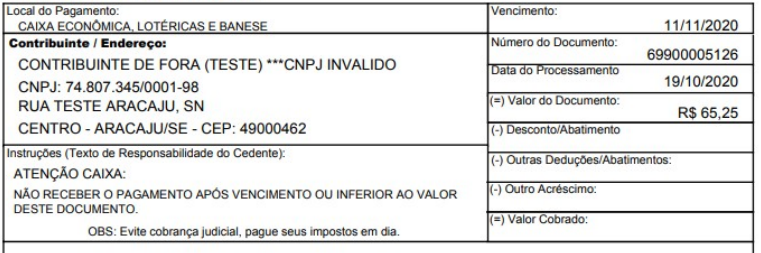

81750000000 2 65252350202 7 01111000000 4 69900005126 7

AUTENTICAÇÃO MECÂNICA

*correspondente a esta Nota Avulsa será imediatamente gerada, pagável em qualquer banco conveniado, inclusive via internet.*

*A Guia no valor* 

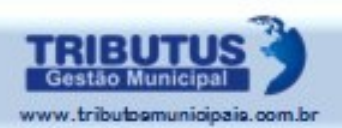

## **NOTA AVULSA**

Emissão

**Nota Avulsa Emitidas** 

**Consultar Dam** 

## *Acesse o Menu "Nota Avulsa" e clique em "Notas Avulsas Emitidas".*

**CONSULTA DE NOTA AVULSA EMITIDAS** 

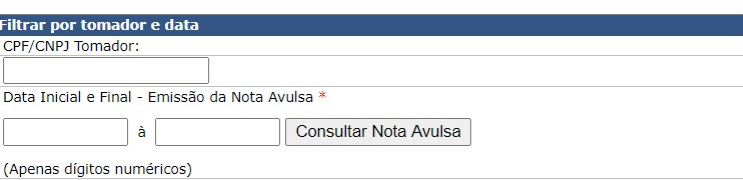

*Existem dois campos de consulta: No primeiro digite CPF/CNPJ do Tomador. No segundo o intervalo de datas é obrigatório para a pesquisa.*

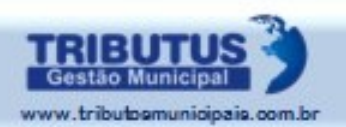

# *O resultado da Consulta será exibido relacionando todas as Notas Avulsas de acordo com o critério de filtragem escolhido.*

## **CONSULTA NOTA FISCAL AVULSAS EMITIDAS**

Voltar

**FILTROS** Período 18/11/2013 à 18/11/2013 Todas as notas.

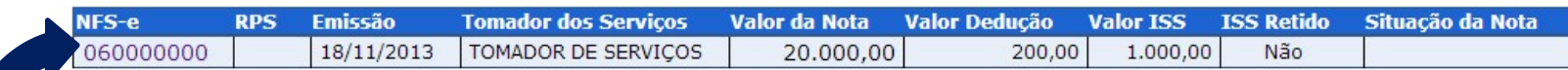

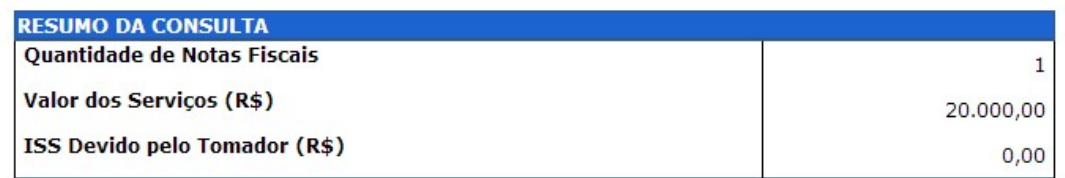

*O número da Nota é um link para visualização.*

*A Nota Avulsa estará visível, e poderá ser impressa, após o pagamento ser confirmado pelo Setor Competente da Administração.*

Deve ser realizado o pagamento do dam para visualização da nota

**ABOUT SSL CERTIFICATES** 

70.888.188/0001-31 - PRESTADOR DE SERVIÇOS

**CONSULTA NOTA FISCAL AVULSAS EMITIDAS** 

Voltar

## **ISSQN-e**

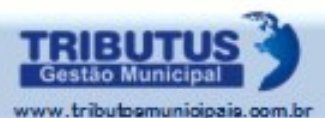

Selecionar outro

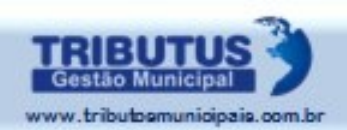

## **NOTA AVULSA**

Emissão **Nota Avulsa Emitidas** 

**Consultar Dam** 

*Acesse o Menu "Nota Avulsa" e clique em "Consultar DAM".*

## **CONSULTA DE GUIA DE RECOLHIMENTO**

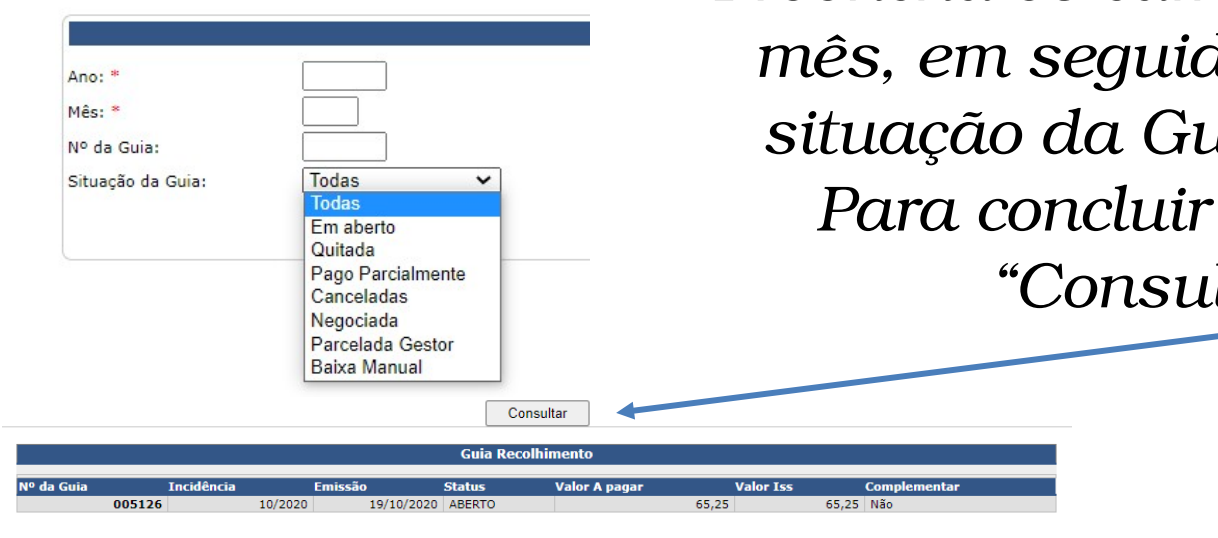

*Preencha os campos de ano e mês, em seguida informe a situação da Guia buscada. clique em "Consultar".*

*O "Nº da Guia" é o link para que a sua abertura, em formato PDF, que poderá ser salva, impressa ou encaminhada.*

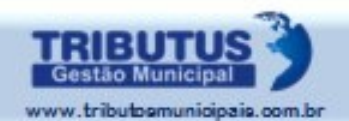

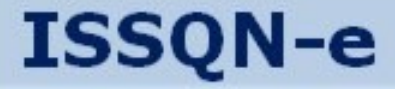

# CANCELAMENTO CORREÇÃO E SUBSTITUIÇÃO NOTA FISCAL ELETRÔNICA

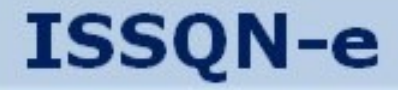

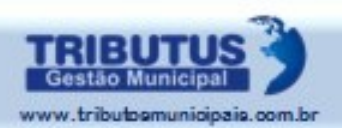

# QUANDO CORRIGIR, SUBSTITUIR E CANCELAR?

## DE FORMA SIMPLIFICADA PODEMOS DIZER QUE:

CORRIGIR: Se houver erro na discriminação ou descrição dos serviços, devemos emitir a "Carta de Correção", que estará disponível quando a NFS-e for consultada; SUBSTITUIR: A substituição deve ser feita quando houver necessidade da substituição na identificação do Tomador;

CANCELAR: Ao se perceber qualquer erro relacionado a valores, seja relativo a quantidade, alíquota ou preço, o procedimento a se adotar deverá ser o de cancelamento.

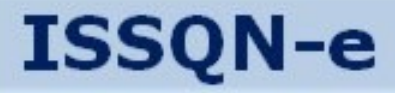

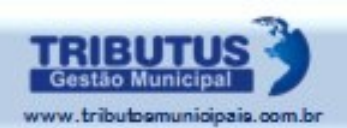

## *Cancelando a NFS-e*

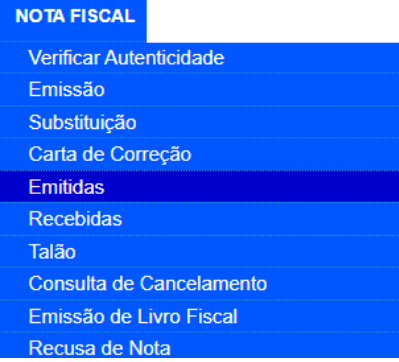

*Clique em "Emitidas", no Menu "Nota Fiscal".*

*Utilize os Filtros para que sejam relacionadas as NFS-e emitidas por período, números, datas, RPS, remessas ou cadastros.*

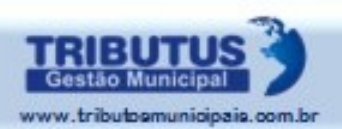

*Defina o tipo de Filtro que deseja utilizar para que sejam apresentadas as Notas emitidas.*

*A pesquisa pode incluir situação, data, números e RPS.*

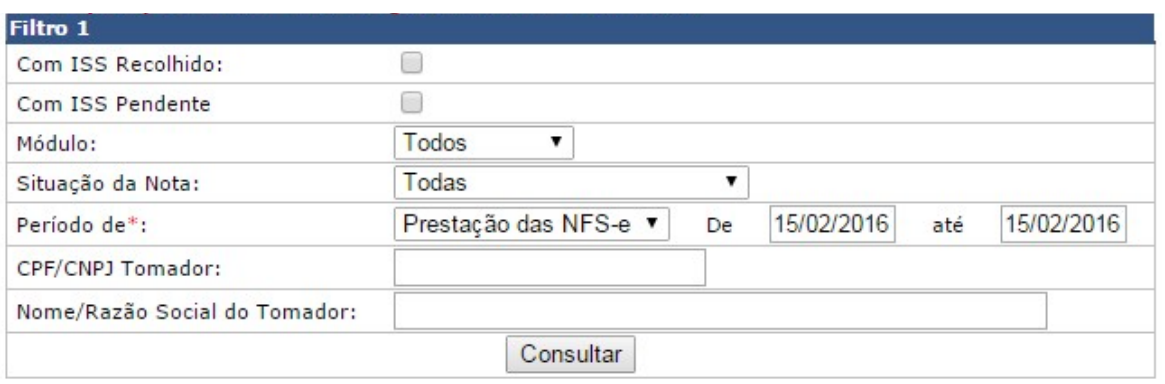

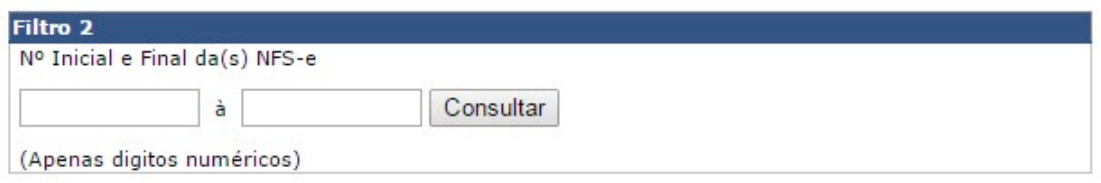

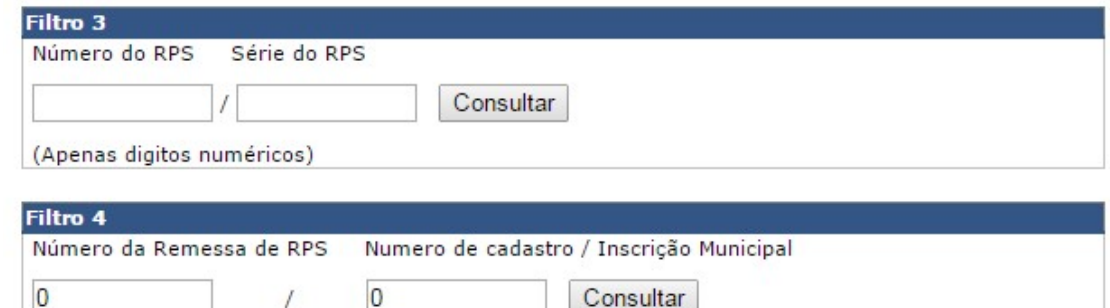

Consultar

(Apenas digitos numéricos)

 $\overline{0}$ 

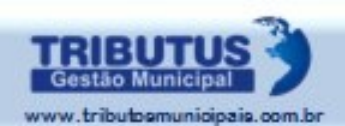

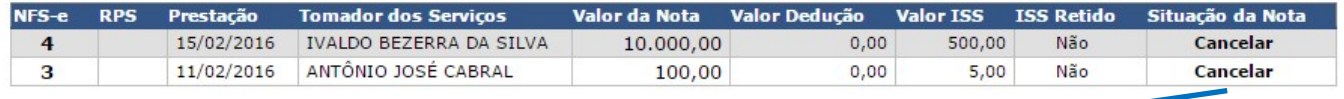

*Clique sobre "Cancelar" na linha correspondente à Nota que deve ser cancelada. Proceda conforme a seguir.*

*Clique sobre "Cancelar" na linha correspondente à Nota que deve ser cancelada. Proceda conforme a seguir.*

Solicitar Cancelamento da Nota Fiscal

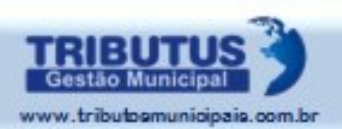

## **CANCELAMENTO DE NFS-E**

INFORME O MOTIVO PELO QUAL SOLICITA O CANCELAMENTO DA NOTA FISCAL. UTILIZE, PELO MENOS, 50 CARACTERES.

OBS: Não é possível desfazer um cancelamento de nota fiscal. Deseja realmente cancelar? \*Para que o cancelamento seja efetuado com sucesso, informe acima o motivo do cancelamento.

Solicitar Cancelamento Voltar ||

> *Justifique, em texto de pelo menos 50 caracteres, o motivo pelo qual solicita o cancelamento da NFS-e, clique no Botão "Solicitar Cancelamento" para confirmar e aguarde a decisão do Fisco\*.*

*ATENÇÃO: O cancelamento poderá ocorrer de forma automática, pelo contribuinte, ou ser necessário que o FISCO o aprove. Essas características são definidas pela legislação e normatização adotadas pelo Município.*

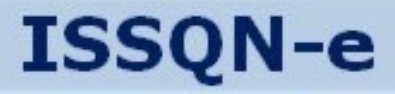

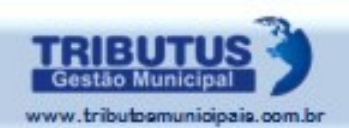

## *Substituindo a NFS-e*

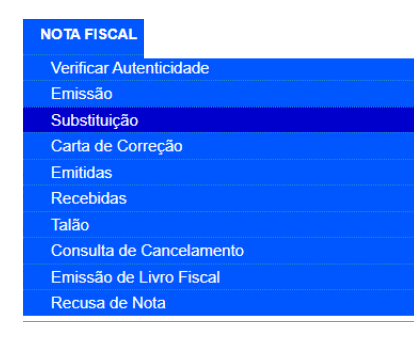

*Clique na opção "Substituição", no Menu "Nota Fiscal".*

Número da NFS-e:\* Avançar

*Informe o "Número da NFS-e" que deseja substituir e clique em "Avançar".*

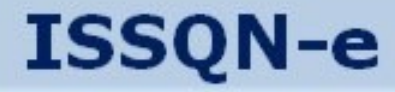

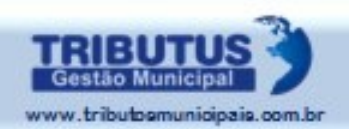

*A NFS-e referente ao número informado será aberta. Ao confirmar ser a que deseja substituir clique em "Avançar".*

## *Faça a emissão de uma nova NFS-e, conforme página 49.*

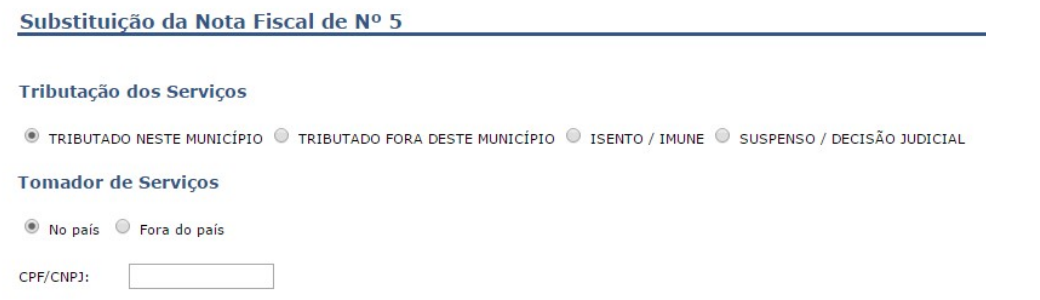

*Caso contrário, clique na opção "Voltar".*

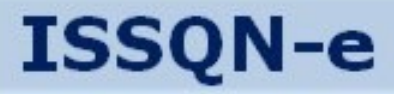

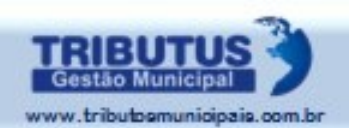

## *Corrigindo a NFS-e*

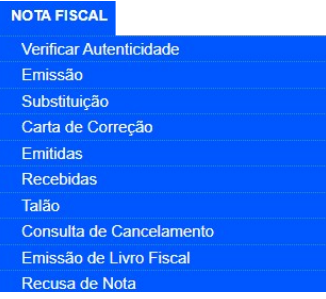

*Clique na opção "Carta de Correção", no Menu "Nota Fiscal".*

Número da NFS-e:\* Avançar

*Informe o "Número da NFS-e" que deseja corrigir e clique em "Avançar".*

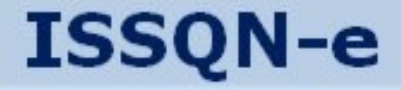

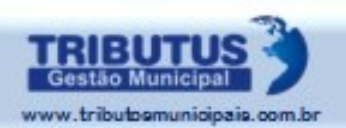

*A NFS-e referente ao número informado será aberta. Ao confirmar ser a que deseja* **Emitir Carta** *corrigir clique em"Emitir Carta".*

*Faça a nova redação para a NFS-e, com, pelo menos, 50 caracteres (letras e números) e clique em "Anexar".*

**CARTA DE CORREÇÃO DE NFS-E** 

Tem que ter no mínimo 50 caracteres! Discriminação dos Serviços

INSERIR A NOVA DISCRIMINAÇÃO DO SERVIÇO, QUE SUBSTITUIRÁ A REDAÇÃO ANTERIOR. A CARTA DE CORREÇÃO NÃO PODERÁ SER UTILIZADA PARA ALTERAÇÃO DE VALORES E ALÍQUOTAS, NEM SUBSTITUIÇÃO DO TOMADOR.

*Caso contrário, clique na opção "Voltar".*

Anexar

Voltar

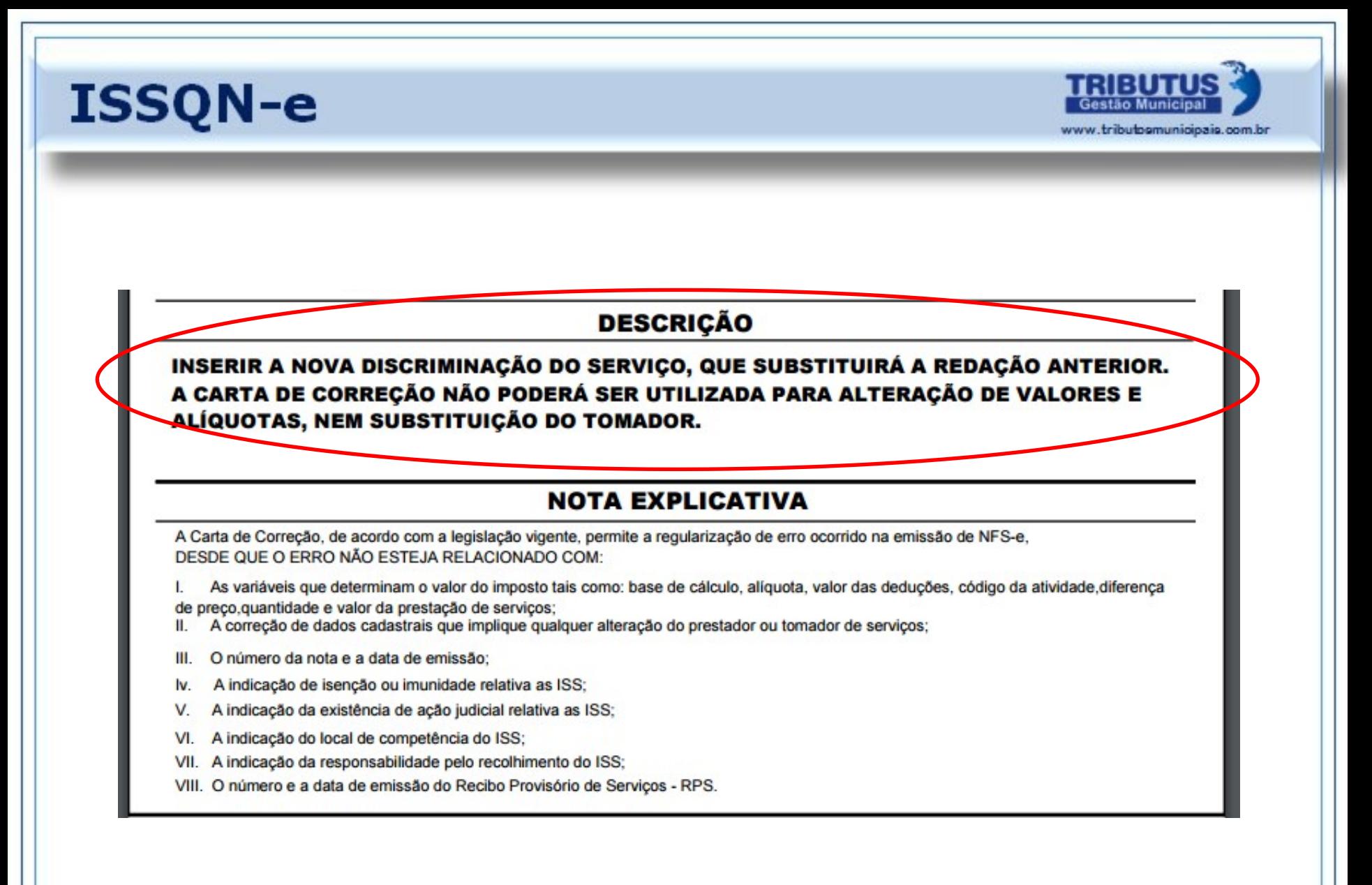

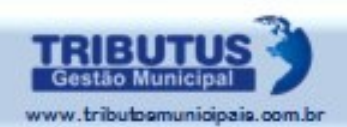

## *Emissão de Livro Fiscal*

### **NOTA FISCAL**

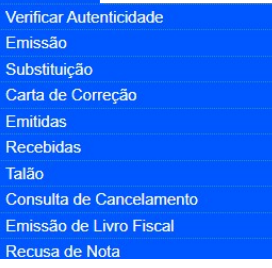

## *Clique na opção "Emissão de Livro Fiscal", no Menu "Nota Fiscal".*

## **EMISSÃO DE LIVRO FISCAL**

**Todas** 

21/10/2021 à 21/10/2021

**Emitir Livro Fiscal** *Selecione a "Situação da Nota", nas opções do Menu; É possível manter "Todas" ou selecionar uma das demais opções; Informe o período desejado; Para concluir clique no ícone "Emitir Livro Fiscal".*

**Filtro** 

Período:\*

Situação da Nota:\*

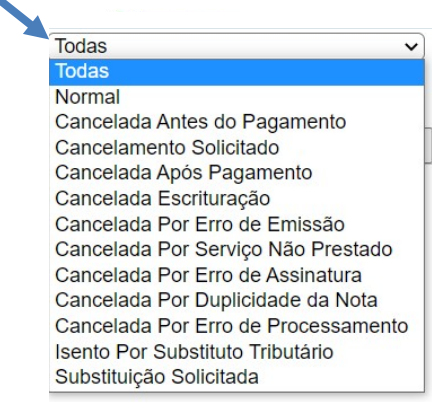

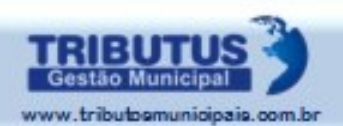

*O relatório será gerado em formato PDF, que poderá ser salvo, impresso ou enviado por e-mail.*

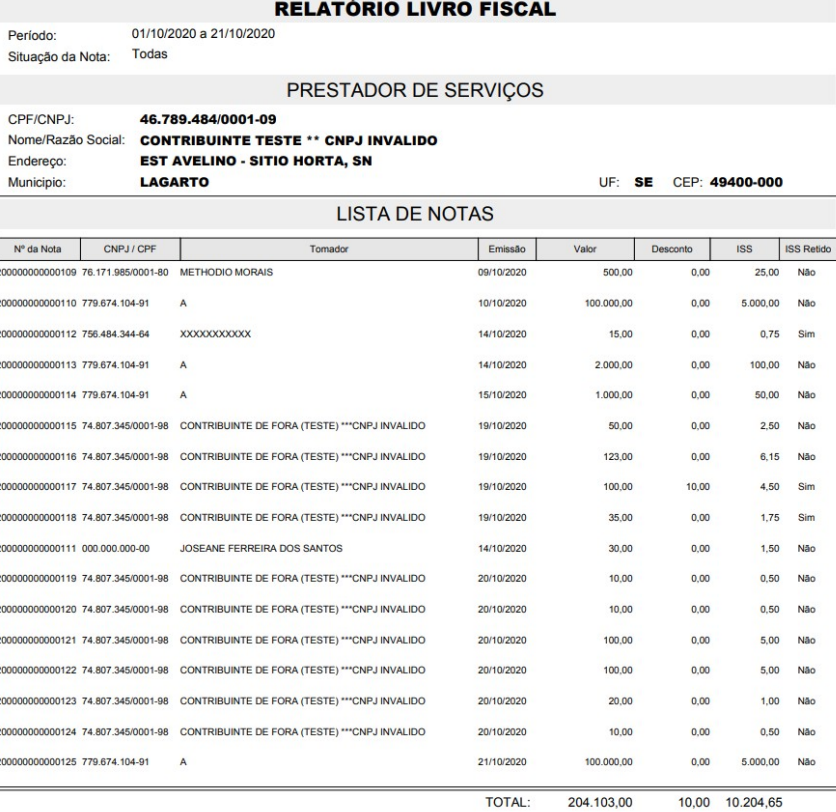

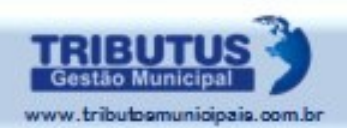

## *Recusa de Nota*

#### **NOTA FISCAL**

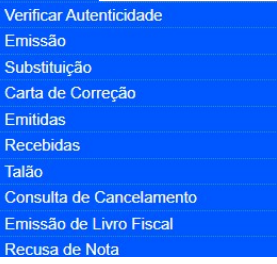

## *Clique na opção "Recusa de Nota", no Menu "Nota Fiscal".*

**Recusa de Notas Fiscais** 

Selecione a Operação:

○ Consultar Recusas ○ Manisfestar Recusa de nota

*Selecionando a opção "Consultar Recusas" será solicitado a definição do Período. Informe-o e clique no ícone "Consultar".*

 $\odot$  Consultar Recusas  $\odot$  Manisfestar Recusa de nota

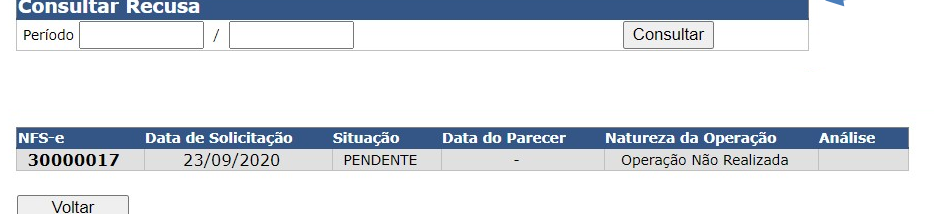

*Serão relacionadas as Notas recusadas no período solicitado.*

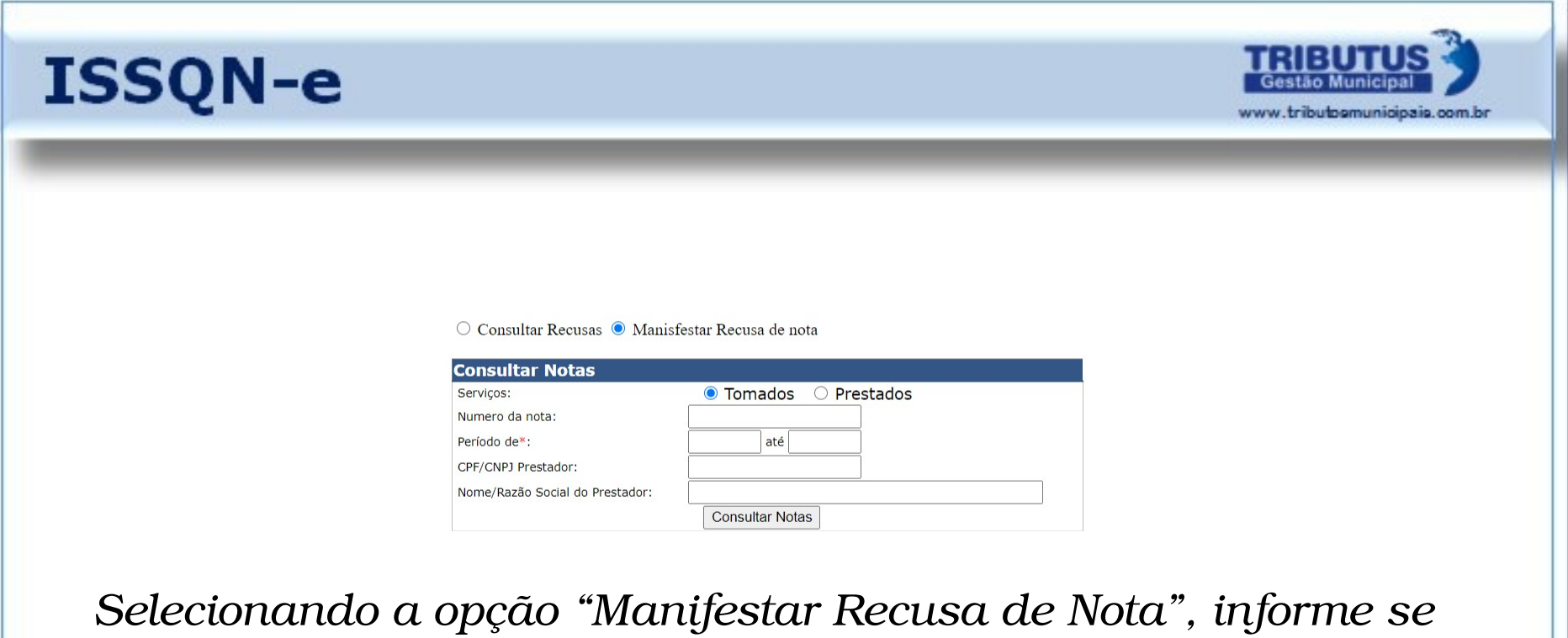

*deseja tratar sobre Notas de Serviços "Tomados" ou "Prestados".* 

*Serão disponibilizadas opções para facilitar a identificação, mas a consulta pode ser feita informando apenas o Período. Após inserir as definições, clique no ícone "Consultar Notas".*

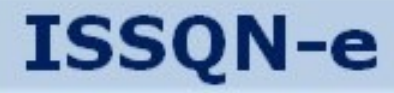

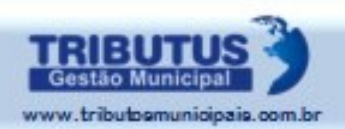

#### Recusa de Notas Fiscais > Manifestar Recusa Tomador

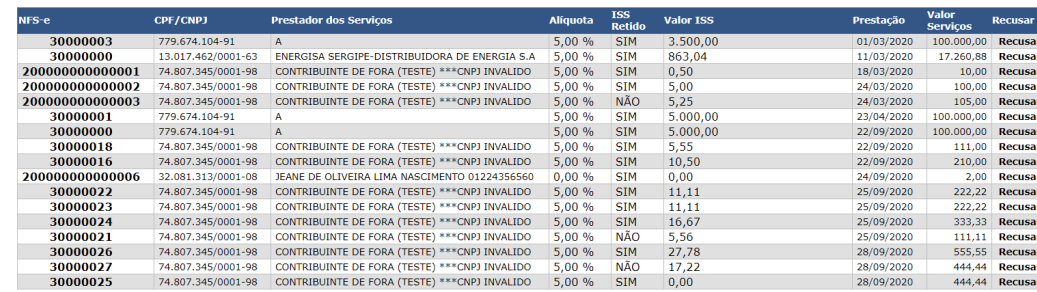

*Clique em "Recusar" na linha correspondente à Nota desejada.*

Voltar

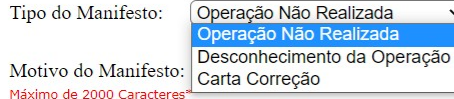

Salvar

*Selecione o "Tipo do Manifesto" e informe o Motivo pelo qual manifesta a Recusa.*

OBS: Não é possível desfazer uma Recusa de nota fiscal. Deseja realmente Recusari \*Para que o Recusa seja efetuado com sucesso, informe acima o motivo do Manifesto

*Para concluir, clique*

*no ícone "Salvar".*

*ATENÇÃO:*

*Não será possível desfazer uma Recusa de Nota. Certifique-se de que todas as referências e justificativas estejam corretas.*

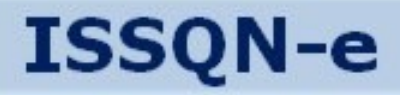

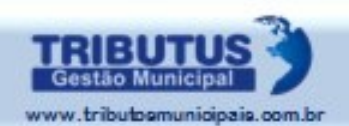

**104**

## *Verificar autenticidade da NFS-e*

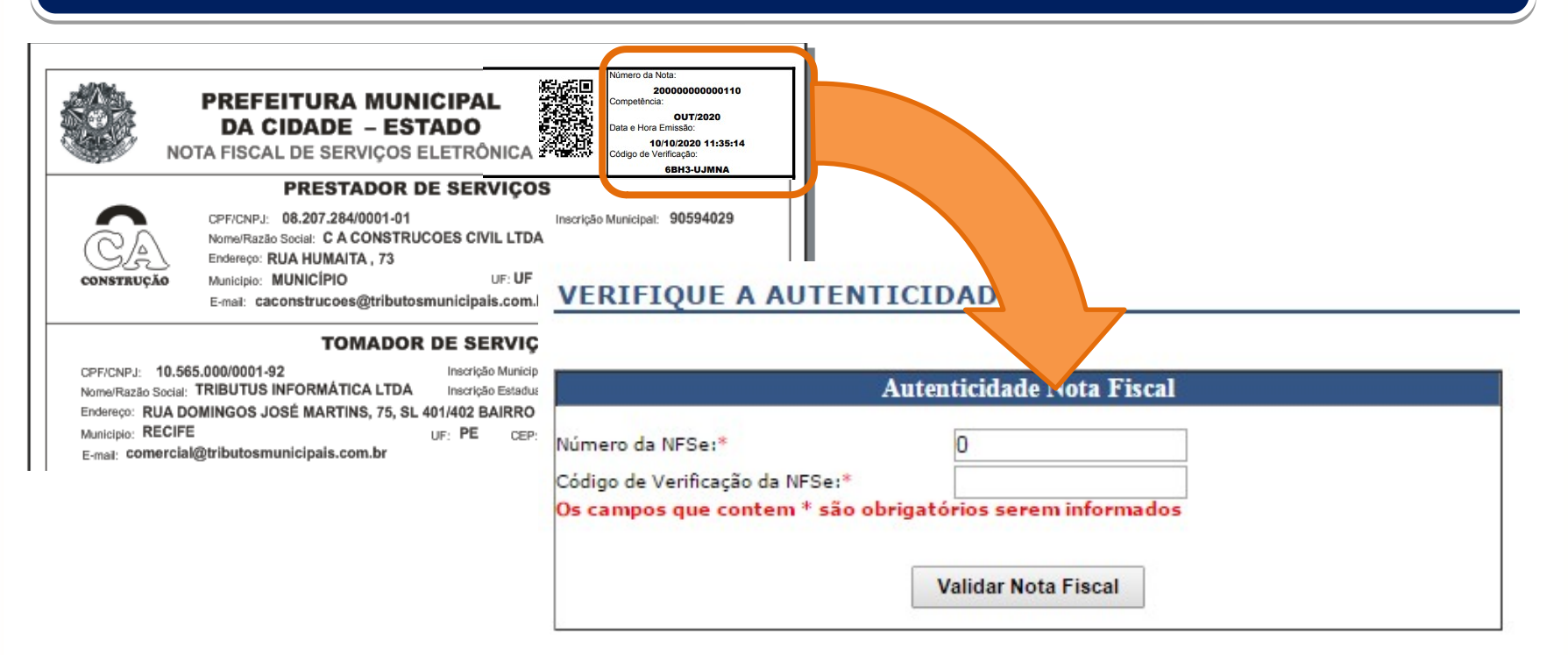

Insira o número da Nota e Código de Validação. Em seguida clique em "Validar" ou utilize o QR code com a câmera do celular.

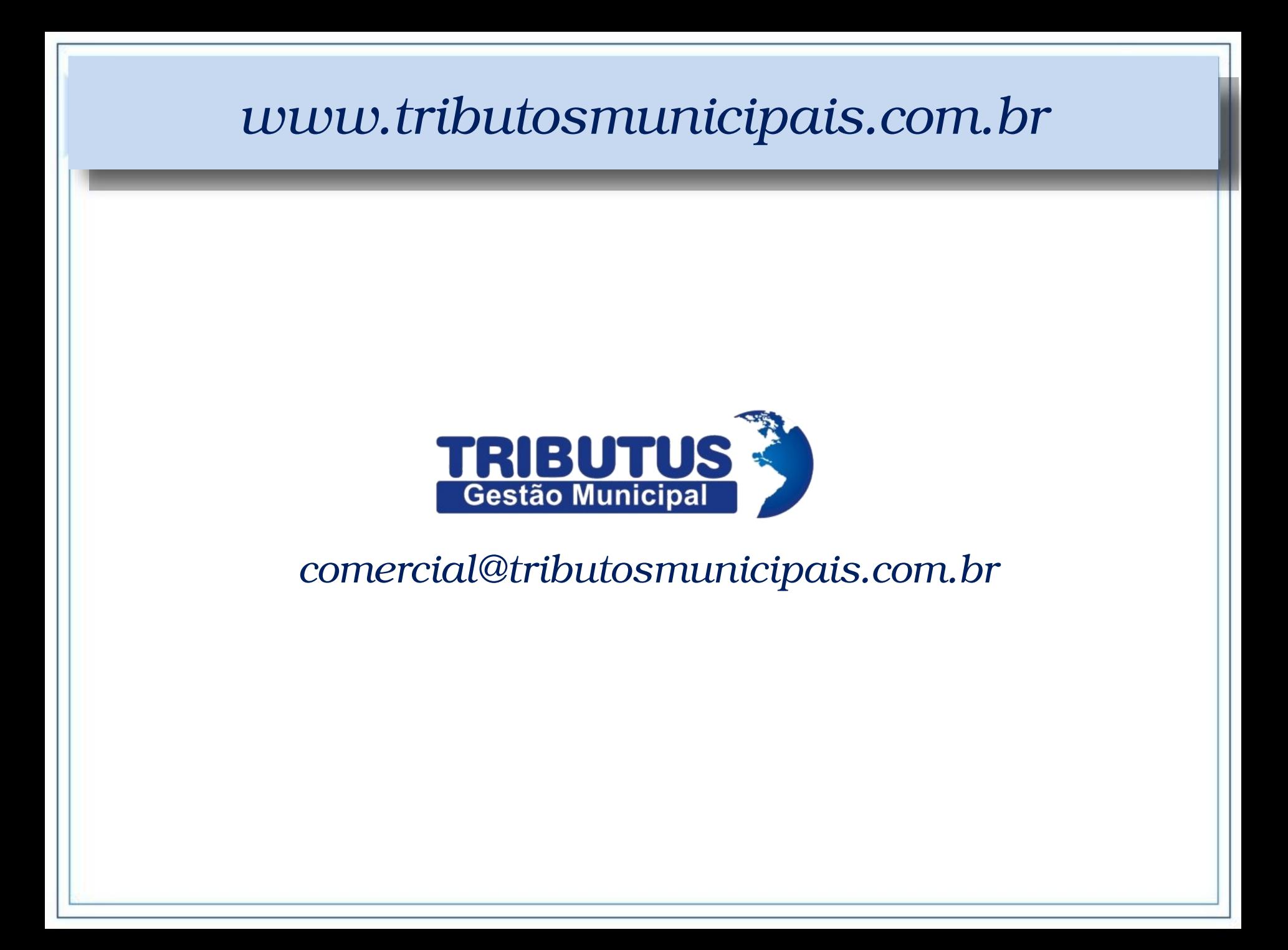